BA01931F/00/EN/03.20 71473149 2020-03-30 01.00.zz (Device firmware)

# Operating Instructions Micropilot FMR20 MODBUS RS485

Free space radar

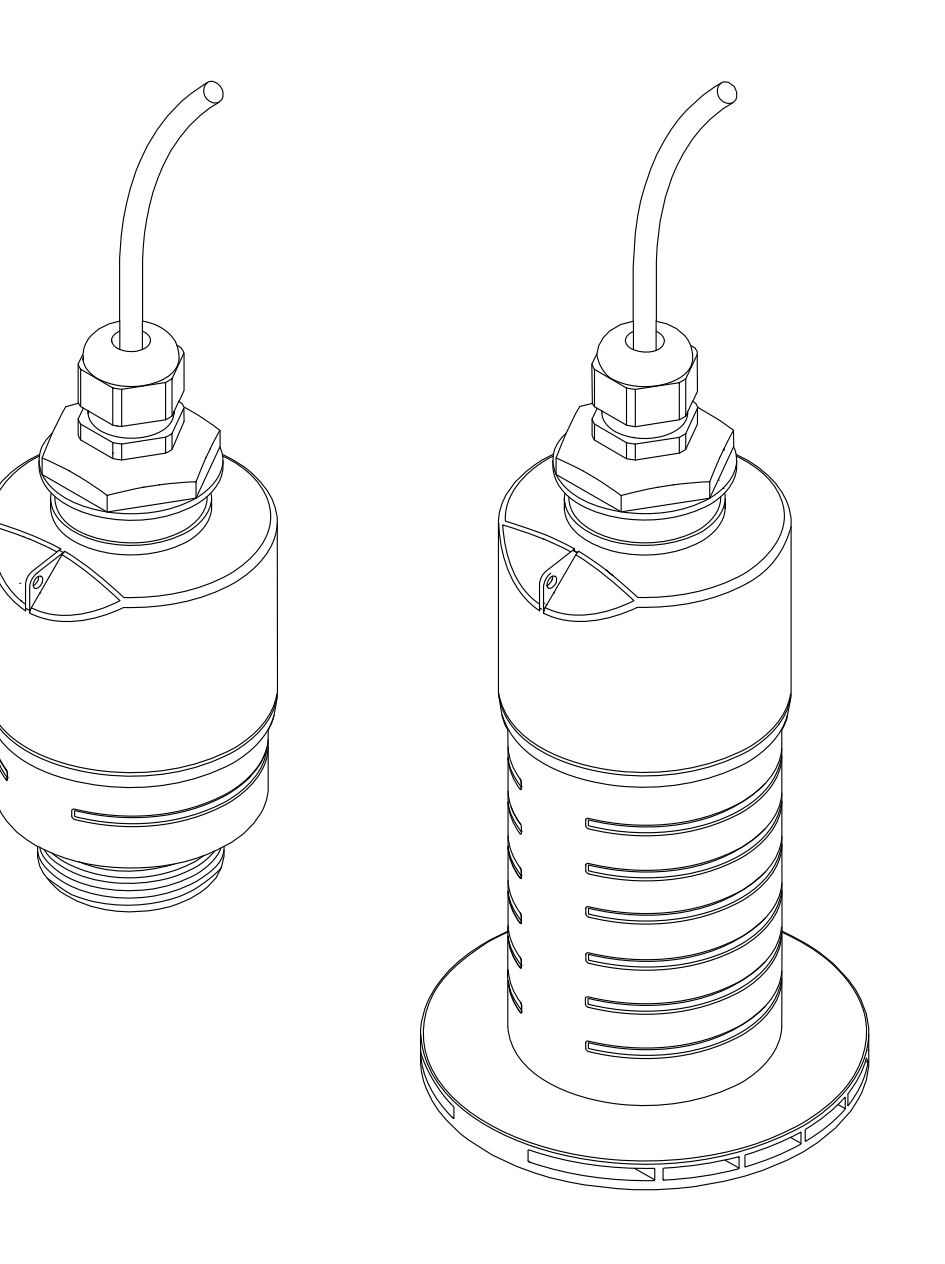

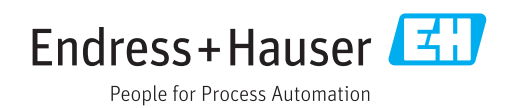

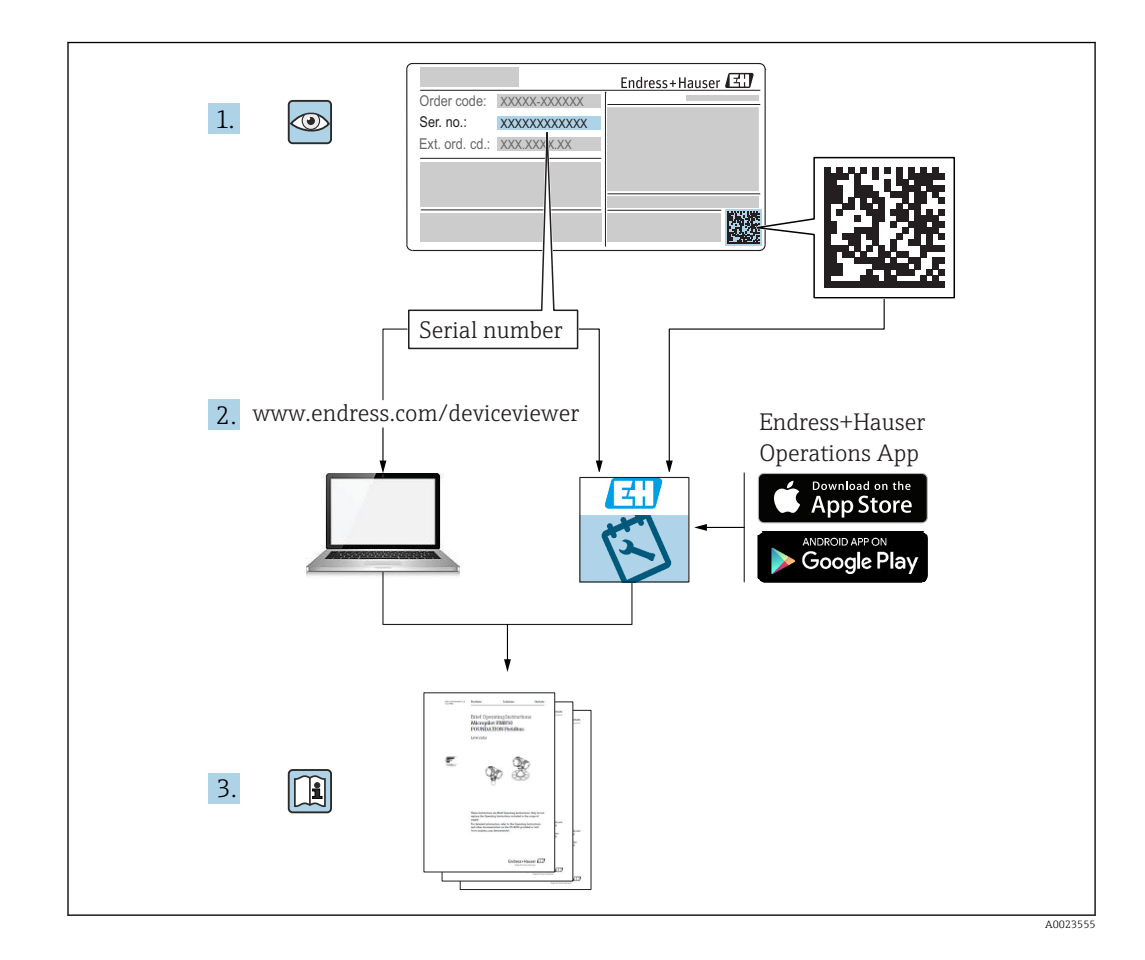

## Table of contents

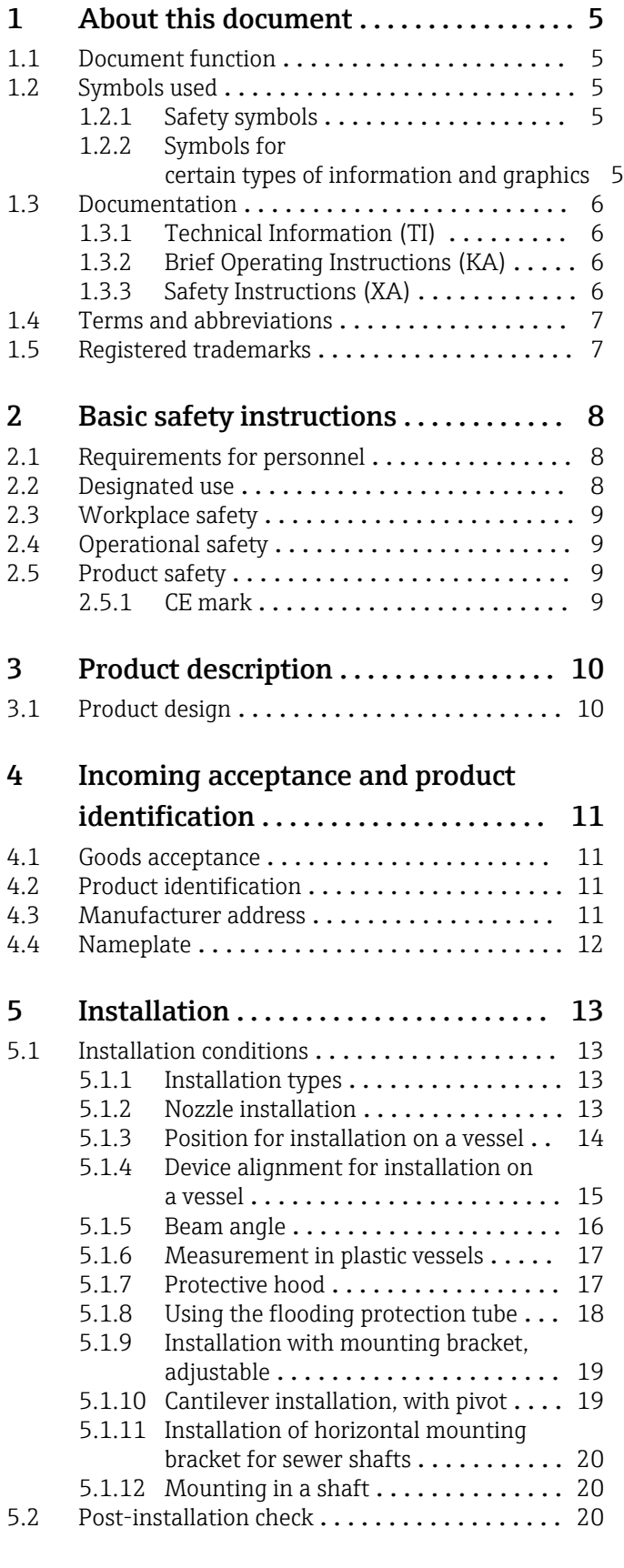

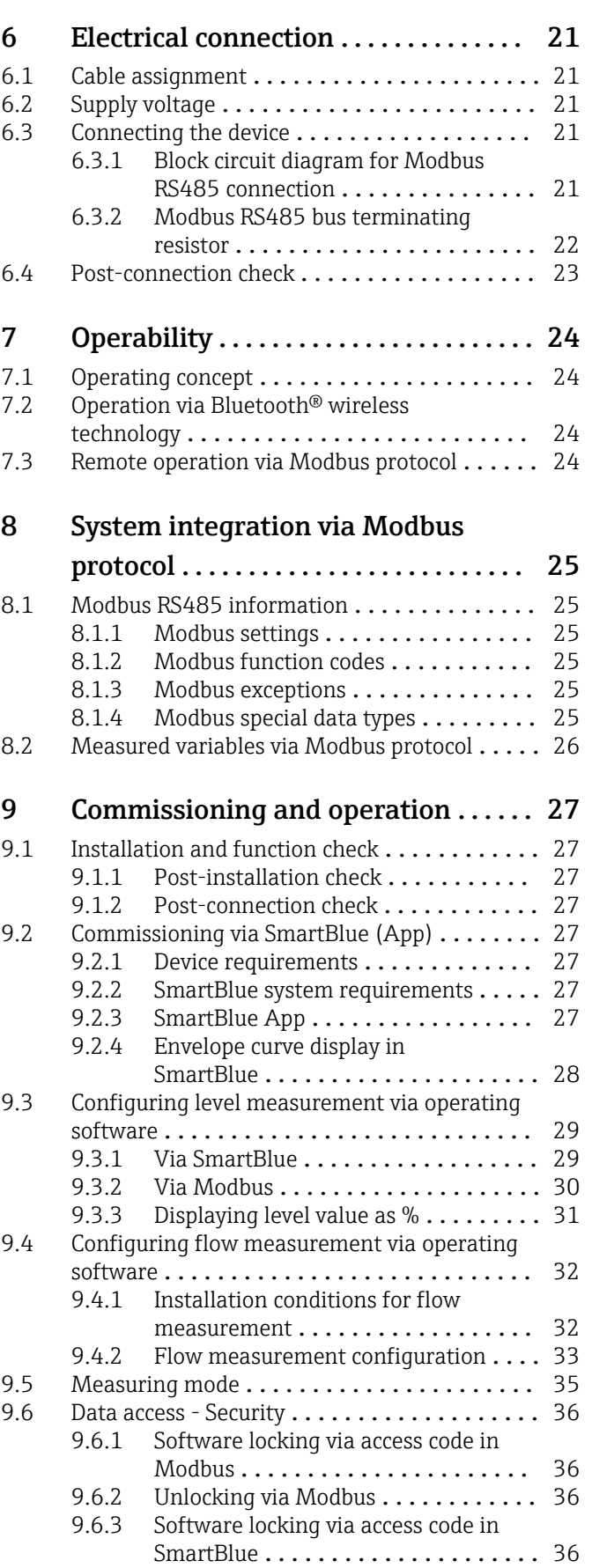

[9.6.4 Unlocking via SmartBlue](#page-35-0) ............. 36

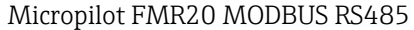

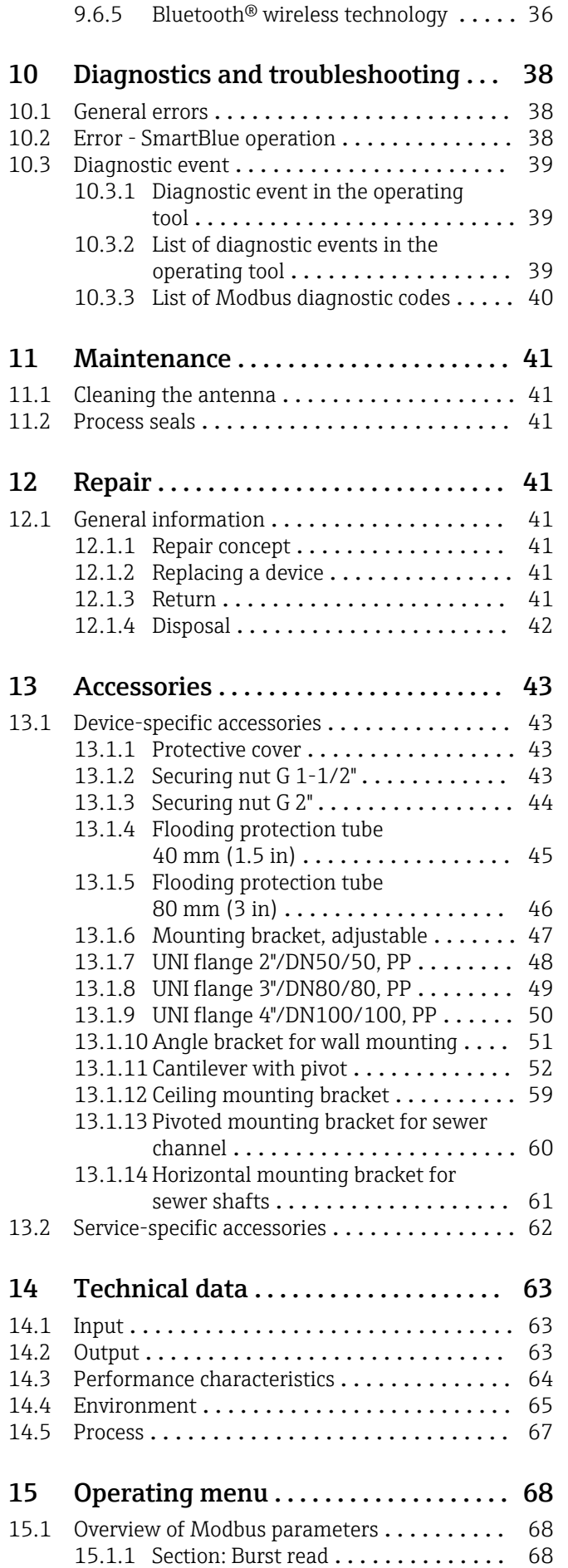

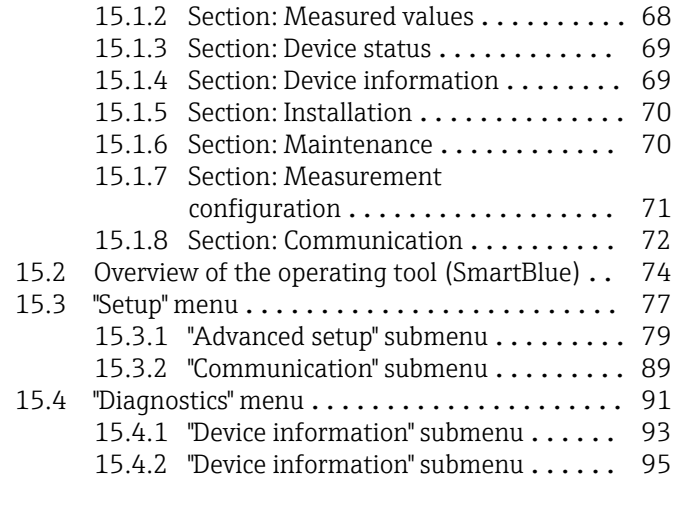

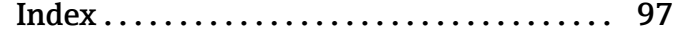

## <span id="page-4-0"></span>1 About this document

### 1.1 Document function

These Operating Instructions provide all of the information that is required in various phases of the life cycle of the device including:

- Product identification
- Incoming acceptance
- Storage
- Installation
- Connection
- Operation
- Commissioning
- Troubleshooting
- Maintenance
- Disposal

### 1.2 Symbols used

### 1.2.1 Safety symbols

#### **A** DANGER

This symbol alerts you to a dangerous situation. Failure to avoid this situation will result in serious or fatal injury.

#### **WARNING**

This symbol alerts you to a dangerous situation. Failure to avoid this situation can result in serious or fatal injury.

#### **A** CAUTION

This symbol alerts you to a dangerous situation. Failure to avoid this situation can result in minor or medium injury.

#### **NOTICE**

This symbol contains information on procedures and other facts which do not result in personal injury.

### 1.2.2 Symbols for certain types of information and graphics

#### √ Permitted

Procedures, processes or actions that are permitted

### $\nabla$  Preferred

Procedures, processes or actions that are preferred

#### **X** Forbidden

Procedures, processes or actions that are forbidden

#### **H** Tip

Indicates additional information

### m

Reference to documentation

#### $\blacksquare$

Reference to graphic

Notice or individual step to be observed

1. , 2. , 3. Series of steps <span id="page-5-0"></span> $\overline{\phantom{a}}$ 

Result of a step

 $\blacksquare$ 

Operation via operating tool

A

Write-protected parameter

1, 2, 3, ... Item numbers

A, B, C, ... Views

#### $\Lambda \rightarrow \Box$  Safety instructions

Observe the safety instructions contained in the associated Operating Instructions

### 1.3 Documentation

The following documentation types are available in the Downloads area of the Endress +Hauser website (www.endress.com/downloads):

For an overview of the scope of the associated Technical Documentation, refer to the following:

- *W@M Device Viewer* ([www.endress.com/deviceviewer\)](https://www.endress.com/deviceviewer): Enter the serial number from nameplate
- *Endress+Hauser Operations App*: Enter the serial number from the nameplate or scan the 2D matrix code (QR code) on the nameplate

### 1.3.1 Technical Information (TI)

#### Planning aid

The document contains all the technical data on the device and provides an overview of the accessories and other products that can be ordered for the device.

### 1.3.2 Brief Operating Instructions (KA)

#### Guide that takes you quickly to the 1st measured value

The Brief Operating Instructions contain all the essential information from incoming acceptance to initial commissioning.

### 1.3.3 Safety Instructions (XA)

Depending on the approval, the following Safety Instructions (XA) are supplied with the device. They are an integral part of the Operating Instructions.

The nameplate indicates the Safety Instructions (XA) that are relevant to the device.

### <span id="page-6-0"></span>1.4 Terms and abbreviations

#### BA

Document type "Operating Instructions"

#### KA

Document type "Brief Operating Instructions"

#### TI

Document type "Technical Information"

#### SD

Document type "Special Documentation"

#### XA

Document type "Safety Instructions"

#### PN

Nominal pressure

#### MWP

MWP (Maximum working pressure/max. process pressure) The MWP can also be found on the nameplate.

#### ToF

Time of Flight

#### $\varepsilon_{\rm r}$  (Dk value) Relative dielectric constant

Operating tool

The term "operating tool" is used in place of the following operating software: SmartBlue (app), for operation using an Android or iOS smartphone or tablet

#### **RTU**

Remote Transmit Unit

#### BD

Blocking Distance; no signals are analyzed within the BD.

#### PLC

Programmable logic controller (PLC)

#### CDI

Common Data Interface

### 1.5 Registered trademarks

#### Modbus®

Registered trademark of SCHNEIDER AUTOMATION, INC.

#### Apple®

Apple, the Apple logo, iPhone, and iPod touch are trademarks of Apple Inc., registered in the U.S. and other countries. App Store is a service mark of Apple Inc.

#### Android®

Android, Google Play and the Google Play logo are trademarks of Google Inc.

#### Bluetooth®

The *Bluetooth®* word mark and logos are registered trademarks owned by the Bluetooth SIG, Inc. and any use of such marks by Endress+Hauser is under license. Other trademarks and trade names are those of their respective owners.

## <span id="page-7-0"></span>2 Basic safety instructions

### 2.1 Requirements for personnel

The personnel for installation, commissioning, diagnostics and maintenance must fulfill the following requirements:

- $\blacktriangleright$  Trained, qualified specialists must have a relevant qualification for this specific function and task.
- ‣ Personnel must be authorized by the plant owner/operator.
- $\blacktriangleright$  Be familiar with federal/national regulations.
- ‣ Before starting work: personnel must read and understand the instructions in the manual and supplementary documentation as well as the certificates (depending on the application).
- ‣ Personnel must follow instructions and comply with general policies.

The operating personnel must fulfill the following requirements:

- ‣ Personnel are instructed and authorized according to the requirements of the task by the facility's owner-operator.
- $\blacktriangleright$  Personnel follow the instructions in this manual.

### 2.2 Designated use

#### Application and media

The measuring device described in these Operating Instructions is intended for continuous, non-contact level measurement in liquids. Because of its operating frequency of approx. 26 GHz, a maximum radiated pulsed power of 5.7 mW and an average power output of 0.015 mW, use outside of closed, metallic vessels is also permitted. If operated outside of closed vessels, the device must be mounted in accordance with the instructions in the "Installation" section. Operation of the devices does not pose a risk to health or the environment.

If the limit values specified in the "Technical data" and the conditions listed in the instructions and additional documentation are observed, the measuring device may be used for the following measurements only:

- ‣ Measured process variables: distance
- ‣ Calculated process variables: volume or mass in vessels of any shape; flow through measuring weirs or channels (calculated from the level by the linearization functionality)

To ensure that the measuring device remains in proper condition for the operation time:

- $\triangleright$  Use the measuring device only for media to which the process-wetted materials have an adequate level of resistance.
- ‣ Observe the limit values (see "Technical data").

#### Incorrect use

The manufacturer is not liable for damage caused by improper or non-designated use.

Verification for borderline cases:

‣ With regard to special media and media used for cleaning, please contact the manufacturer. Endress+Hauser will be happy to assist in clarifying the corrosionresistant properties of wetted materials but does not accept any warranty or liability.

#### Residual risks

Due to heat transfer from the process as well as power dissipation within the electronics, the temperature of the electronics housing and the assemblies contained therein may rise to 80 °C (176 °F) during operation. When in operation, the sensor can reach a temperature close to the medium temperature.

<span id="page-8-0"></span>Danger of burns from contact with surfaces!

‣ In the event of elevated fluid temperatures, ensure protection against contact to prevent burns.

### 2.3 Workplace safety

For work on and with the device:

‣ Wear the required personal protective equipment according to federal/national regulations.

### 2.4 Operational safety

Risk of injury!

- $\triangleright$  Operate the device only if it is in proper technical condition, free from errors and faults.
- ‣ The operator is responsible for interference-free operation of the device.

#### Modifications to the device

Unauthorized modifications to the device are not permitted and can lead to unforeseeable dangers:

‣ If modifications are nevertheless required, consult with the manufacturer.

#### Repair

To ensure continued operational safety and reliability:

- ‣ Carry out repairs on the device only if they are expressly permitted.
- ‣ Observe federal/national regulations pertaining to the repair of an electrical device.
- ‣ Use only original spare parts and accessories from the manufacturer.

#### Hazardous area

To eliminate the risk of danger to persons or the facility when the device is used in the approval-related area (e.g. explosion protection, pressure equipment safety):

- $\triangleright$  Check the nameplate to verify if the device ordered can be put to its intended use in the approval-related area.
- $\triangleright$  Observe the specifications in the separate supplementary documentation that is an integral part of this manual.

### 2.5 Product safety

This measuring device is designed in accordance with good engineering practice to meet state-of-the-art safety requirements, has been tested, and left the factory in a condition in which it is safe to operate. It meets general safety standards and legal requirements.

### 2.5.1 CE mark

The measuring system meets the legal requirements of the applicable EU Directives. These are listed in the corresponding EU Declaration of Conformity along with the standards applied.

Endress+Hauser confirms successful testing of the device by affixing to it the CE mark.

## <span id="page-9-0"></span>3 Product description

## 3.1 Product design

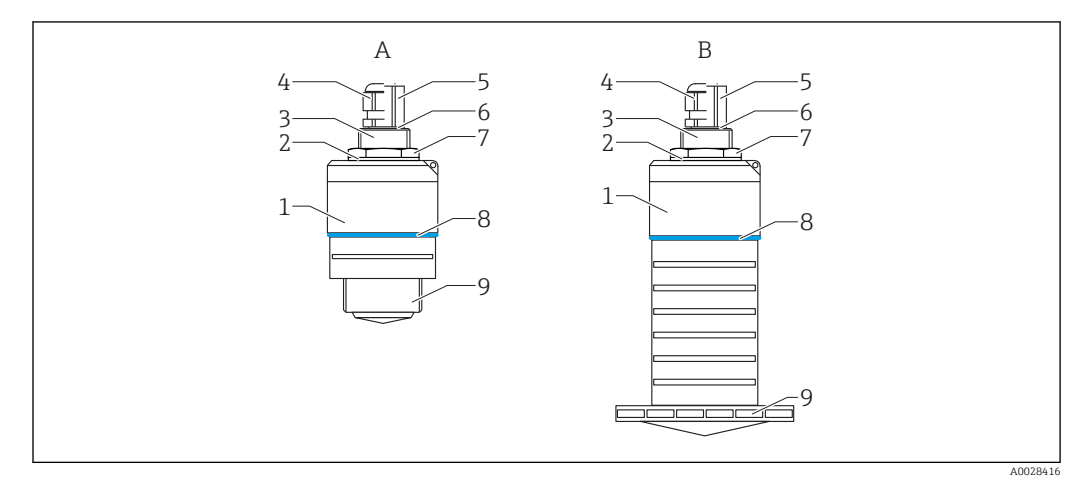

#### *1 Device design*

- *A Device with 40 mm antenna*
- *B Device with 80 mm antenna*
- *Sensor housing*
- *Seal*
- *Process connection rear side*
- *Cable gland*
- *Pipe adapter*
- *O-ring*
- *Counter nut Design ring*
- *Process connection front side*

## <span id="page-10-0"></span>4 Incoming acceptance and product identification

### 4.1 Goods acceptance

Check the following during goods acceptance:

- Are the order codes on the delivery note and the product sticker identical?
- Are the goods undamaged?
- Do the nameplate data match the ordering information on the delivery note?
- If required (see nameplate): Are the safety instructions (XA) provided?

If one of these conditions is not met, please contact the manufacturer's sales office.

### 4.2 Product identification

The following options are available for the identification of the measuring device:

• Nameplate specifications

- Extended order code with breakdown of the device features on the delivery note
- ‣ Enter the serial number from the nameplates into *W@M Device Viewer* ([www.endress.com/deviceviewer](http://www.endress.com/deviceviewer))
	- All the information about the measuring device and the scope of the associated Technical Documentation are displayed.
- ‣ Enter the serial number from the nameplate into the *Endress+Hauser Operations App* or use the *Endress+Hauser Operations App* to scan the 2-D matrix code (QR Code) provided on the nameplate
	- $\rightarrow$  All the information about the measuring device and the scope of the associated Technical Documentation are displayed.

### 4.3 Manufacturer address

Endress+Hauser SE+Co. KG Hauptstraße 1 79689 Maulburg, Germany Address of the manufacturing plant: See nameplate.

A0029096

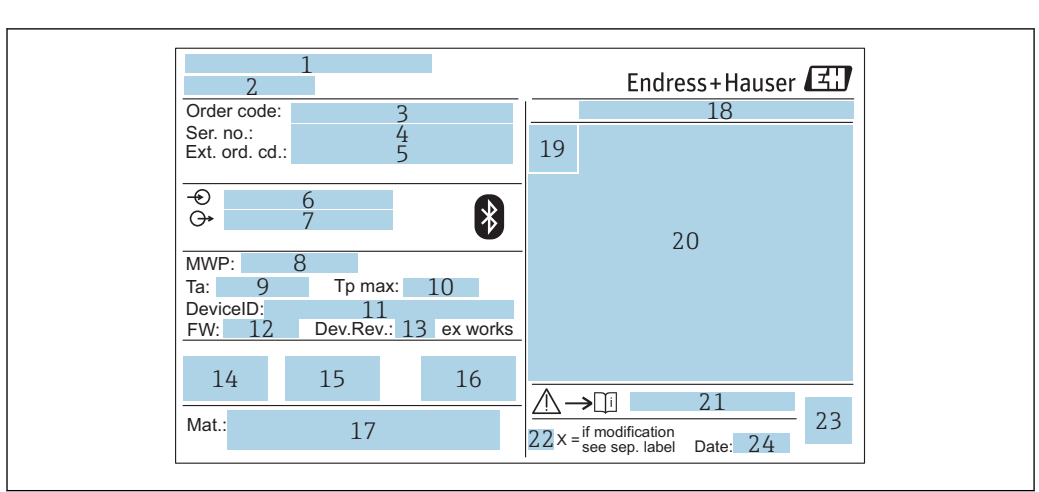

### <span id="page-11-0"></span>4.4 Nameplate

 *2 Nameplate of Micropilot*

- *Manufacturer address*
- *Device name*
- *Order code*
- *Serial number (ser. no.)*
- *Extended order code (ext. ord. cd.)*
- *Supply voltage*
- *Signal outputs*
- *Process pressure*
- *Allowable ambient temperature (T<sup>a</sup> ) Maximum process temperature*
- *Device ID*
- *Firmware version (FW)*
- *Device revision (Dev.Rev.)*
- *CE mark*
- *Additional information about the device version (certificates, approvals)*
- *C-tick*
- *Materials in contact with process*
- *Degree of protection: e.g. IP, NEMA*
- *Certificate symbol*
- *Certificate and approval relevant data*
- *Document number of the Safety Instructions: e.g. XA, ZD, ZE*
- *Modification mark*
- *2-D matrix code (QR code)*
- *Manufacturing date: year-month*

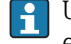

Up to 33 characters of the extended order code are indicated on the nameplate. If the extended order code contains additional characters, these cannot be displayed.

However, the complete extended order code can also be displayed via the device operating menu: Extended order code 1 to 3 parameter

## <span id="page-12-0"></span>5 Installation

### 5.1 Installation conditions

### 5.1.1 Installation types

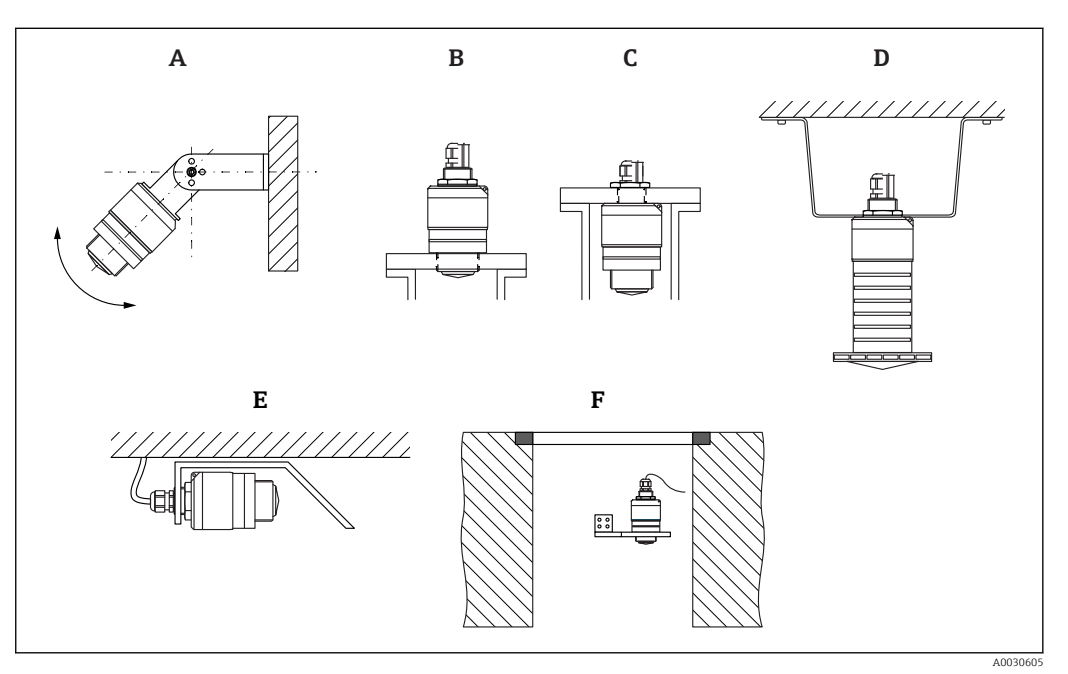

- *3 Wall, ceiling or nozzle installation*
- *A Wall or ceiling mount, adjustable*
- *B Mounted at front thread*
- *C Mounted at rear thread*
- *D Ceiling installation with counter nut (included in delivery)*
- *E Horizontal installation in confined spaces (sewer shaft)*
- *F Shaft wall mounting*

#### Caution! 19 I

- The sensor cables are not designed as supporting cables. Do not use them for suspension purposes.
- Always operate the device in a vertical position in free-space applications.

### 5.1.2 Nozzle installation

The antenna should be located out of the nozzle for optimum measurement. The interior of the nozzle must be smooth and may not contain any edges or welded joints. The edge of the nozzle should be rounded if possible.

<span id="page-13-0"></span>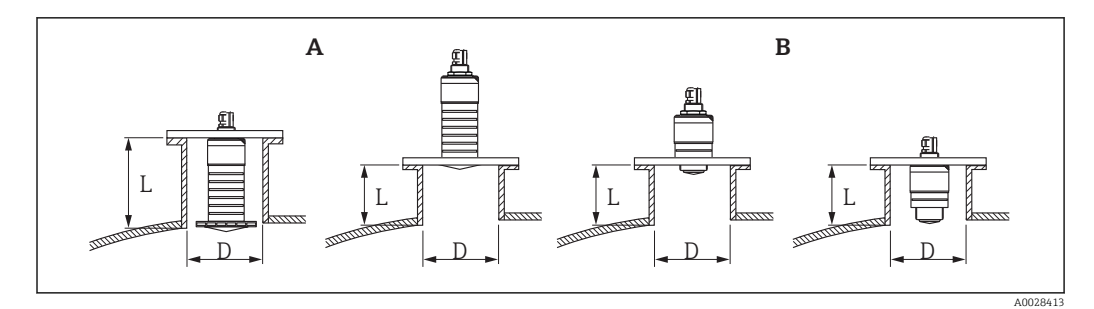

 *4 Nozzle installation*

- *A 80 mm (3 in) antenna*
- *B 40 mm (1.5 in) antenna*

The maximum length of the nozzle L depends on the nozzle diameter D.

Please note the limits for the diameter and length of the nozzle.

#### 80 mm (3 in) antenna, installation inside nozzle

- D: min. 120 mm (4.72 in)
- L: max. 205 mm  $(8.07 \text{ in}) + D \times 4.5$

#### 80 mm (3 in) antenna, installation outside nozzle

- D: min. 80 mm (3 in)
- $\blacksquare$  L: max. D  $\times$  4.5

#### 40 mm (1.5 in) antenna, installation outside nozzle

- D: min. 40 mm (1.5 in)
- $\blacksquare$  L: max.  $D \times 1.5$

#### 40 mm (1.5 in) antenna, installation inside nozzle

- D: min. 80 mm (3 in)
- L: max. 140 mm  $(5.5 \text{ in}) + D \times 1.5$

#### 5.1.3 Position for installation on a vessel

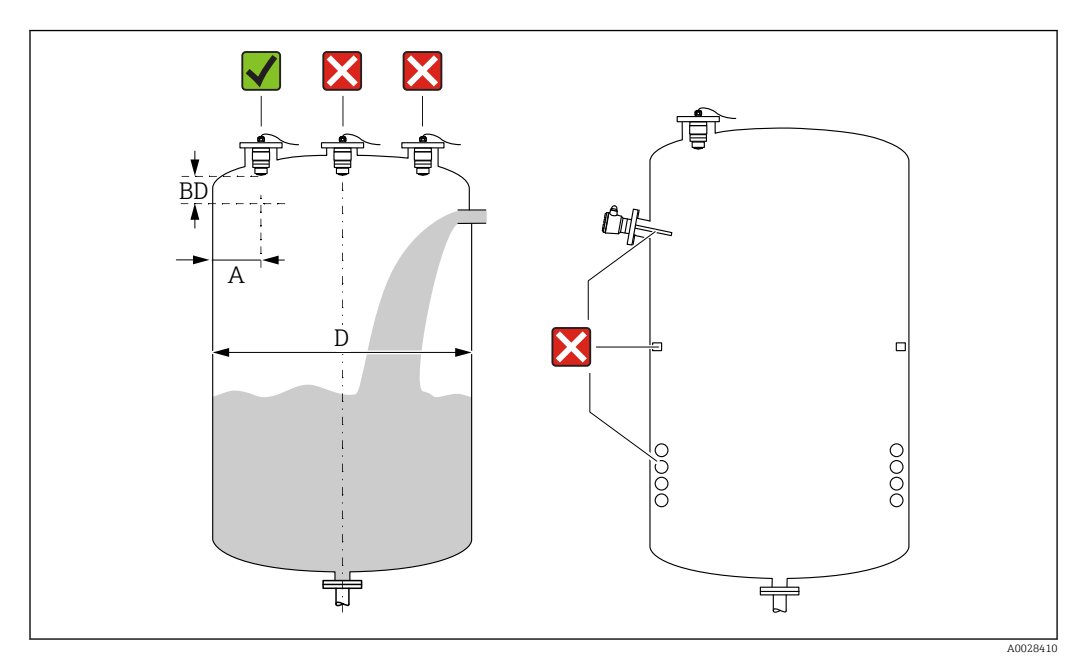

 *5 Installation position on a vessel*

- <span id="page-14-0"></span>• If possible install the sensor so that its lower edge projects into the vessel.
- Recommended distance **A** wall nozzle outer edge:  $\sim \frac{1}{6}$  of the vessel diameter **D**. Under no circumstances should the device be mounted closer than 15 cm (5.91 in) to the vessel wall
- Do not install the sensor in the middle of the vessel.
- Avoid measurements through the filling curtain.
- Avoid equipment such as limit switches, temperature sensors, baffles, heating coils etc.
- No signals are evaluated within the Blocking distance (BD). It can therefore be used to suppress interference signals (e.g. the effects of condensate) in the vicinity of the antenna.

An automatic Blocking distance of at least 0.1 m (0.33 ft) is configured as standard. However, this can be overwritten manually (0 m (0 ft) is also permitted). Automatic calculation:

Blocking distance = Empty calibration - Full calibration - 0.2 m (0.656 ft).

Each time a new entry is made in the Empty calibration parameter or Full calibration parameter, the Blocking distance parameter is recalculated automatically using this formula.

If the result of the calculation is a value  $< 0.1$  m (0.33 ft), the Blocking distance of 0.1 m (0.33 ft) will continue to be used.

### 5.1.4 Device alignment for installation on a vessel

- Align the antenna vertically to the product surface.
- Align the eyelet with lug towards the vessel wall as well as possible.

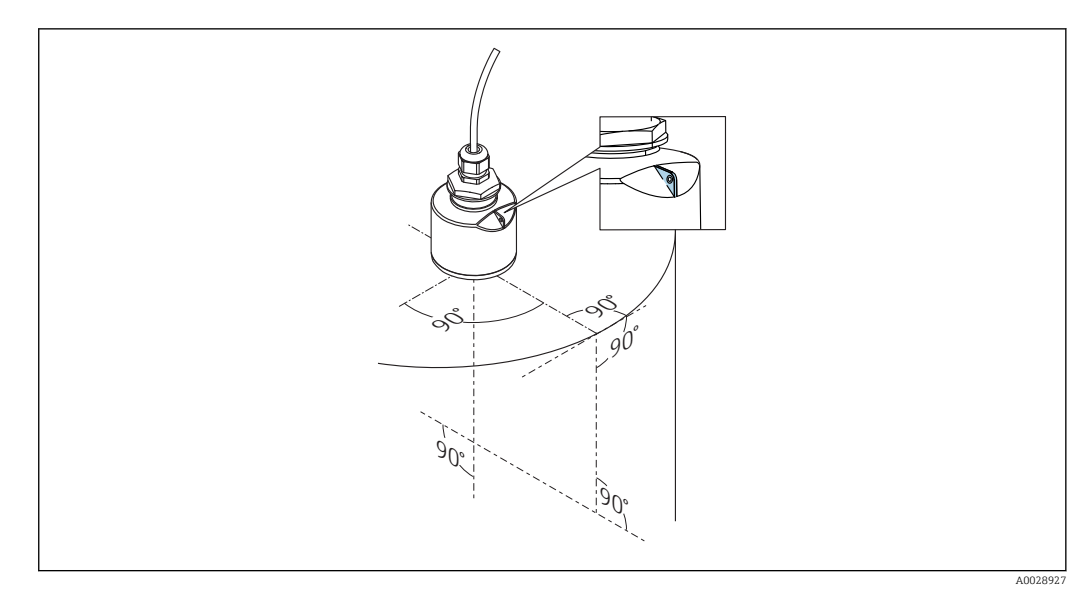

 *6 Device alignment for installation on a vessel*

### 5.1.5 Beam angle

<span id="page-15-0"></span>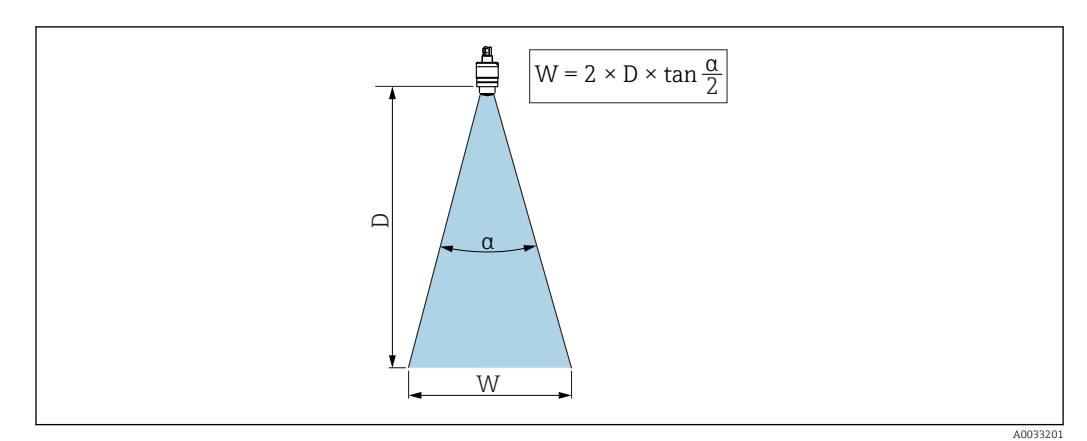

 *7 Relationship between beam angle α, distance D and beamwidth diameter W*

The beam angle is defined as the angle  $\alpha$ , at which the power density of the radar waves reaches half the value of the maximum power density (3 dB width). Microwaves are also emitted outside the signal beam and can be reflected off interfering installations.

Beam diameter W as a function of beam angle  $\alpha$  and distance D.

40 mm (1.5 in) antenna, α 30 °  $W = D \times 0.54$ 

40 mm (1.5 in) antenna with flooding protection tube, α 12 °  $W = D \times 0.21$ 

80 mm (3 in) antenna with or without flooding protection tube, α 12 °  $W = D \times 0.21$ 

<span id="page-16-0"></span>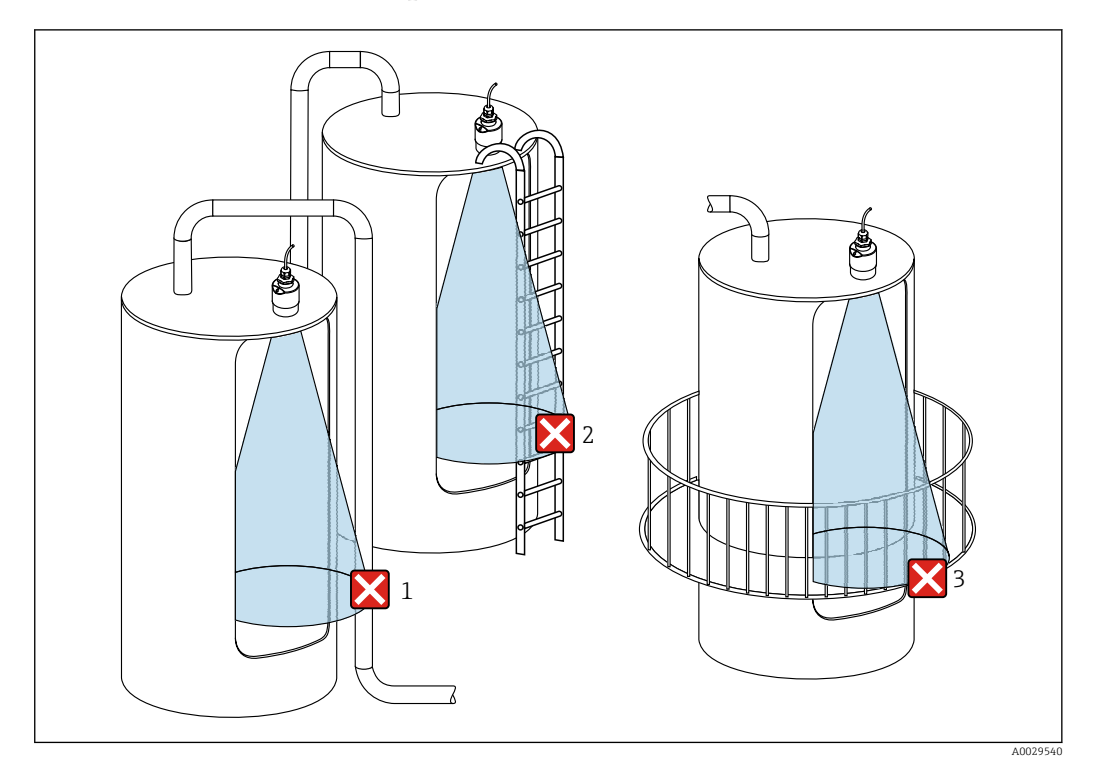

#### 5.1.6 Measurement in plastic vessels

 *8 Measurement in a plastic vessel with a metallic, interfering installation outside of the vessel*

- *1 Pipe, tubing*
- *2 Ladder*
- *3 Grate, railing*

If the outer wall of the vessel is made of a non-conductive material (e.g. GFR), microwaves can also be reflected by interfering installations outside of the vessel.

Please ensure there are no interfering installations made of a conductive material in the signal beam (see the beam angle section for information on calculating the beamwidth diameter).

Please contact the manufacturer for further information.

### 5.1.7 Protective hood

For outdoor use, a protective hood is recommended.

The protective hood can be ordered as an accessory or together with the device via the product structure "Accessory enclosed".

<span id="page-17-0"></span>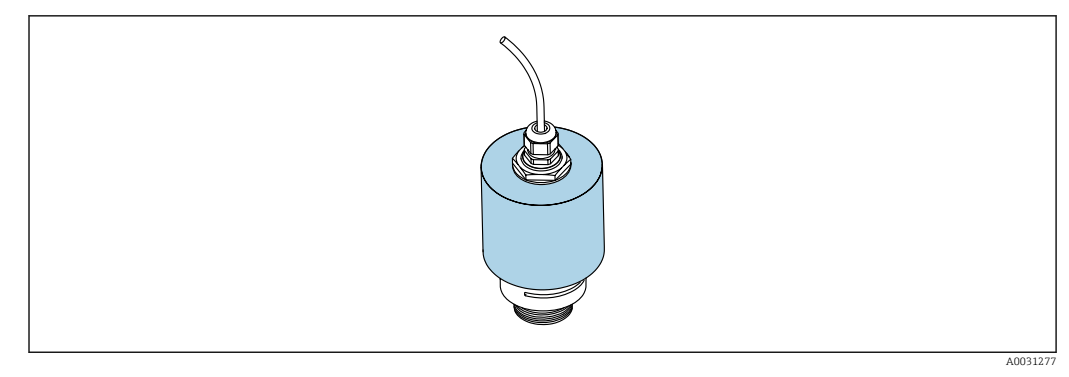

 *9 Protective hood, e.g. with 40 mm (1.5") antenna*

The sensor is not completely covered by the protective hood.  $\overline{\mathbf{r}}$ 

### 5.1.8 Using the flooding protection tube

The flooding protection tube ensures the sensor measures the maximum level even if it is completely flooded.

In free-field installations and/or in applications where there is a risk of flooding, the flooding protection tube must be used.

The flooding protection tube can be ordered as an accessory or together with the device via the product structure "Accessory enclosed".

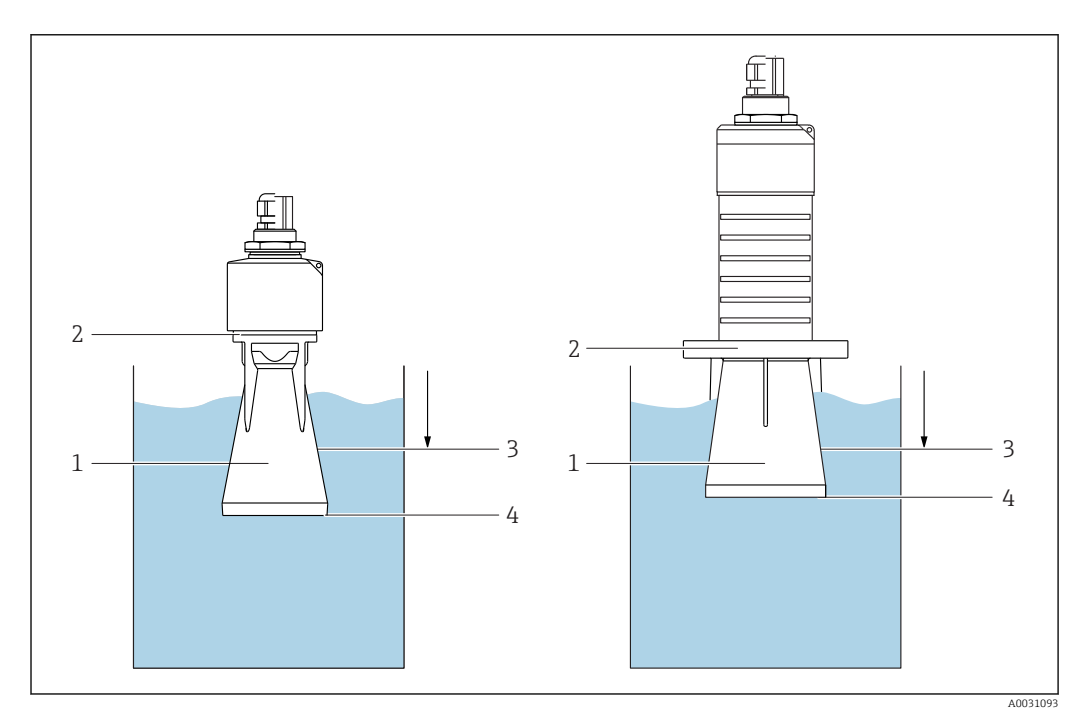

 *10 Function of flooding protection tube*

- *1 Air pocket*
- *2 O-ring (EPDM) seal*
- *3 Blocking distance*
- *4 Max. level*

The tube is screwed directly onto the sensor and seals off the system by means of an Oring making it air-tight. In the event of flooding, the air pocket that formed in the tube ensures the measurement of the maximum level at the end of the tube. Due to the fact that the Blocking distance is inside the tube, multiple echoes are not analyzed.

#### <span id="page-18-0"></span>Configuration parameters for flooding protection tube

#### Configuring the blocking distance when using the flooding protection tube

 $\triangleright$  Navigate to: Main menu → Setup → Advanced setup → Blocking distance Enter 100 mm  $(4 \text{ in}).$ 

#### Perform a mapping after the flooding protection tube has been installed and the blocking distance has been configured

- 1. Navigate to: Setup  $\rightarrow$  Confirm distance
	- $\rightarrow$  Compare the distance displayed with the actual value in order to start the recording of an interference echo map.
- 2. Navigate to: Setup  $\rightarrow$  Mapping end point
	- $\rightarrow$  This parameter determines the distance up to which the new mapping is to be recorded.
- 3. Navigate to: Setup  $\rightarrow$  Present mapping
	- $\rightarrow$  Displays the distance up to which a mapping has already been recorded.

#### 5.1.9 Installation with mounting bracket, adjustable

The mounting bracket can be ordered as an accessory or together with the device via the product structure "Accessory enclosed".

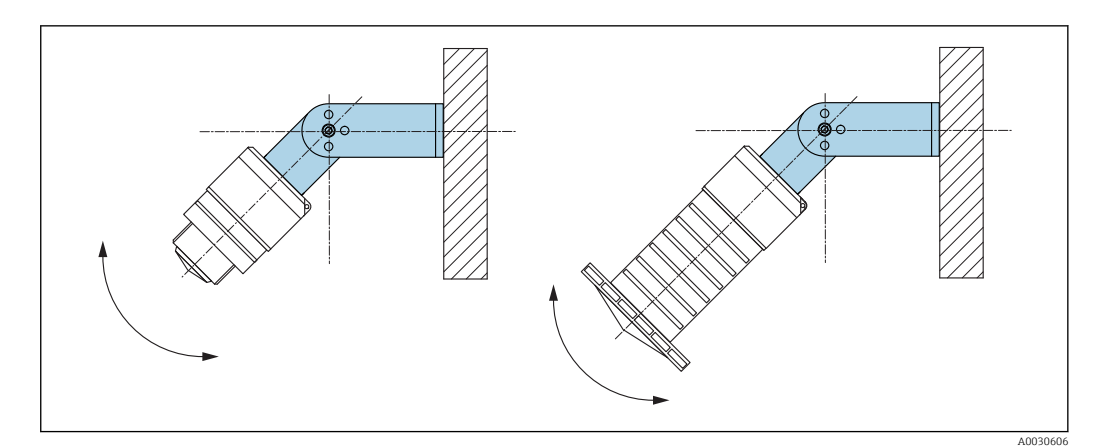

 *11 Installation with mounting bracket, adjustable*

- Wall or ceiling installation is possible.
- Using the mounting bracket, position the antenna so that it is perpendicular to the product surface.

#### **NOTICE**

#### There is no conductive connection between the mounting bracket and transmitter housing.

Electrostatic charging possible.

 $\blacktriangleright$  Integrate the mounting bracket in the local potential equalization system.

#### 5.1.10 Cantilever installation, with pivot

The cantilever, wall bracket and mounting frame are available as accessories.

<span id="page-19-0"></span>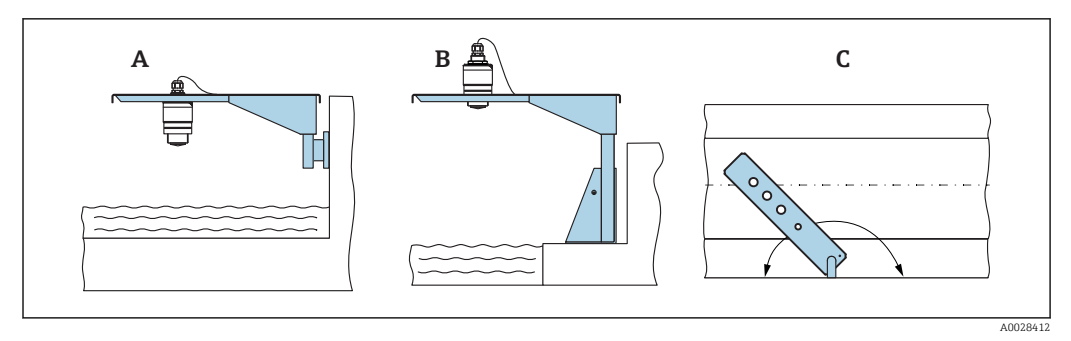

 *12 Cantilever installation, with pivot*

- *A Cantilever with wall bracket*
- *B Cantilever with mounting frame*
- *C Cantilever can be turned (e.g., in order to position the device over the center of the flume)*

#### 5.1.11 Installation of horizontal mounting bracket for sewer shafts

The horizontal mounting bracket for sewer shafts is available as an accessory.

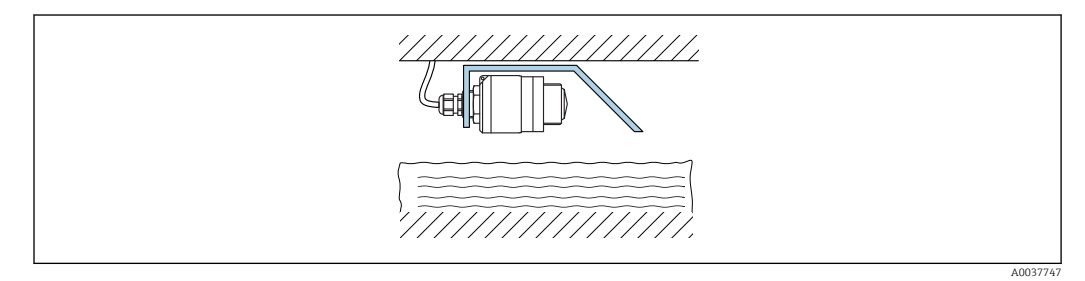

 *13 Installation of horizontal mounting bracket for sewer shafts*

### 5.1.12 Mounting in a shaft

The pivoted mounting bracket is available as an accessory.

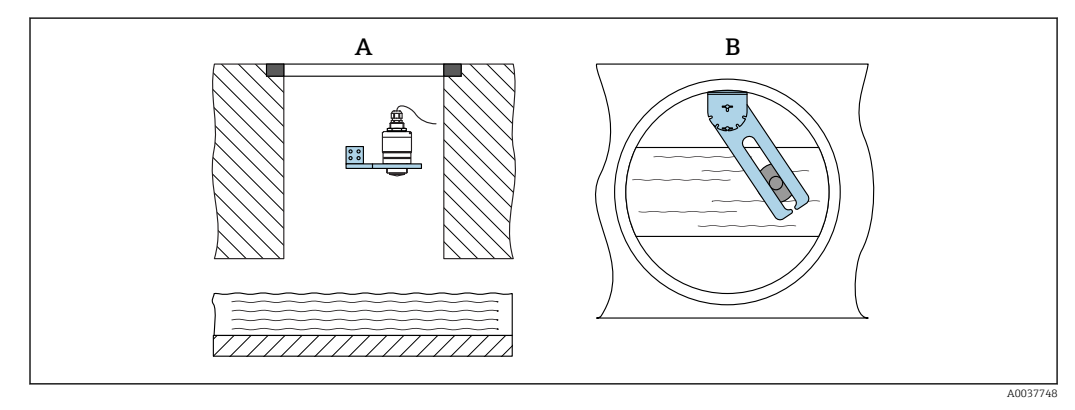

 *14 Mounting in a shaft, pivotable and adjustable*

*A Arm with wall bracket*

*B Pivotable and adjustable arm (e.g. to align the device with the center of a channel)*

### 5.2 Post-installation check

 $\square$  Is the device or cable undamaged (visual inspection)?

 $\square$  Is the device adequately protected from wet conditions and direct sunlight?

 $\square$  Is the device properly secured?

## <span id="page-20-0"></span>6 Electrical connection

### 6.1 Cable assignment

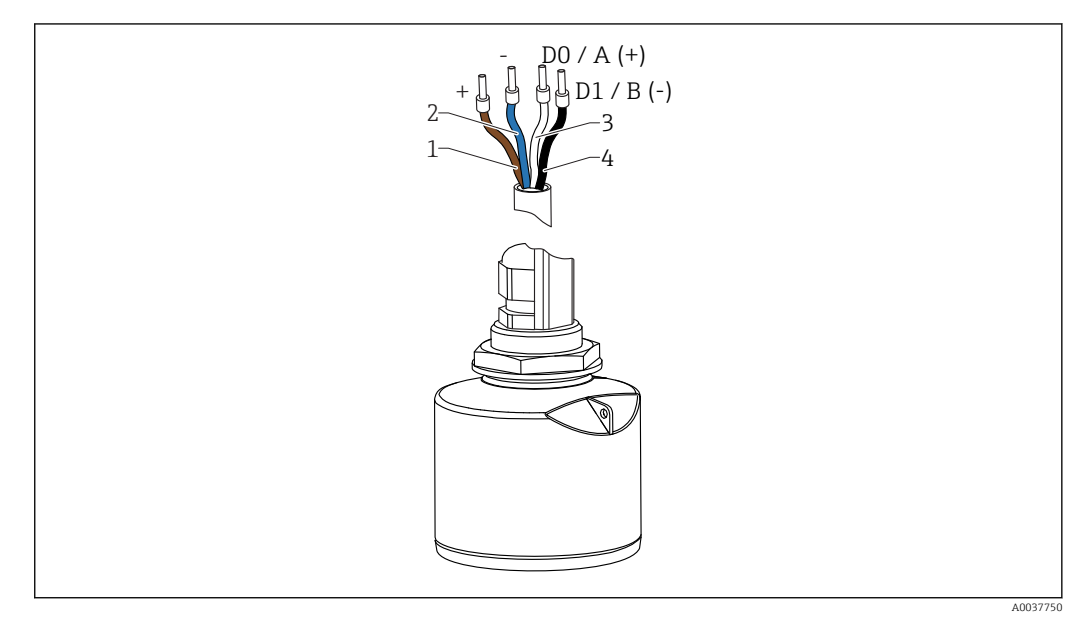

- *15 FMR20 cable assignment, Modbus*
- *1 Plus, brown wire*
- *2 Minus, blue wire*
- *3 Modbus D0/A (+), white wire*
- *4 Modbus D1/B (-), black wire*

## 6.2 Supply voltage

5 to 30  $V_{DC}$ 

An external power supply is necessary.

#### Battery operation

The sensor's *Bluetooth*® wireless technology communication can be disabled to increase the operating life of the battery.

#### Potential equalization

No special measures for potential equalization are required.

Various power supply units can be ordered as an accessory from Endress+Hauser.  $| \cdot |$ 

### 6.3 Connecting the device

#### 6.3.1 Block circuit diagram for Modbus RS485 connection

The RS485 connection meets the requirements of the RS485-IS specification for use in hazardous environments.

<span id="page-21-0"></span>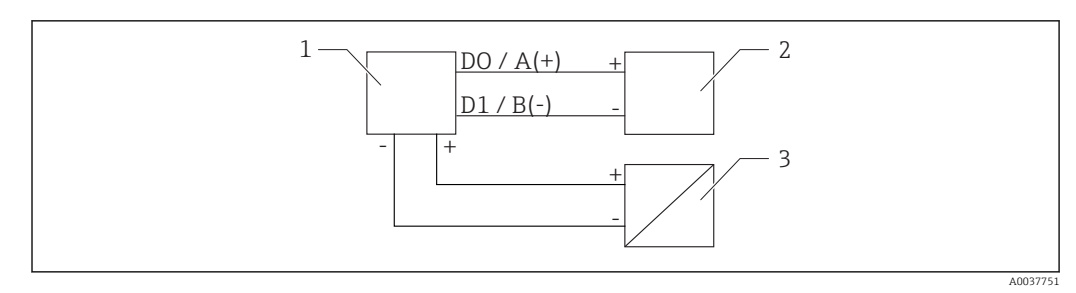

 *16 Block circuit diagram for Modbus RS485 connection*

- *1 Device with Modbus communication*
- *2 Modbus master/RTU*
- *3 Power supply*

Up to 32 users can be connected on the RS485 bus.

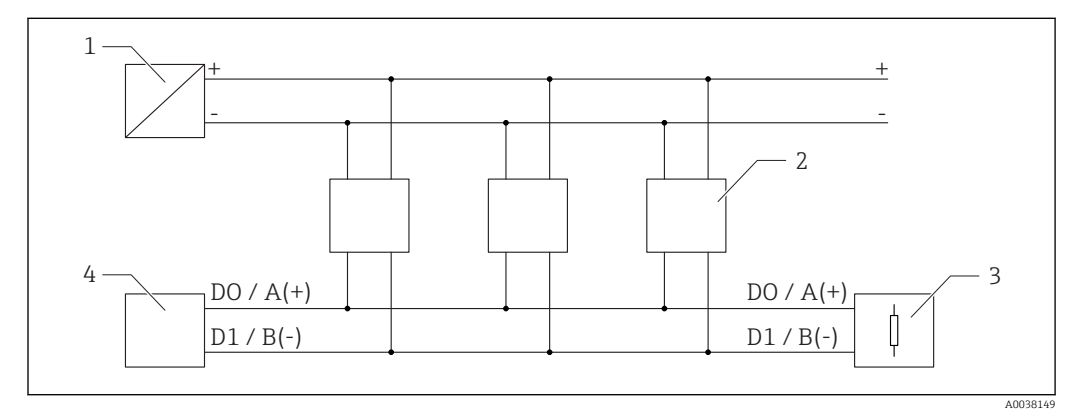

 *17 Block circuit diagram for Modbus RS485 connection, multiple users*

- *1 Power supply*
- *2 Device with Modbus communication*
- *3 Bus termination*
- *4 Modbus master/RTU*

The bus cable should be a type-A fieldbus cable with a maximum length of  $\vert$  -  $\vert$ 1200 m (3937 ft).

If the device is installed in a hazardous environment, the cable length may not exceed 1000 m (3281 ft).

A terminating resistor must be connected at both ends of the RS485 bus.

### 6.3.2 Modbus RS485 bus terminating resistor

The bus terminating resistor should be installed as per the RS485-IS specification.

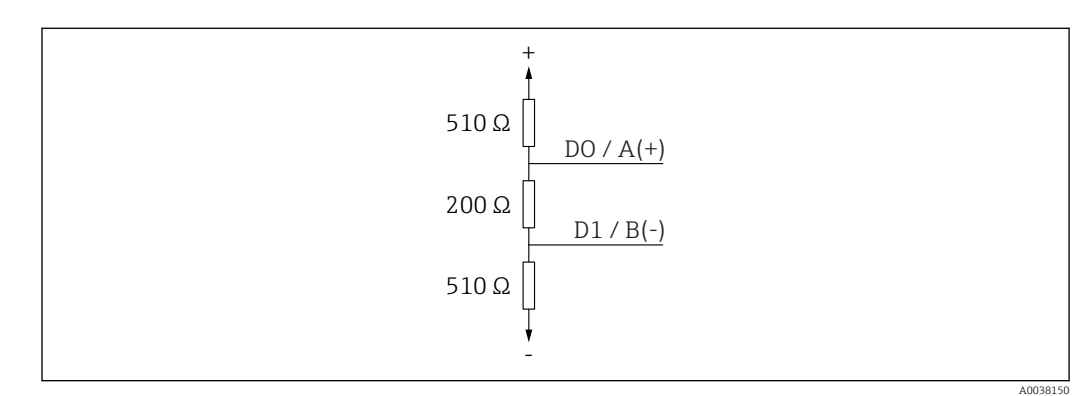

 *18 Representation of the bus terminating resistor as per the RS485-IS specification*

### <span id="page-22-0"></span>6.4 Post-connection check

 $\square$  Is the device or cable undamaged (visual inspection)?

- $\square$  Do the mounted cables have adequate strain relief?
- $\Box$  Are the cable glands mounted and firmly tightened?
- Does the supply voltage match the specifications on the nameplate?
- $\square$  No reverse polarity, is terminal assignment correct?

## <span id="page-23-0"></span>7 Operability

### 7.1 Operating concept

- Modbus
- SmartBlue (app) via *Bluetooth*® wireless technology
- Menu guidance with brief explanations of the individual parameter functions in the operating tool

## 7.2 Operation via Bluetooth® wireless technology

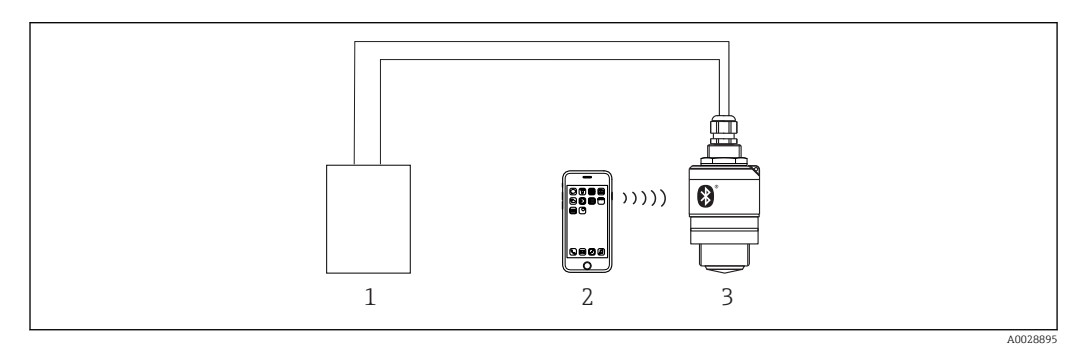

 *19 Possibilities for remote operation via Bluetooth® wireless technology*

- *1 Transmitter power supply unit*
- *2 Smartphone/tablet with SmartBlue (app)*
- *3 Transmitter with Bluetooth® wireless technology*

## 7.3 Remote operation via Modbus protocol

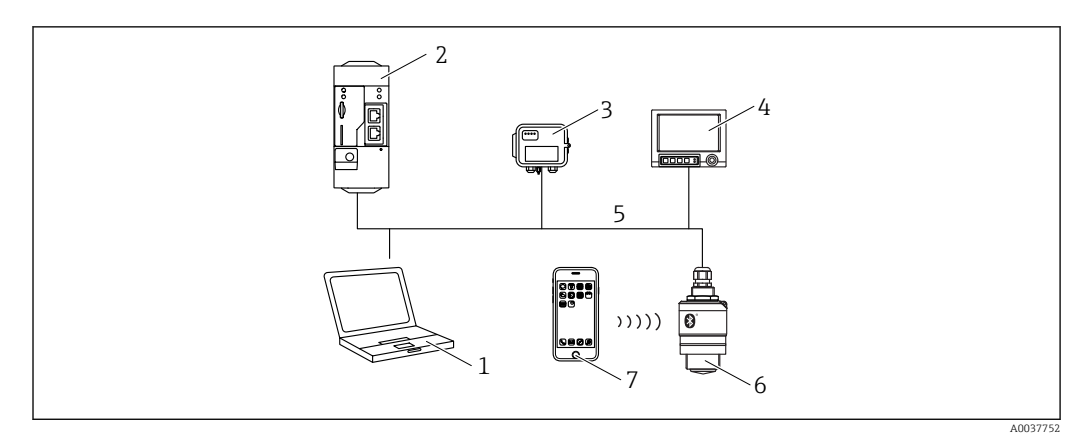

 *20 Options for remote operation via Modbus protocol*

- *1 Computer with Modbus operating tool (client application, terminal application, etc.)*
- *2 Remote Transmit Unit (RTU) with Modbus (e.g. Fieldgate FXA42)*
- *3 Connect Sensor FXA30B*
- *4 Memograph M RSG45*
- *5 Modbus RS485*
- *6 Transmitter with Modbus and Bluetooth® wireless technology*
- *7 Smartphone / tablet with SmartBlue (app)*

## <span id="page-24-0"></span>8 System integration via Modbus protocol

### 8.1 Modbus RS485 information

### 8.1.1 Modbus settings

The following settings can be customized via Bluetooth and Modbus.

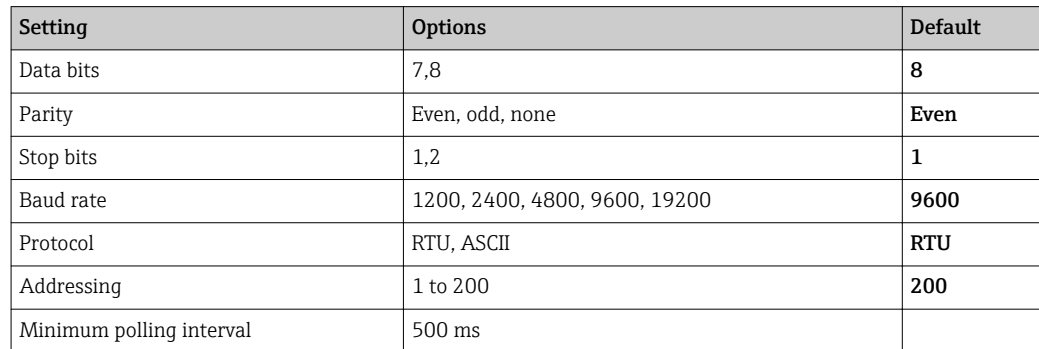

### 8.1.2 Modbus function codes

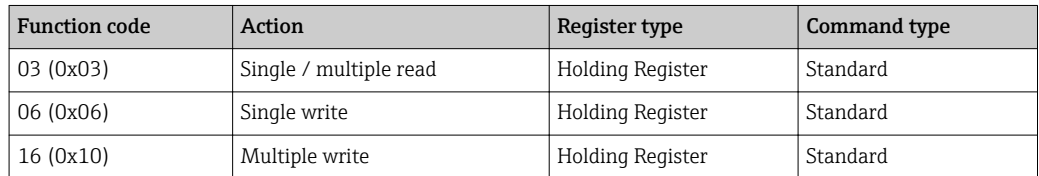

### 8.1.3 Modbus exceptions

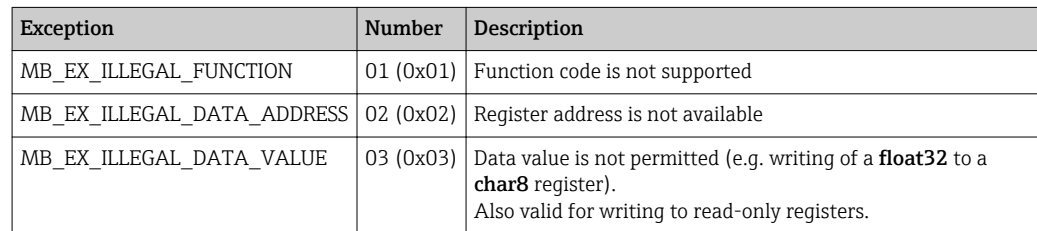

### 8.1.4 Modbus special data types

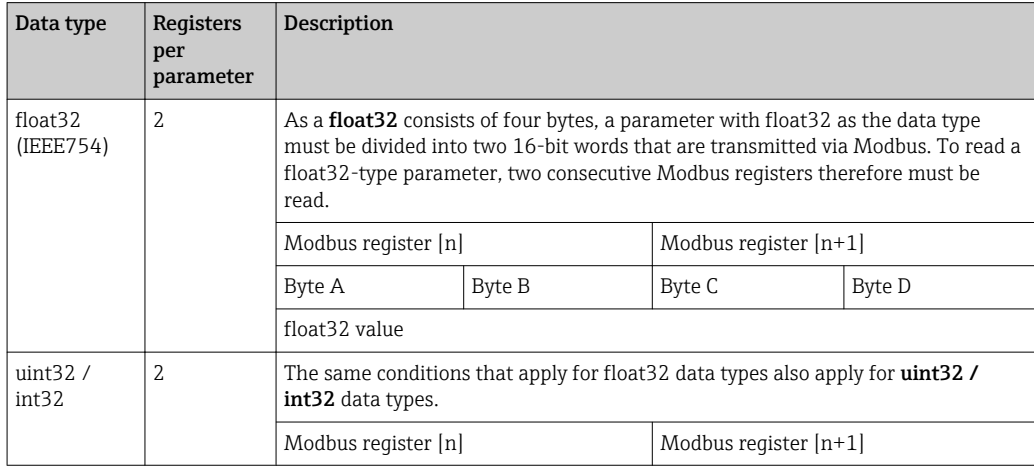

<span id="page-25-0"></span>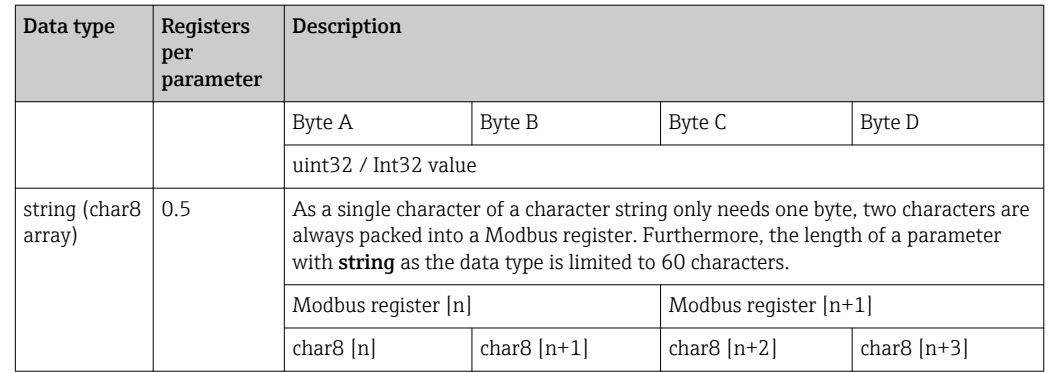

### 8.2 Measured variables via Modbus protocol

The 8 most important process parameters are mapped as burst parameters to the first addresses in the Modbus address range. This means that these parameters can be read out in one measurement transmission. All parameters are available in the Float32 format.

The register address must be incremented by one (register address +1) when using the Memograph M RSG45 or Fieldgate FXA30b Modbus master. This can also apply for other masters.

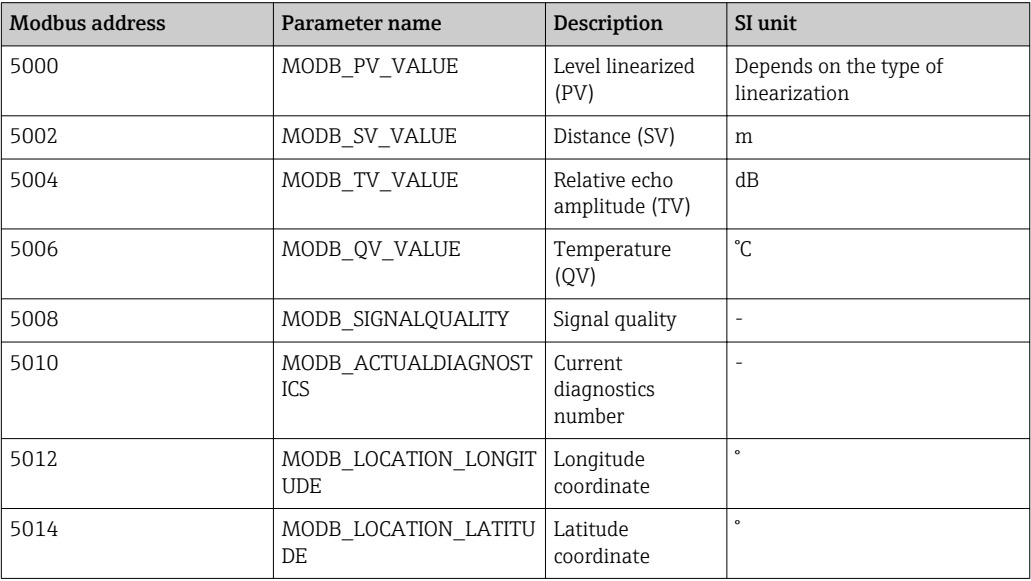

## <span id="page-26-0"></span>9 Commissioning and operation

### 9.1 Installation and function check

Perform the post-installation check and the post-connection check prior to commissioning.

### 9.1.1 Post-installation check

 $\Box$  Is the device or cable undamaged (visual inspection)?

 $\square$  Is the device adequately protected from wet conditions and direct sunlight?

 $\square$  Is the device properly secured?

### 9.1.2 Post-connection check

 $\square$  Is the device or cable undamaged (visual inspection)?

 $\square$  Do the mounted cables have adequate strain relief?

 $\Box$  Are the cable glands mounted and firmly tightened?

 $\square$  Does the supply voltage match the specifications on the nameplate?

 $\Box$  No reverse polarity, is terminal assignment correct?

## 9.2 Commissioning via SmartBlue (App)

### 9.2.1 Device requirements

Commissioning via SmartBlue is only possible if the device has Bluetooth capability (Bluetooth module installed at the factory prior to delivery or retrofitted).

### 9.2.2 SmartBlue system requirements

#### SmartBlue system requirements

SmartBlue is available as a download from the Google Play Store for Android devices and from the iTunes Store for iOS devices.

- Devices with iOS: iPhone 4S or higher from iOS 9; iPad 2 or higher from iOS 9; iPod touch 5th generation or higher from iOS 9
- Devices with Android: From Android 4.4 KitKat and *Bluetooth®* 4.0

### 9.2.3 SmartBlue App

1. Scan the QR code or enter "SmartBlue" in the search field of the App Store.

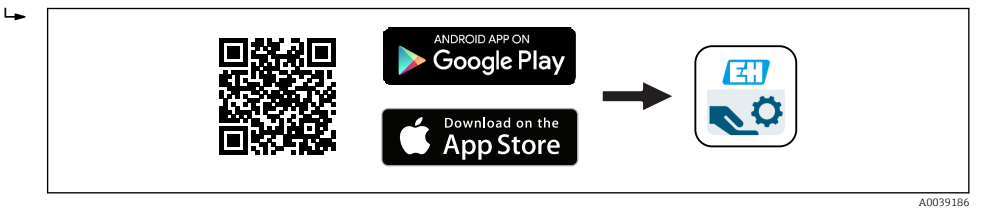

 *21 Download link*

2. Start SmartBlue.

3. Select device from livelist displayed.

#### <span id="page-27-0"></span>4. Enter the login data:

- $\rightarrow$  User name: admin Password: serial number of the device
- 5. Tap the icons for more information.

After logging in for the first time, change the password!

#### 9.2.4 Envelope curve display in SmartBlue

Envelope curves can be displayed and recorded in SmartBlue.

#### In addition to the envelope curve, the following values are displayed:

- $\blacksquare$  D = Distance
- $\blacksquare$  L = Level
- $\blacksquare$  A = Absolute amplitude
- With screenshots, the displayed section (zoom function) is saved
- With video sequences, the whole area without zoom function is saved all the time

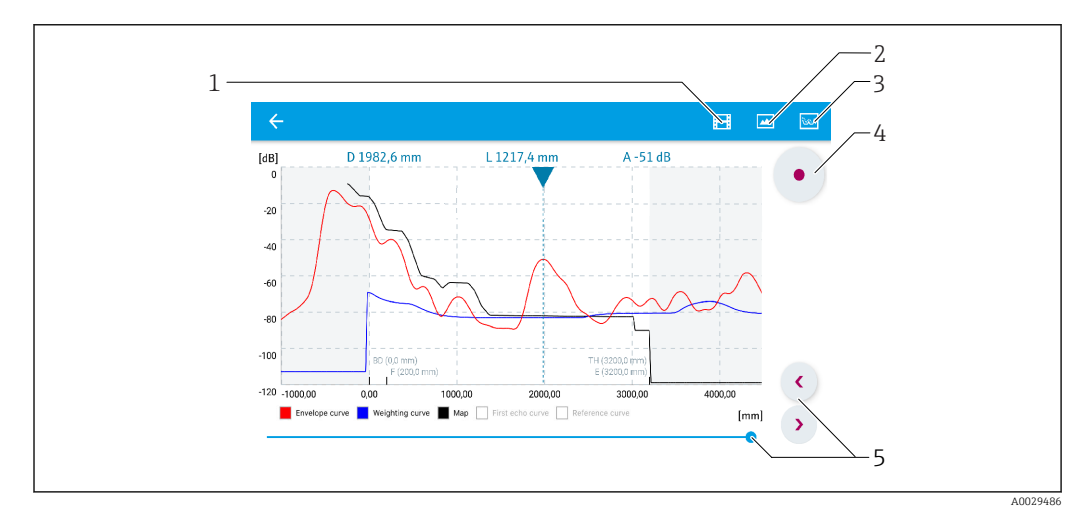

 *22 Envelope curve display (sample) in SmartBlue for Android*

- *1 Record video*
- *2 Create screenshot*
- *3 Display mapping menu*
- *4 Start/stop video recording*
- *5 Move time on time axis*

<span id="page-28-0"></span>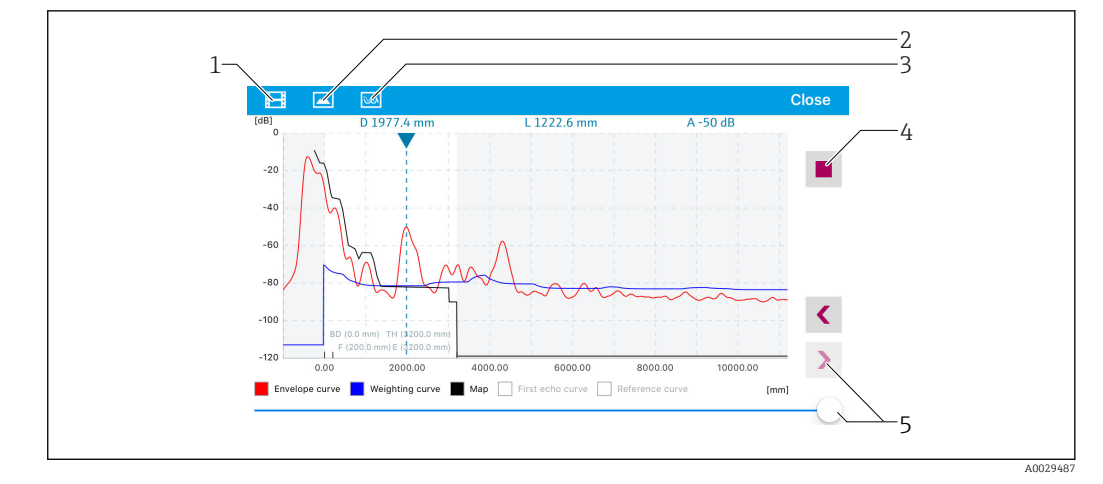

 *23 Envelope curve display (sample) in SmartBlue for iOS*

- *1 Record video*
- *2 Create screenshot*
- *3 Display mapping menu*
- *4 Start/stop video recording*
- *5 Move time on time axis*

### 9.3 Configuring level measurement via operating software

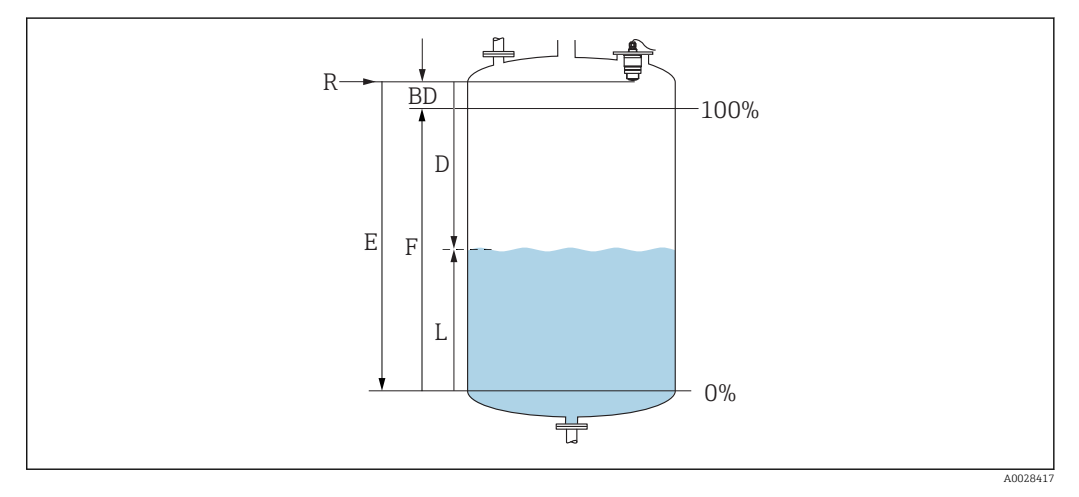

 *24 Configuration parameters for level measurement in liquids*

- *R Reference point of measurement*
- *D Distance*
- *L Level*
- *E Empty calibration (= zero point)*
- *F Full calibration (= span)*
- *BD Blocking distance*

#### 9.3.1 Via SmartBlue

1. Navigate to: Setup  $\rightarrow$  Distance unit

- Select unit of length for distance calculation
- 2. Navigate to: Setup  $\rightarrow$  Empty calibration
	- $\rightarrow$  Specify empty distance E (distance from reference point R to minimum level)
- 3. Navigate to: Setup  $\rightarrow$  Full calibration
	- $\rightarrow$  Specify full distance F (span: max. level min. level)
- <span id="page-29-0"></span>4. Navigate to: Setup → Distance
	- $\rightarrow$  Shows the distance D that is currently measured from the reference point (lower edge of flange / last sensor thread) to the level
- 5. Navigate to: Setup  $\rightarrow$  Confirm distance
	- $\rightarrow$  Compare the distance displayed with the actual value in order to start the recording of an interference echo map
- 6. Navigate to: Setup  $\rightarrow$  Mapping end point
	- $\rightarrow$  This parameter determines the distance up to which the new mapping is to be recorded
- 7. Navigate to: Setup  $\rightarrow$  Present mapping
	- $\rightarrow$  Displays the distance up to which a mapping has already been recorded
- 8. Setup  $\rightarrow$  Confirm distance
- 9. Navigate to: Setup  $\rightarrow$  Level
	- Shows the level L measured
- 10. Navigate to: Setup  $\rightarrow$  Signal quality
	- $\rightarrow$  Displays the signal quality of the analyzed level echo

### 9.3.2 Via Modbus

- 1. Navigate to: Modbus Register 5262 (float 32) (LE\_EMPTY)  $\rightarrow$  Write empty distance E
- 2. Navigate to: Modbus Register 5264 (float 32) (LE\_FULL) Write full distance  $F$  (span: max. level - min. level)
- 3. Navigate to: Modbus Register 5105 (float 32) (LCRS\_DISTANCE\_VALUE)
	- $\rightarrow$  Shows the distance D that is currently measured from the reference point (lower edge of flange / last sensor thread) to the level
- 4. If distance is o.k.:

Navigate to: Distance ok → Modbus Register 5266 (uint16) (LCRS\_DISTANCESELECTIONCONTROL)

- Write distance ok (value: 32859) MAP is recorded
- 5. If distance is not o.k.:

Navigate to: Distance ok → Modbus Register 5266 (uint16) (LCRS\_DISTANCESELECTIONCONTROL)

- $\rightarrow$  Start manual recording of MAP (value: 179)
- 6. Navigate to: Modbus Register 5267 (float32) (LCRS\_MAPPING\_ENDPOINTCTRL)
	- $\rightarrow$  Write real distance 0.1m  $\rightarrow$  MAP is recorded up to this distance
- 7. End mapping→ Modbus Register 5266 (uint16) (LCRS\_DISTANCESELECTIONCONTROL)
	- $\rightarrow$  Write end mapping (value: 32862)
- 8. Or: do nothing
	- $\rightarrow$  No mapping recorded -> factory settings are used.

### <span id="page-30-0"></span>9.3.3 Displaying level value as %

A standardized signal which is in proportion to the level, e.g. 0 to 100 % level, can be calculated with Full calibration.

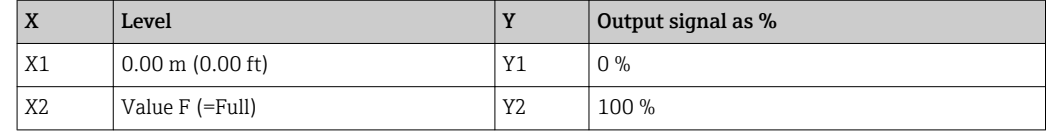

#### Configuration with Modbus

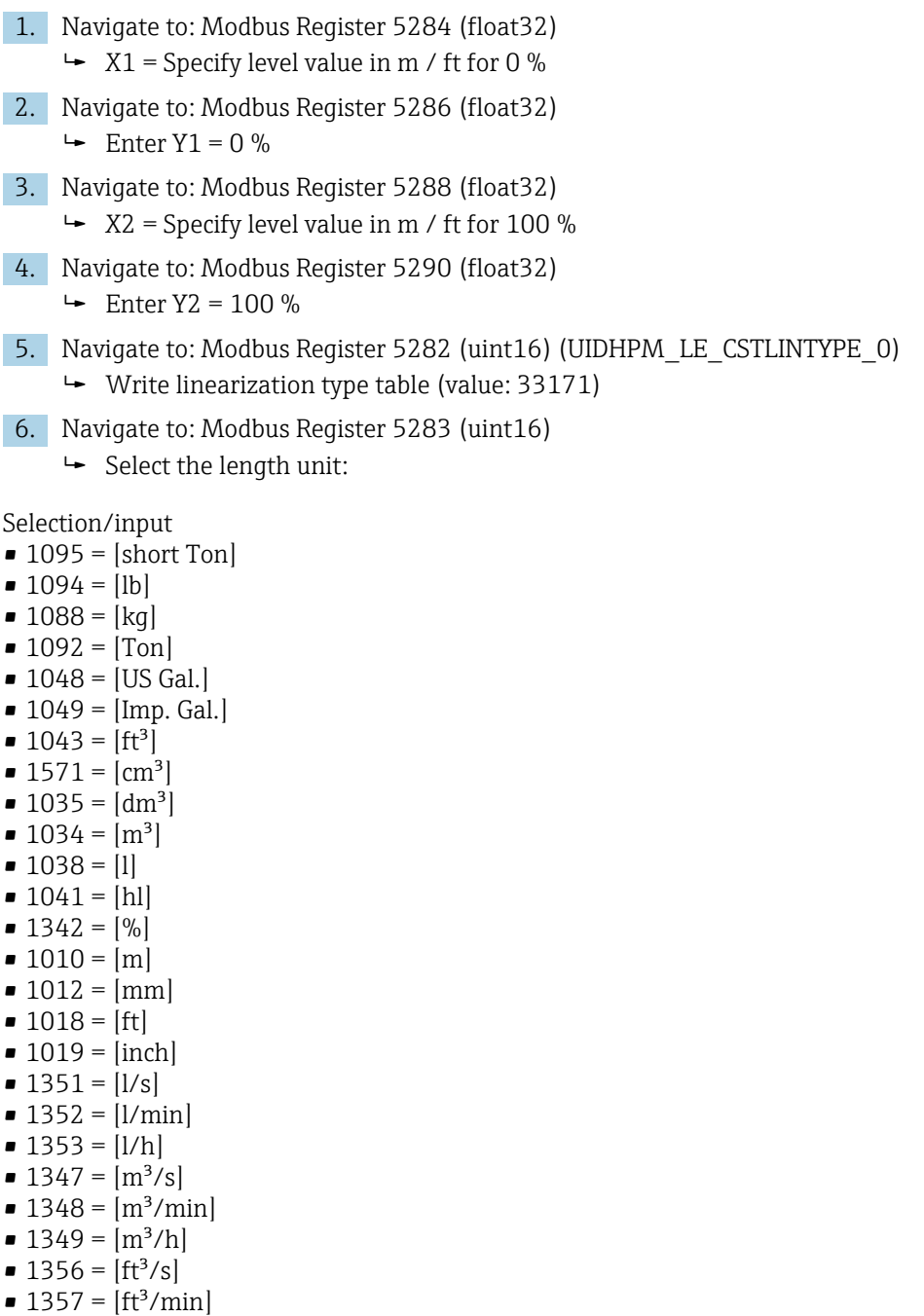

- 1358 =  $[ft^3/h]$
- $\blacksquare$  1362 = [US Gal./s]
- $\blacksquare$  1363 = [US Gal./min]
- $\blacksquare$  1364 = [US Gal./h]
- $\blacksquare$  1367 = [Imp. Gal./s]
- <span id="page-31-0"></span> $\blacksquare$  1358 = [Imp. Gal./min]
- $\blacksquare$  1359 = [Imp. Gal./h]
- $\bullet$  32815 = [MI/s]
- $\blacksquare$  32816 = [Ml/min]
- $\bullet$  32817 = [Ml/h]
- $\blacksquare$  1355 = [Ml/d]
- 7. Navigate to: Activate linearization table -> Modbus Register 5415 (uint16) (UIDHPM\_LE\_CT\_ACTTABLE\_0)
	- Write activate linearization table (value: 32887)

#### Configuration with SmartBlue

- 1. Navigate to: Main menu  $\rightarrow$  Setup  $\rightarrow$  Advanced setup  $\rightarrow$  Linearization type
	- $\rightarrow$  Select table as the linearization type
- 2. Select linearization table
- 3.  $X1 =$  Specify level value in m / ft for 0 %
- 4. X2 = Specify level value in m / ft for 100 %
- 5. Activate linearization table

### 9.4 Configuring flow measurement via operating software

#### 9.4.1 Installation conditions for flow measurement

- A channel or a weir is required for flow measurement
- Position the sensor in the center of the channel or weir
- Align the sensor so that it is perpendicular to the surface of the water
- Use a weather protection cover to protect the device from sunshine and rain
- It is recommended to use the "flooding protection sleeve" accessory

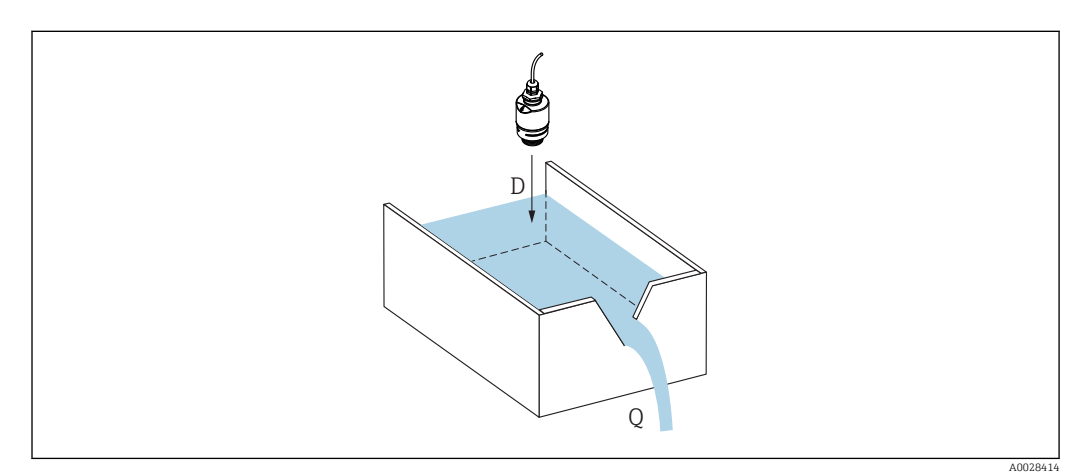

 *25 Configuration parameters for the flow measurement of liquids*

- *D Distance*
- *Q Flow rate at measuring weirs or channels (calculated from the level using linearization)*

### 9.4.2 Flow measurement configuration

<span id="page-32-0"></span>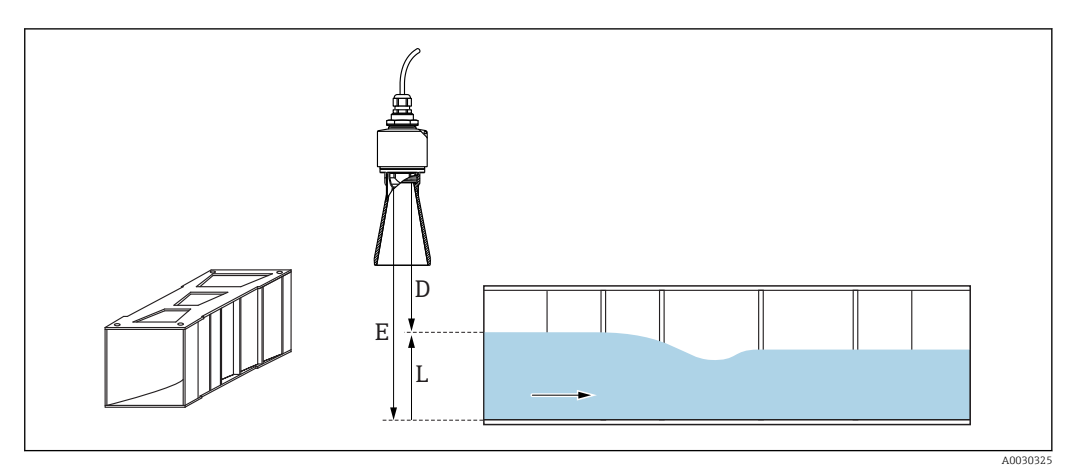

- *26 Example: Khafagi-Venturi flume*
- *E Empty calibration (= zero point)*
- *D Distance*
- *L Level*

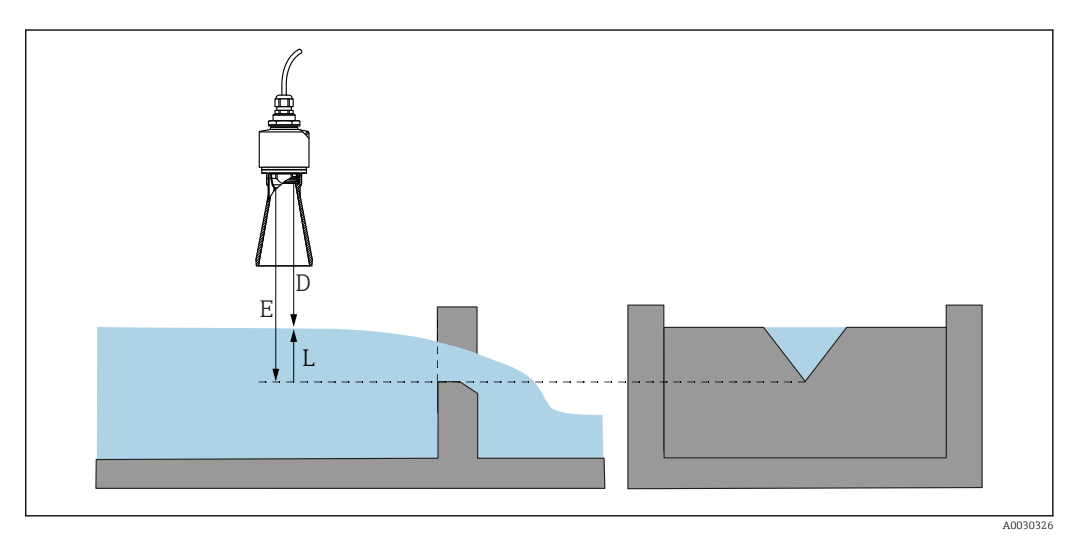

- *27 Example: Triangular weir*
- *E Empty calibration (= zero point)*
- *D Distance*
- *L Level*

#### Via SmartBlue app

- 1. Navigate to: Setup  $\rightarrow$  Distance unit
	- Select unit of length for distance calculation.
- 2. Navigate to: Setup  $\rightarrow$  Empty calibration
	- $\rightarrow$  Specify empty distance E (distance from reference point R to the zero point of the weir or channel)
	- In the case of channels, the zero point is at the narrowest point of the floor.
- 3. Navigate to: Setup  $\rightarrow$  Full calibration
	- Specify the maximum level (span: max. level min. level)
- 4. Navigate to: Setup  $\rightarrow$  Distance
	- $\rightarrow$  Shows the distance D that is currently measured from the reference point (lower edge of sensor) to the level.

5. Navigate to: Setup  $\rightarrow$  Confirm distance

- $\rightarrow$  Compare the distance displayed with the actual value to start recording an interference echo map.
- 6. Navigate to: Setup  $\rightarrow$  Mapping end point
	- $\rightarrow$  This parameter determines the distance up to which the new mapping is to be recorded.
- 7. Navigate to: Setup  $\rightarrow$  Present mapping
	- $\rightarrow$  Displays the distance up to which a mapping has already been recorded.

#### Configuring the blocking distance when using the flooding protection tube

- $\triangleright$  Navigate to: Main menu  $\rightarrow$  Setup  $\rightarrow$  Advanced setup  $\rightarrow$  Blocking distance
	- Enter 100 mm  $(4 \text{ in}).$

#### Linearization via Modbus

- 1. Navigate to: Modbus Register 5284 (float32)  $\rightarrow$  Write lower 16 X/Y points Example of lower 16 points:  $5284 \rightarrow X1 = ... m$  $5286 \rightarrow Y1 = ... m^3$ ......  $5344 \rightarrow X16 = ... m$  $5346 \rightarrow Y16 = ... m^3$ 2. Navigate to: Modbus Register 5348 (float32)  $\rightarrow$  Write upper 16 X/Y points  $5348 \rightarrow X17 = ... m$  $5350 \rightarrow Y17 = ... m^3$ ......  $5408 \rightarrow X32 = ...$  m  $5410 \rightarrow Y32 = ... m^3$
- 3. Navigate to: Modbus Register 5282 (uint16) (UIDHPM\_LE\_CSTLINTYPE\_0) Write linearization type table (value: 33171)
- 4. Navigate to: Modbus Register 5283 (uint16)

 $ightharpoonup$  Select the length unit:

Selection/input

- $\blacksquare$  1095 = [short Ton]
- $\blacksquare$  1094 = [lb]
- $\blacksquare$  1088 = [kg]
- $\blacksquare$  1092 = [Ton]
- $\blacksquare$  1048 = [US Gal.]
- $\blacksquare$  1049 = [Imp. Gal.]
- $1043 = [ft^3]$
- $1571 = [cm^3]$
- $1035 = [dm^3]$
- $1034 = [m^3]$
- $\bullet$  1038 = [1]
- $\blacksquare$  1041 = [hl]
- $\blacksquare$  1342 = [%]
- $\blacksquare$  1010 = [m]
- $\blacksquare$  1012 = [mm]
- $\blacksquare$  1018 = [ft]
- $\blacksquare$  1019 = [inch]
- $\blacksquare$  1351 = [l/s]
- $\blacksquare$  1352 = [l/min]
- $\blacksquare$  1353 = [l/h]
- <span id="page-34-0"></span> $\blacksquare$  1347 =  $\lceil m^3/s \rceil$
- $1348 = [m^3/min]$
- $\blacksquare$  1349 =  $\lceil m^3/h \rceil$
- $\blacksquare$  1356 = [ft<sup>3</sup>/s]
- 1357 =  $[ft^3/min]$
- $1358 = [ft^3/h]$
- $\blacksquare$  1362 = [US Gal./s]
- $\blacksquare$  1363 = [US Gal./min]
- $\blacksquare$  1364 = [US Gal./h]
- $\blacksquare$  1367 = [Imp. Gal./s]
- $\blacksquare$  1358 = [Imp. Gal./min]  $\blacksquare$  1359 = [Imp. Gal./h]
- $\bullet$  32815 = [MI/s]
- 
- $\blacksquare$  32816 = [Ml/min]
- $\blacksquare$  32817 = [Ml/h]
- $\blacksquare$  1355 = [Ml/d]
- 7. Navigate to: Activate linearization table -> Modbus Register 5415 (uint16) (UIDHPM\_LE\_CT\_ACTTABLE\_0)
	- Write activate linearization table (value: 32887)

#### Linearization via SmartBlue

- 1. Navigate to: Setup  $\rightarrow$  Advanced setup
	- $\rightarrow$  Linearization table
- 2. Select the length unit
- 3. Select the unit after linearization
- 4. Select the Linearization type table
- 5. Select the "Manual" table mode
- 6. Enter the value pairs (maximum 32) manually in the table. The table must be in the "disabled" mode in this context
- 7. Activate table

### 9.5 Measuring mode

#### The following measuring modes are possible:

- The continuous mode (standard mode)
	- The device measures continuously once per second.
- The single-shot mode The device only performs one measurement and afterwards goes to a mode with reduced power consumption. This can reduce the power consumption of the device.

#### The measuring mode can be configured as follows:

- Via Modbus
	- Modbus Reqister 5426 (uint16) (MODB\_RUNMODE)  $\rightarrow$  write 3494 (single-shot mode) or 1380 (continuous mode)
- Via app
	- Navigate to: Setup  $\rightarrow$  Communication  $\rightarrow$  Advanced setup  $\rightarrow$  Measurement mode

#### A measurement can be triggered by the following criteria in the single-shot mode: • Start-up

- When the device is started, a measurement is taken in the single-shot mode
- By writing the value 32965 to the Modbus Register 5427 (uint16) (MODB\_MEASUREMENT\_ TRIGGER)

### <span id="page-35-0"></span>9.6 Data access - Security

#### 9.6.1 Software locking via access code in Modbus

The configuration data can be write-protected using an access code (software locking).

 $\triangleright$  Navigate to: Modbus Register 5272 (uint16) (LCRS\_ENTERPRIVATECODE)  $\rightarrow$  Define access code → Modbus Register 5273 (uint16) (LCRS\_CONFIRMPRIVATECODE) → Confirm access code

The new access code must differ from the last access code used and may not be "0000".

- The access code is only active if a different (wrong) code is entered or the device is  $| \cdot |$ deenergized.
	- Once the access code has been defined, write-protected devices can only be switched to maintenance mode if the access code is entered in the Enter access code parameter. If the factory setting is not changed or if "0000" is entered, the device is in maintenance mode and its configuration data are therefore not write-protected and can be changed at any time.

### 9.6.2 Unlocking via Modbus

‣ Navigate to: Modbus Register 5271 (uint16) (STD\_ACCESSCODE) → Enter access code

### 9.6.3 Software locking via access code in SmartBlue

The configuration data can be write-protected using an access code (software locking).

 $\triangleright$  Navigate to: Setup  $\rightarrow$  Advanced setup  $\rightarrow$  Administration  $\rightarrow$  Administration 1  $\rightarrow$  Define access code → Confirm access code

The new access code must differ from the last access code used and may not be "0000".

- The access code is only active if a different (wrong) code is entered or the device is deenergized.
	- Once the access code has been defined, write-protected devices can only be switched to maintenance mode if the access code is entered in the Enter access code parameter. If the factory setting is not changed or if "0000" is entered, the device is in maintenance mode and its configuration data are therefore not write-protected and can be changed at any time.

### 9.6.4 Unlocking via SmartBlue

 $\triangleright$  Navigate to: Setup → Advanced setup → Access status tooling → Enter access code

### 9.6.5 Bluetooth<sup>®</sup> wireless technology

#### Signal transmission via Bluetooth® wireless technology uses a cryptographic technique tested by the Fraunhofer Institute

- The device is not visible via *Bluetooth*® wireless technology without the SmartBlue app
- Only one point-to-point connection between one sensor and one smartphone or tablet is established
- The *Bluetooth*® wireless technology has a configurable switch-on delay
- The *Bluetooth*® wireless technology interface can be disabled via SmartBlue and Modbus

#### Bluetooth® wireless technology start-up delay

It is possible to delay the activation of the Bluetooth interface when the power supply is switched on. If the sensor is only switched on briefly for one measurement and then
switched off again, the Bluetooth interface does not necessarily also have to be enabled. This setting also helps save energy.

The value entered corresponds to the delay in seconds (maximum 600 s) from the time the device is switched on.

Via app

Navigate to: Setup  $\rightarrow$  Communication  $\rightarrow$  Bluetooth configuration  $\rightarrow$  Switch-on delay  $ightharpoonup$  Entry in seconds

#### Via Modbus

Navigate to:

Modbus Register 5436 (uint16) (MODB\_BLUETOOTH\_STARTUP\_DELAY)  $ightharpoonup$  Entry in seconds

#### Disabling the Bluetooth® wireless technology interface

- $\triangleright$  Navigate to: Setup  $\rightarrow$  Communication  $\rightarrow$  Bluetooth configuration  $\rightarrow$  Bluetooth mode
	- Switch off the *Bluetooth*® wireless technology interface. "Off" position disables remote access via app

#### Re-enabling the Bluetooth® wireless technology interface

If the *Bluetooth*® wireless technology interface has been disabled, it can be re-enabled via Modbus at any time.

The *Bluetooth*® wireless technology interface is restarted 10 minutes after the device is switched on.

- ‣ Navigate to: Modbus Register 5435 (uint8) (LCRS\_BLESWITCH)
	- Switch on the *Bluetooth*® wireless technology interface. Writing the value '0x01' enables remote access via the app

#### *Bluetooth recovery sequence*

The *Bluetooth*® wireless technology interface can be re-enabled after performing the following recovery sequence:

- 1. Connect device to voltage supply
	- $\rightarrow$  After a waiting time of 10 minutes, a time window of 2 minutes opens
- 2. You can re-enable the *Bluetooth®* wireless technology interface of the device using the SmartBlue (app) during this time window
- 3. Navigate to: Setup → Communication → Bluetooth configuration → Bluetooth mode
	- Switch on the *Bluetooth*® wireless technology interface. "On" position enables remote access via app

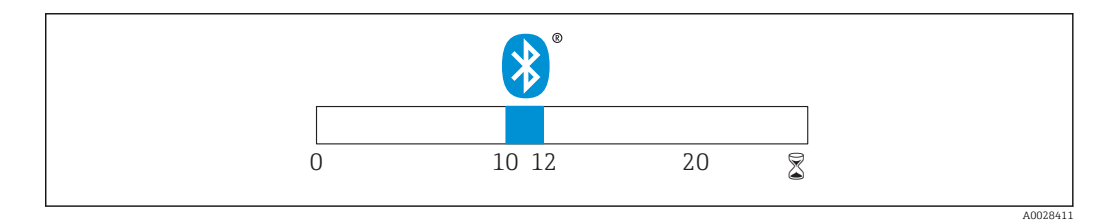

 *28 Timeline for Bluetooth wireless technology recovery sequence, time in minutes*

# 10 Diagnostics and troubleshooting

# 10.1 General errors

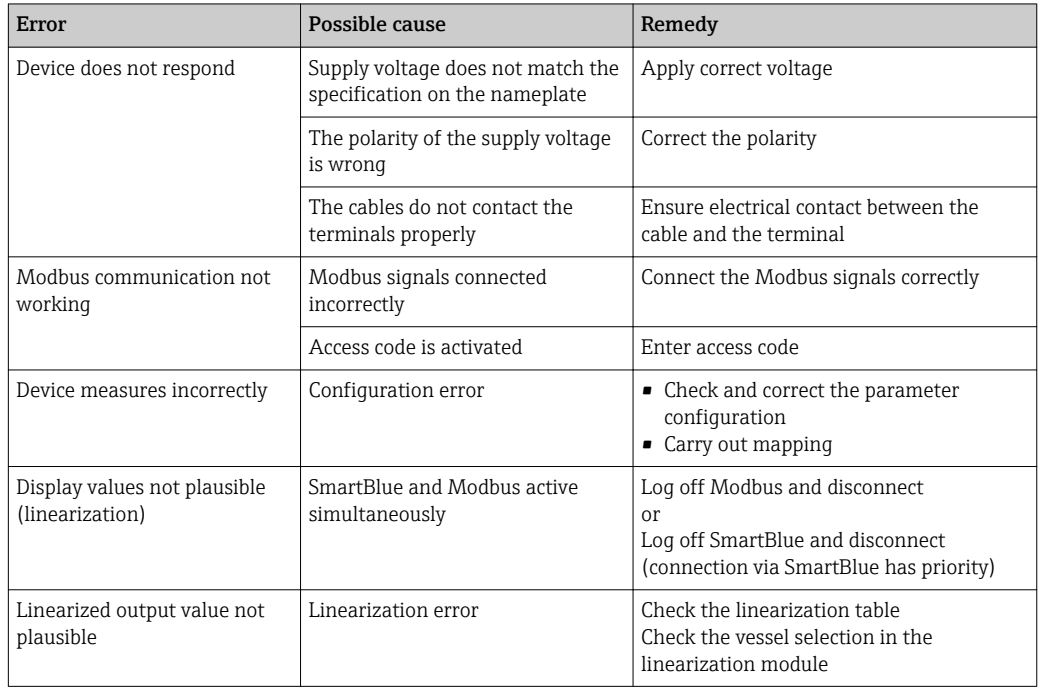

# 10.2 Error - SmartBlue operation

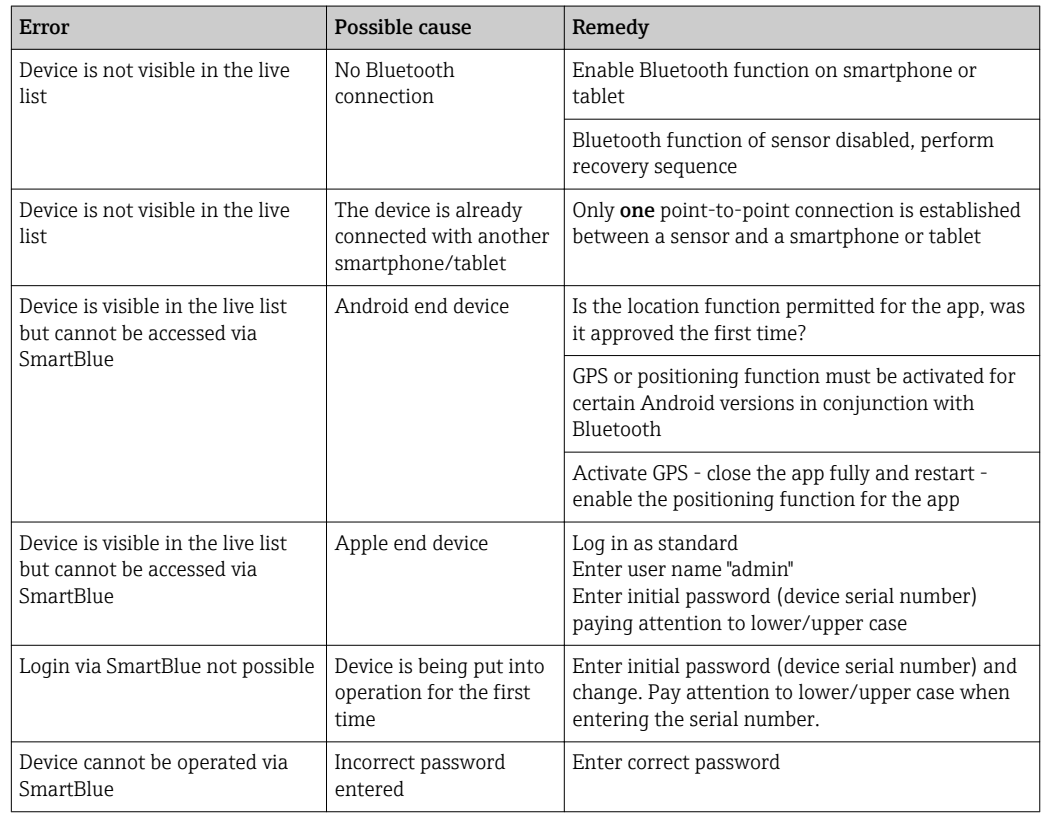

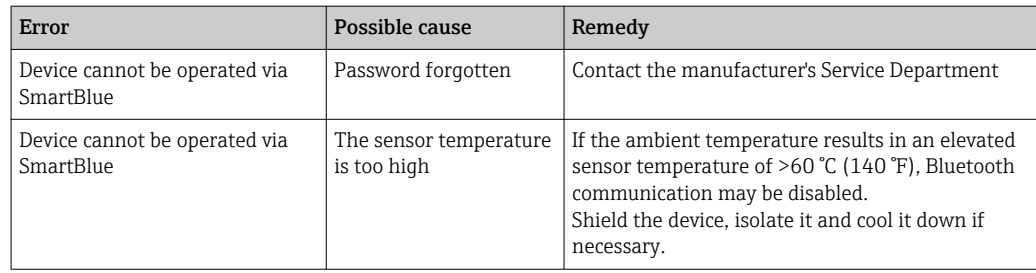

# 10.3 Diagnostic event

### 10.3.1 Diagnostic event in the operating tool

If a diagnostic event is present in the device, the status signal appears in the top left status area of the operating tool along with the corresponding symbol for the event level in accordance with NAMUR NE 107:

- Failure (F)
- Function check (C)
- Out of specification (S)
- Maintenance required (M)

#### Calling up remedial measures

- Navigate to the Diagnostics menu
	- In the Actual diagnostics parameter the diagnostic event is shown with event text

### 10.3.2 List of diagnostic events in the operating tool

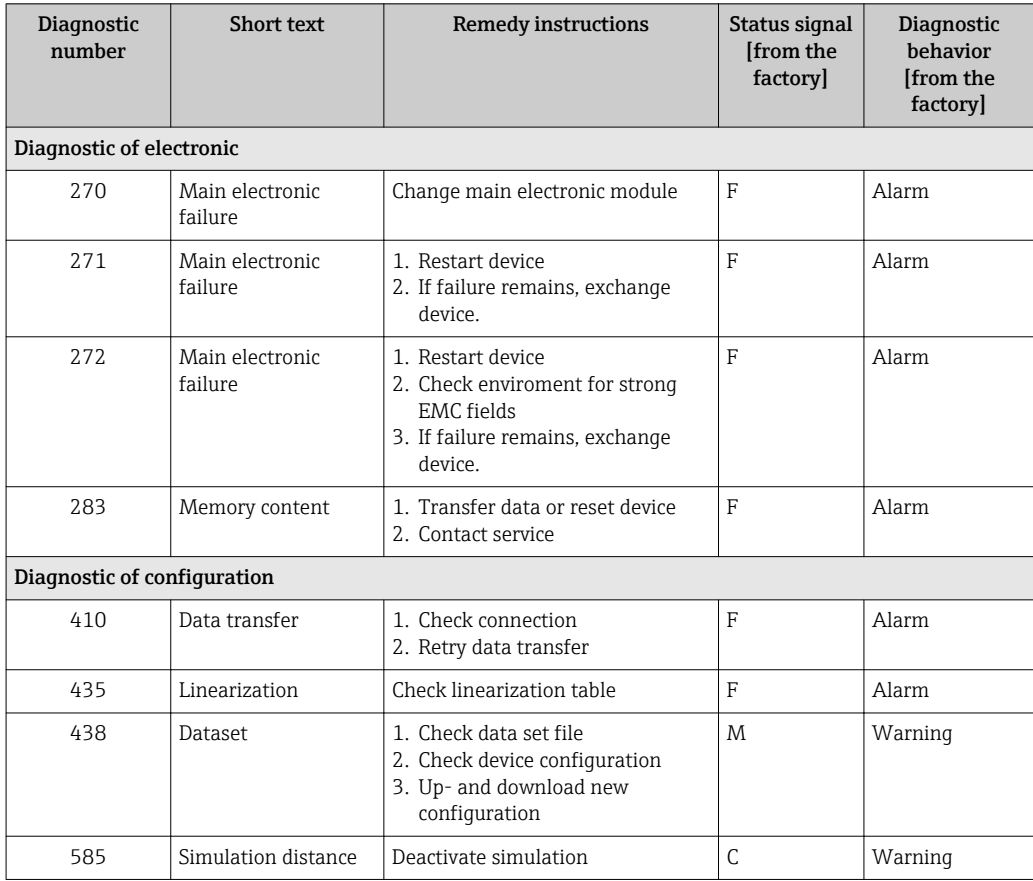

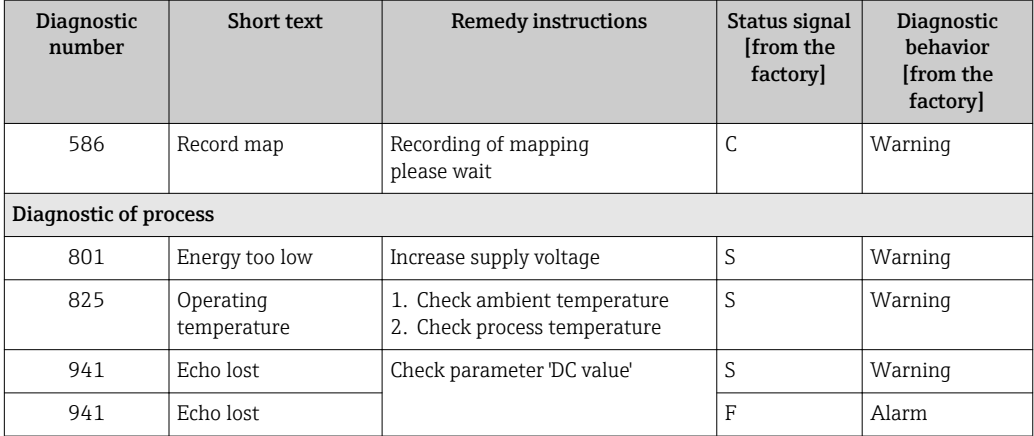

# 10.3.3 List of Modbus diagnostic codes

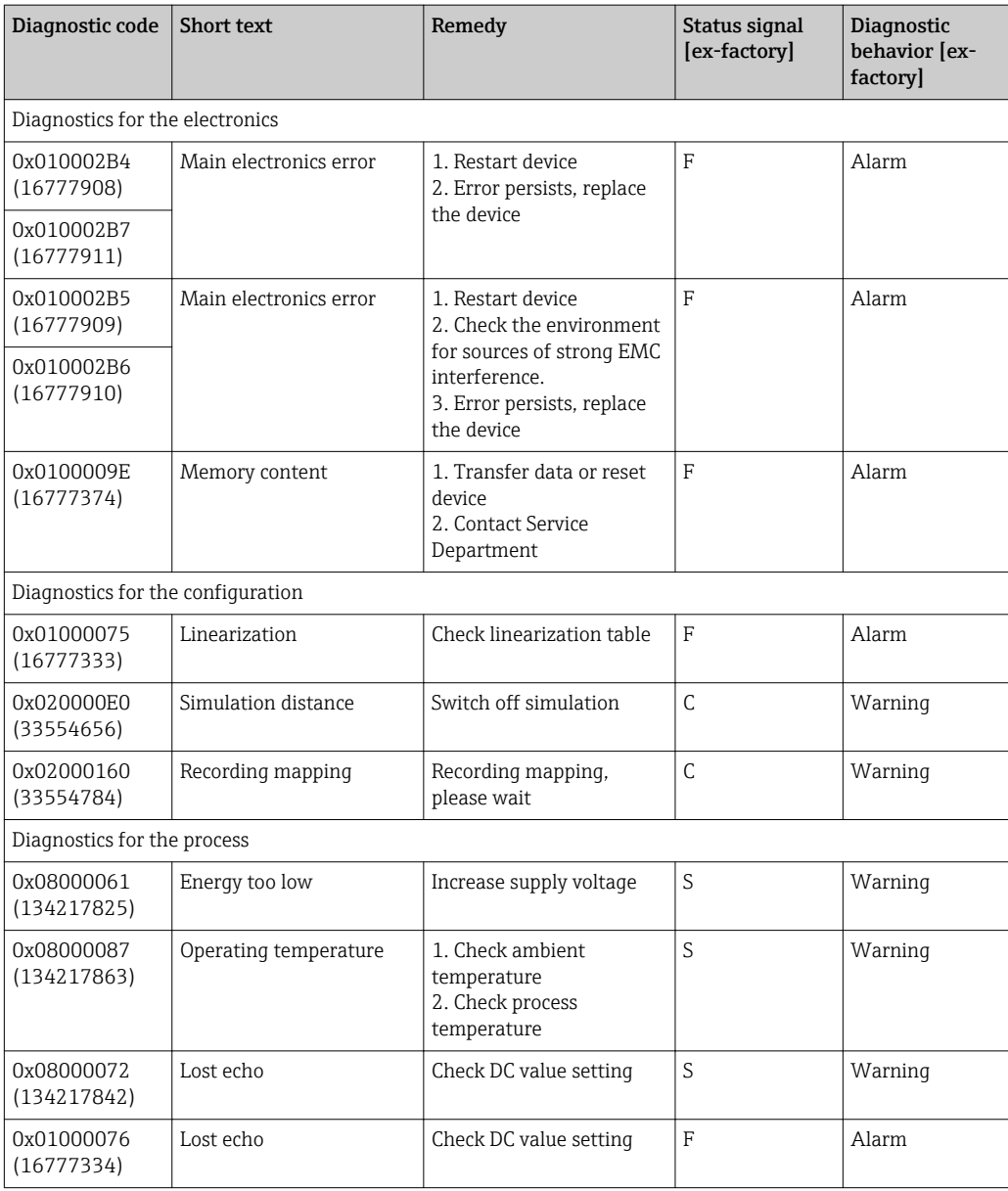

# 11 Maintenance

No special maintenance work is required.

# 11.1 Cleaning the antenna

The antenna may become contaminated depending on the application. Emission and reception of microwaves can thus be potentially hindered. The level of contamination leading to an error depends on the medium and on the reflectivity, mainly determined by the dielectric constant  $\varepsilon_{\text{r}}$ .

If the medium tends to cause contamination and buildup, cleaning on a regular basis is recommended.

- ‣ Care must be taken to ensure the device is not damaged in the process of mechanical or hose-down cleaning.
- ‣ Material compatibility must be taken into account if cleaning agents are used!
- ‣ Do not exceed maximum permitted temperatures.

# 11.2 Process seals

The process seals of the sensor (at the process connection) should be replaced periodically. The interval between changes depends on the frequency of the cleaning cycles, the cleaning temperature and the medium temperature.

# 12 Repair

# 12.1 General information

#### 12.1.1 Repair concept

The Endress+Hauser repair concept is devised in such a way that repairs can only be carried out through device replacement.

### 12.1.2 Replacing a device

Once the device has been replaced, parameters must be reconfigured and interference echo suppression or linearization may need to be carried out once again.

### 12.1.3 Return

The requirements for safe device return can vary depending on the device type and national legislation.

- 1. Refer to the website for more information: http://www.endress.com/support/return-material
- 2. Return the device if repairs or a factory calibration are required, or if the wrong device was ordered or delivered.

## 12.1.4 Disposal

# $\boxtimes$

If required by the Directive 2012/19/EU on waste electrical and electronic equipment (WEEE), the product is marked with the depicted symbol in order to minimize the disposal of WEEE as unsorted municipal waste. Do not dispose of products bearing this marking as unsorted municipal waste. Instead, return them to Endress+Hauser for disposal under the applicable conditions.

# 13 Accessories

# 13.1 Device-specific accessories

# 13.1.1 Protective cover

The protective cover can be ordered together with the device via the product structure "Accessory enclosed".

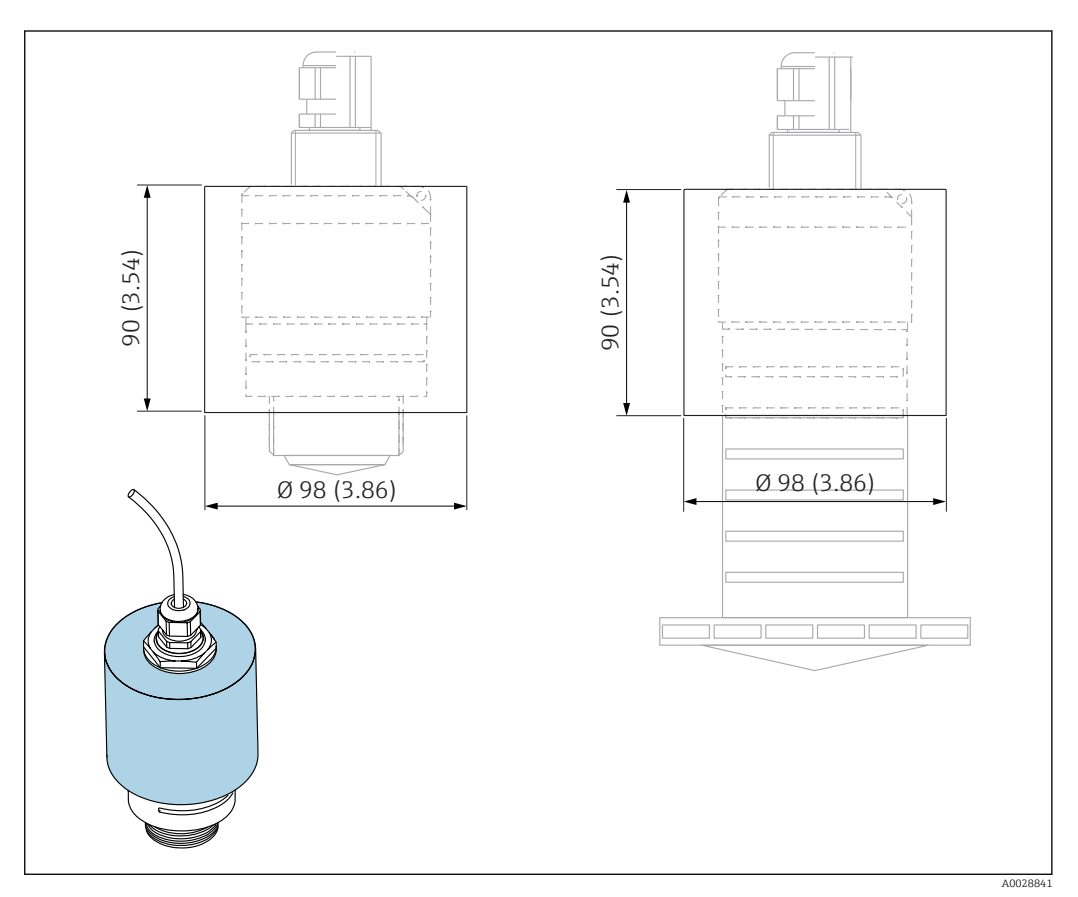

 *29 Dimensions of protective cover, engineering unit: mm (in)*

Material PVDF

Order number 52025686

> The sensor is not completely covered in the case of the 40 mm (1.5 in) antenna or the 80 mm (3 in) antenna.

# 13.1.2 Securing nut G 1-1/2"

Suitable for devices with G 1-1/2" and MNPT 1-1/2" process connection.

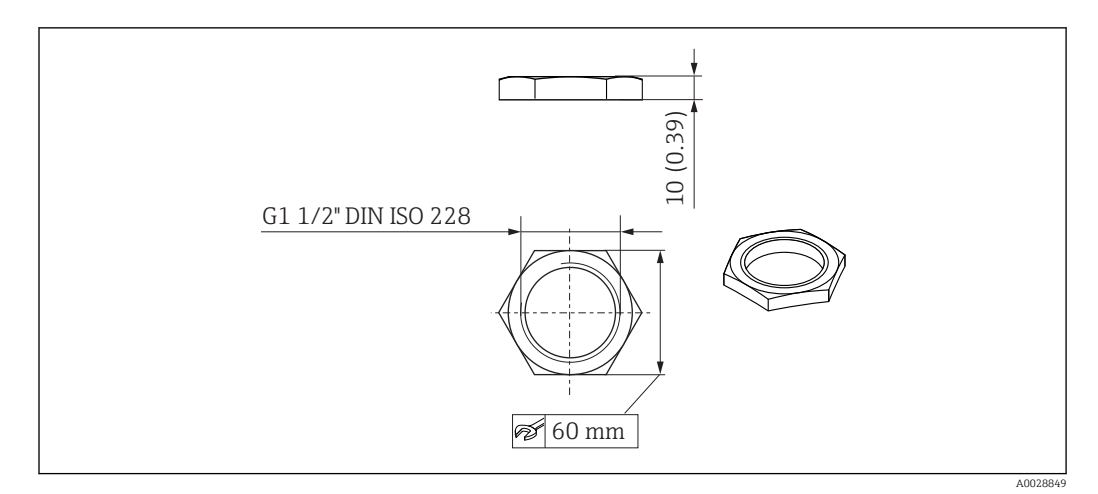

 *30 Dimensions of securing nut, engineering unit: mm (in)*

Material PC Order number

52014146

# 13.1.3 Securing nut G 2"

Suitable for devices with G 2" and MNPT 2" process connection on front.

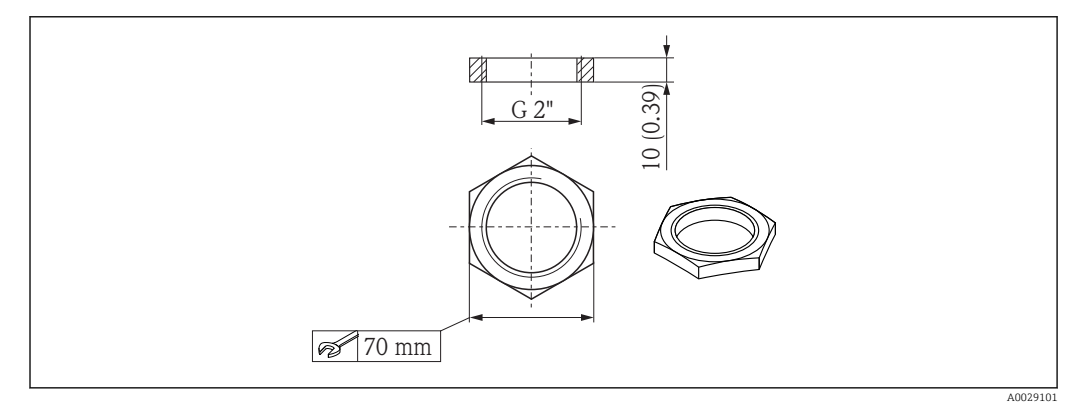

 *31 Dimensions of securing nut, engineering unit: mm (in)*

Material PC Order number

52000598

# 13.1.4 Flooding protection tube 40 mm (1.5 in)

Suitable for use with devices with a 40 mm (1.5 in) antenna and G 1-1/2" process connection on front.

The flooding protection tube can be ordered together with the device via the product structure "Accessory enclosed".

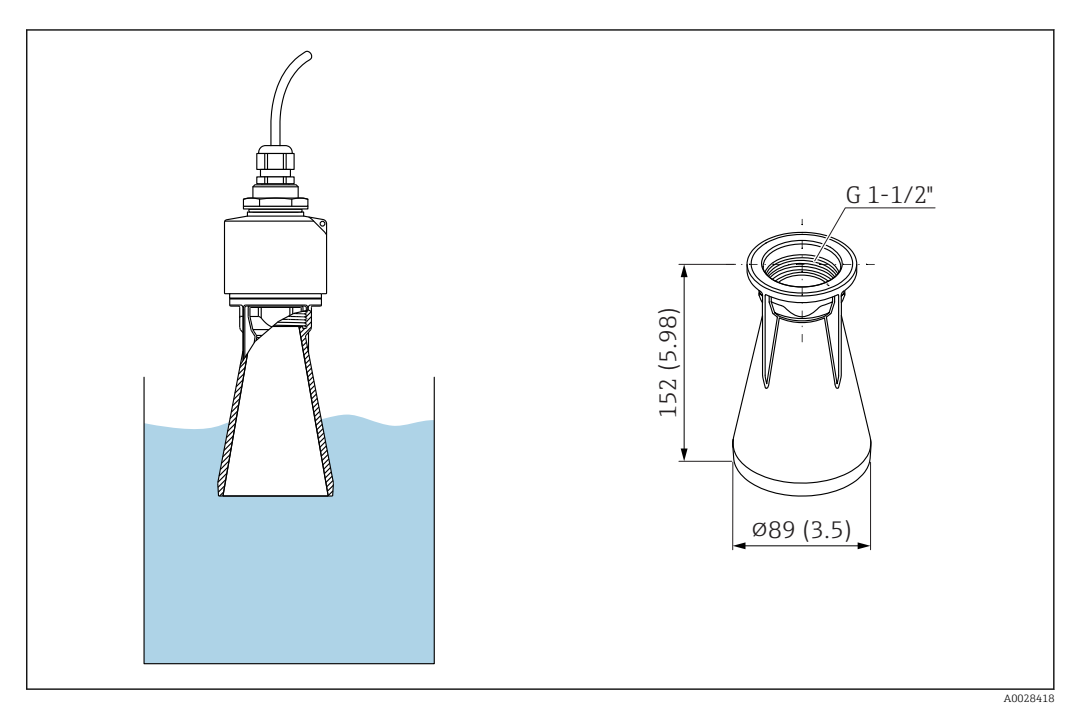

 *32 Dimensions of 40 mm (1.5 in) flooding protection tube, engineering unit: mm (in)*

Material PBT-PC, metalized

## 13.1.5 Flooding protection tube 80 mm (3 in)

Suitable for use with devices with a 80 mm (3 in) antenna and "Mounting customer side w/o flange" process connection.

The flooding protection tube can be ordered together with the device via the product structure "Accessory enclosed".

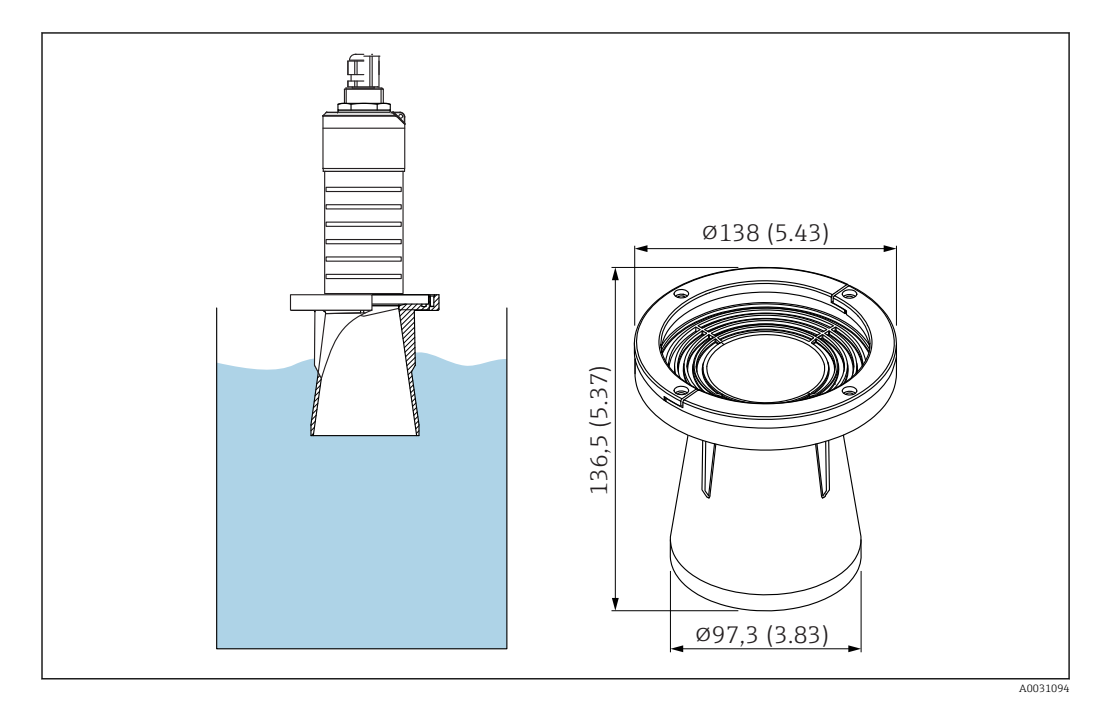

 *33 Dimensions of 80 mm (3 in) flooding protection tube, engineering unit: mm (in)*

Material PBT-PC, metalized

# 13.1.6 Mounting bracket, adjustable

The mounting bracket can be ordered together with the device via the product structure "Accessory enclosed".

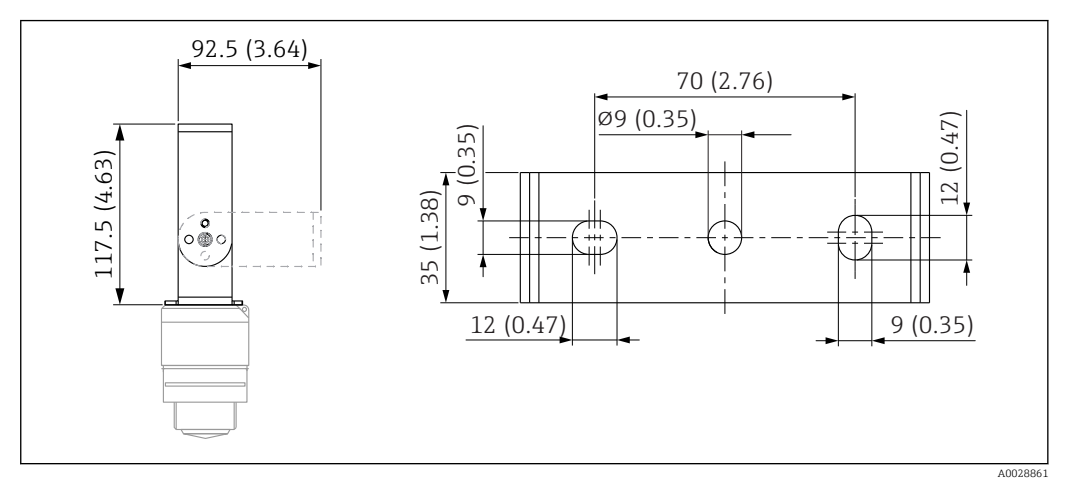

 *34 Dimensions of mounting bracket, engineering unit: mm (in)*

Consists of:

- $\bullet$  1 × mounting bracket, 316L (1.4404)
- 1 × mounting bracket, 316L (1.4404)
- $\bullet$  3 × screws, A4
- $\bullet$  3 × securing disks, A4

Order number

71325079

### 13.1.7 UNI flange 2"/DN50/50, PP

The UNI flange 2"/DN50/50 can be ordered together with the device via the product structure "Accessory enclosed".

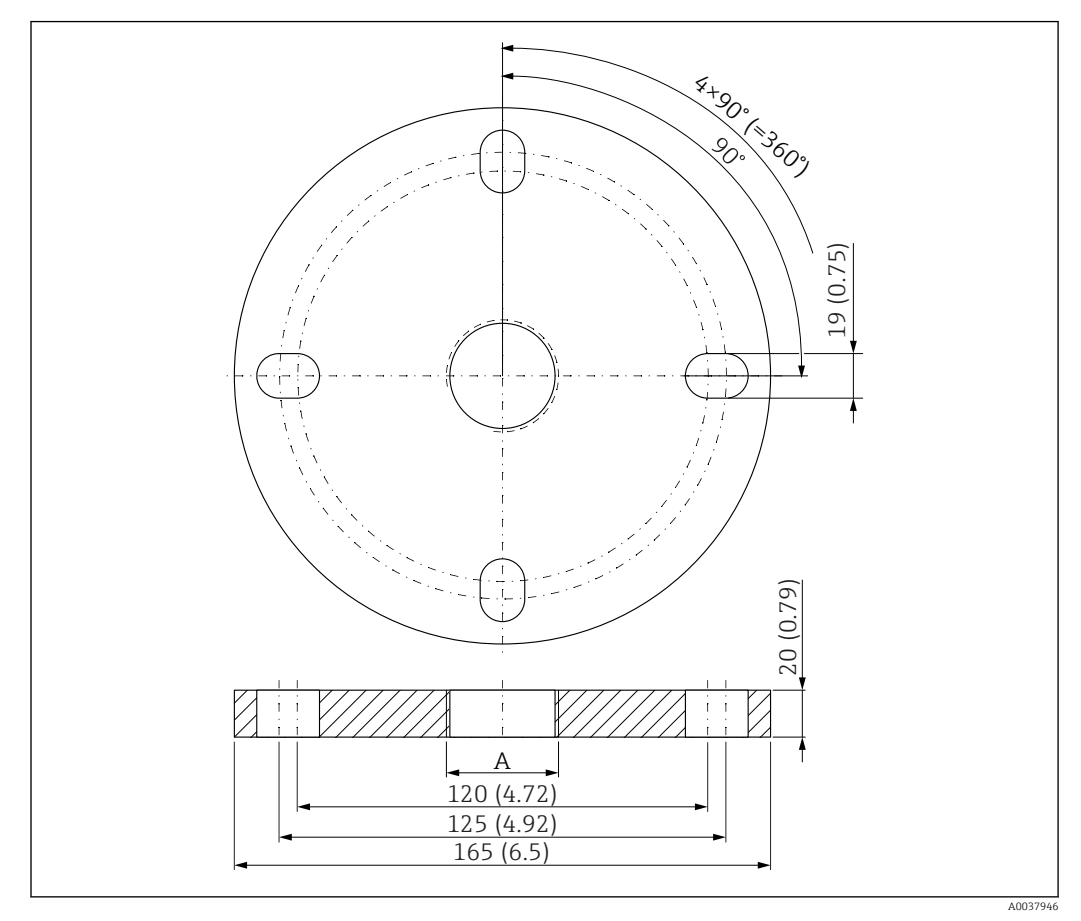

 *35 Dimensions of UNI flange 2"/DN50/50, engineering unit: mm (in)*

*A Sensor connection in accordance with product structure "Process connection on front" or "Process connection on rear"*

Material PP

Order number FAX50-####

### 13.1.8 UNI flange 3"/DN80/80, PP

The UNI flange 3"/DN80/80 can be ordered together with the device via the product structure "Accessory enclosed".

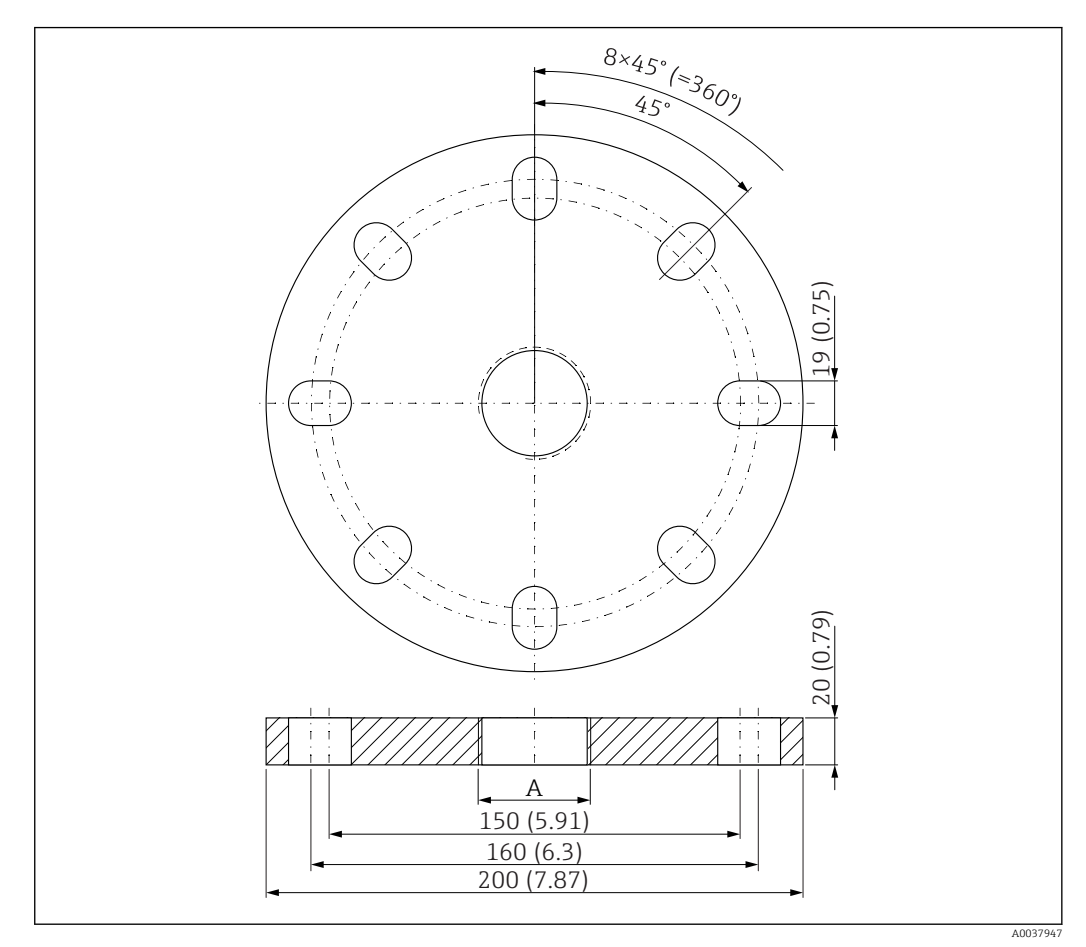

 *36 Dimensions of UNI flange 3"/DN80/80, engineering unit: mm (in)*

#### Material PP Order number FAX50-####

*A Sensor connection in accordance with product structure "Process connection on front" or "Process connection on rear"*

### 13.1.9 UNI flange 4"/DN100/100, PP

The UNI flange 4"/DN100/100 can be ordered together with the device via the product structure "Accessory enclosed".

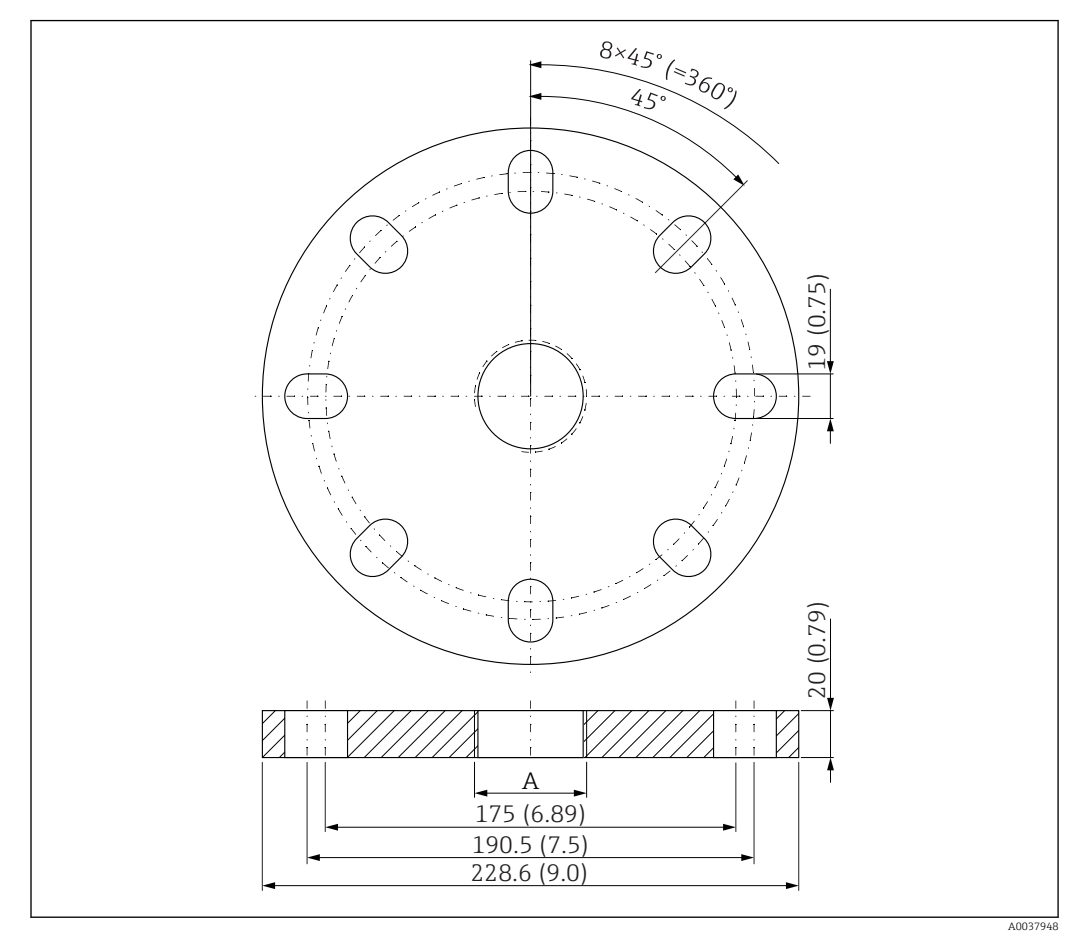

 *37 Dimensions of UNI flange 4"/DN100/100, engineering unit: mm (in)*

*A Sensor connection in accordance with product structure "Process connection on front" or "Process connection on rear"*

Material PP

Order number FAX50-####

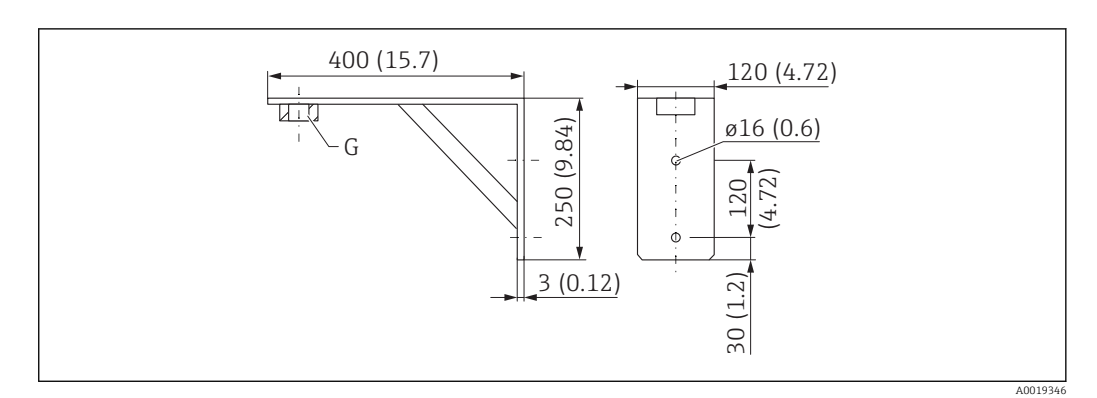

# 13.1.10 Angle bracket for wall mounting

 *38 Dimensions of angle bracket. Unit of measurement mm (in)*

*G Sensor connection in accordance with product structure "Process connection on front"*

#### Weight

3.4 kg (7.5 lb)

Material 316L (1.4404)

Order number for G 1-1/2" process connection 71452324

Also suitable for MNPT 1-1/2"

Order number for G 2" process connection 71452325 Also suitable for MNPT 2"

# 13.1.11 Cantilever with pivot

#### Installation type sensor process connection rear side

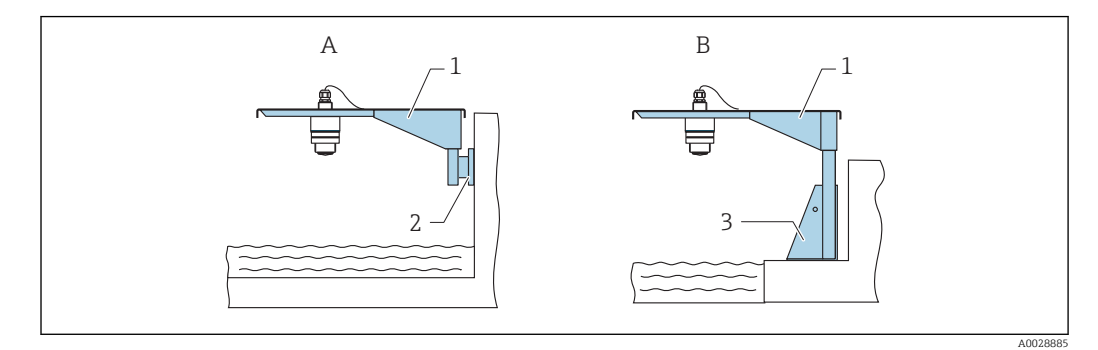

 *39 Installation type sensor process connection rear side*

- 
- *A Installation with cantilever and wall bracket B Installation with cantilever and mounting frame*
- *1 Cantilever*
- *2 Wall bracket*
- *3 Mounting frame*

#### *Cantilever (short) with pivot, sensor process connection on rear*

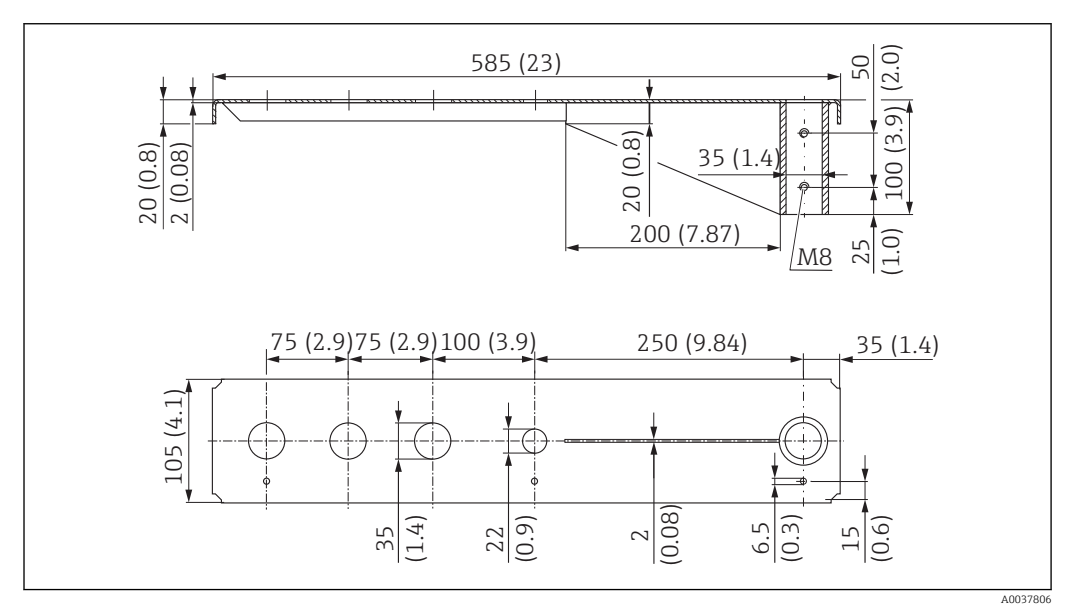

 *40 Dimensions of cantilever (short) with pivot for sensor process connection on rear. Unit of measurement mm (in)*

#### Weight:

2.1 kg (4.63 lb)

# Material

316L (1.4404)

#### Order number

71452315

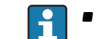

- 35 mm (1.38 in) openings for all G 1" or MNPT 1" connections on rear
- 22 mm (0.87 in) opening can be used for an additional sensor
- Retaining screws are included in delivery

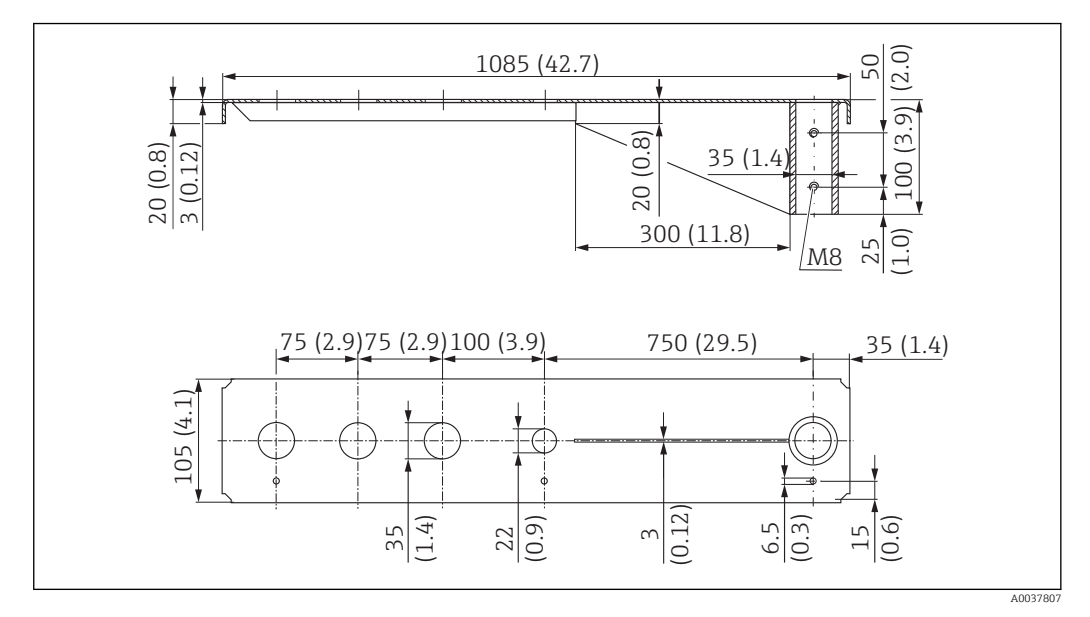

*Cantilever (long) with pivot, sensor process connection on rear*

 *41 Dimensions of cantilever (long) with pivot for sensor process connection on rear. Unit of measurement mm (in)*

#### Weight:

4.5 kg (9.92 lb)

#### Material 316L (1.4404)

Order number 71452316

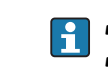

- 35 mm (1.38 in) openings for all G 1" or MNPT 1" connections on rear • 22 mm (0.87 in) opening can be used for an additional sensor
- Retaining screws are included in delivery

#### Installation type sensor process connection front side

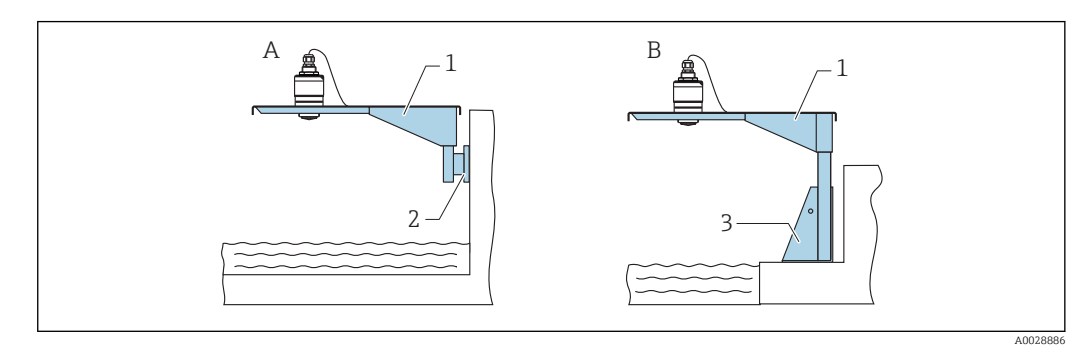

 *42 Installation type sensor process connection front side*

- 
- *A Installation with cantilever and wall bracket B Installation with cantilever and mounting frame*
- *1 Cantilever*
- *2 Wall bracket*
- *3 Mounting frame*

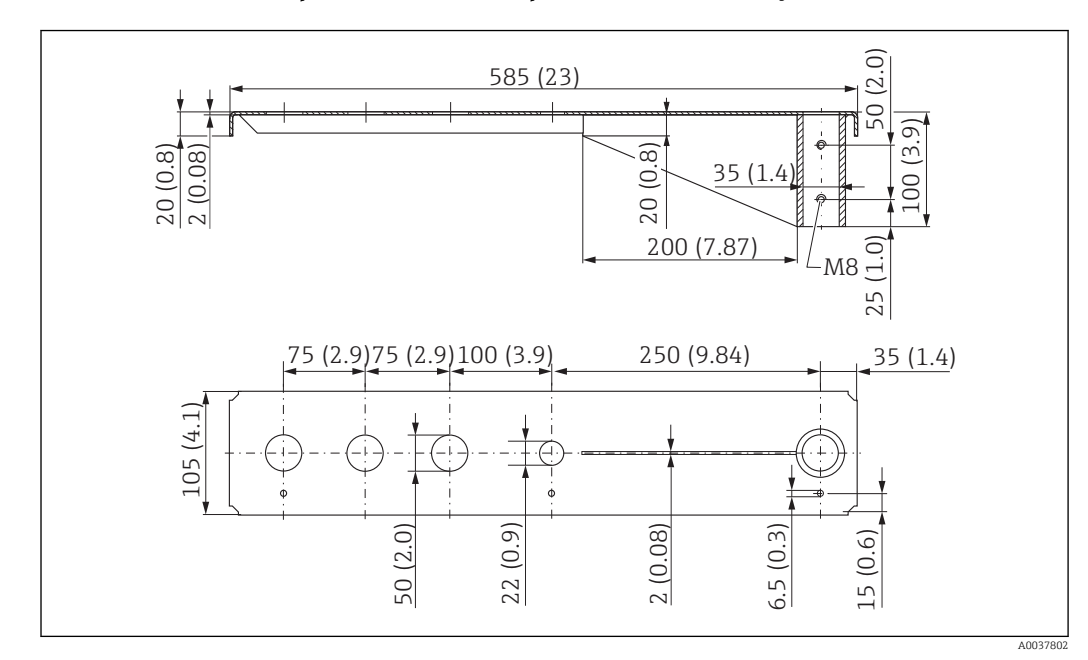

*Cantilever (short) with pivot, G 1-½" sensor process connection on front*

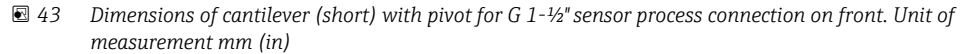

#### Weight:

1.9 kg (4.19 lb)

Material 316L (1.4404)

Order number 71452318

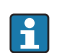

- $\bullet$  50 mm (2.17 in) openings for all G 1- $\frac{1}{2}$ " (MNPT 1- $\frac{1}{2}$ ") connections on front • 22 mm (0.87 in) opening can be used for an additional sensor
- Retaining screws are included in delivery

*Cantilever (long) with pivot, G 1-½" sensor process connection on front*

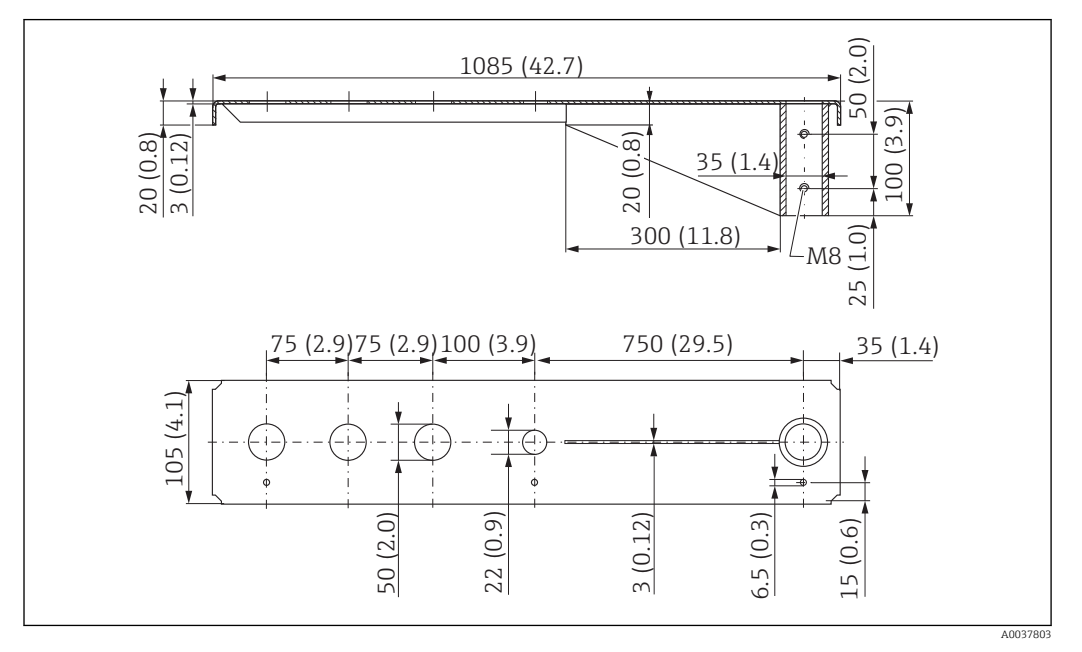

 *44 Dimensions of cantilever (long) with pivot for G 1-½" sensor process connection on front. Unit of measurement mm (in)*

Weight: 4.4 kg (9.7 lb) Material 316L (1.4404)

Order number 571452319

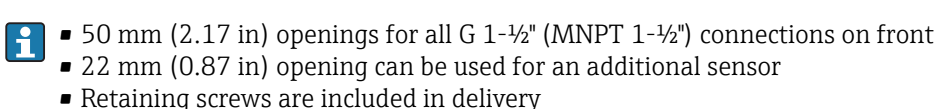

*Cantilever (short) with pivot, G 2" sensor process connection on front*

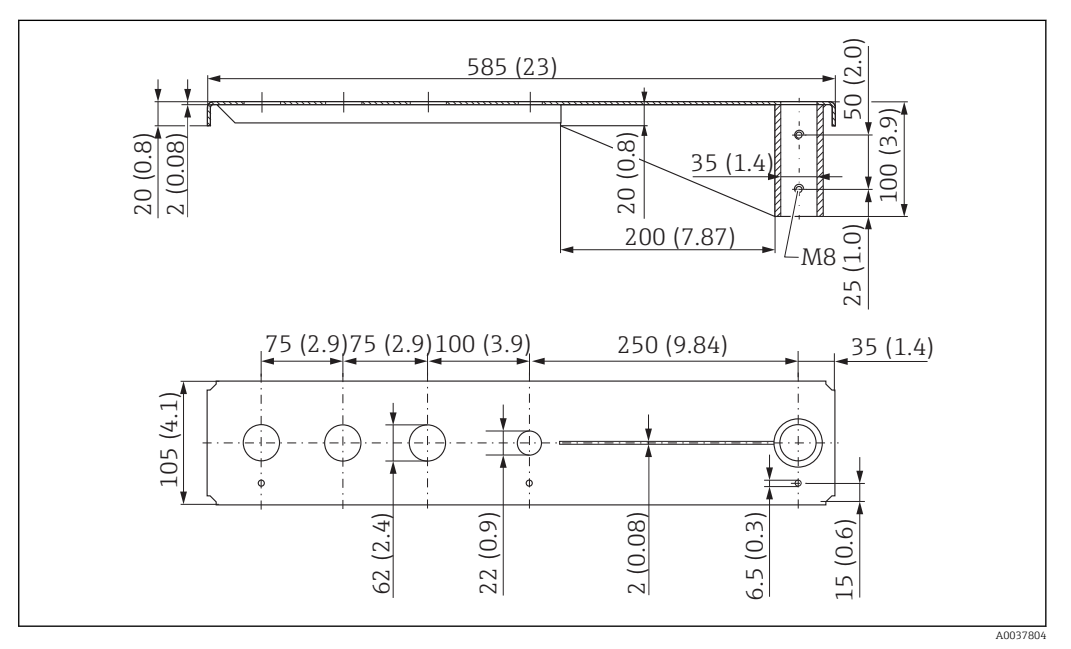

 *45 Dimensions of cantilever (short) with pivot for G 2" sensor process connection on front. Unit of measurement mm (in)*

#### Weight:

1.9 kg (4.19 lb)

Material

316L (1.4404)

- 
- 62 mm (2.44 in) openings for all G 2" (MNPT 2") connections on front **H** 
	- 22 mm (0.87 in) opening can be used for an additional sensor
	- Retaining screws are included in delivery

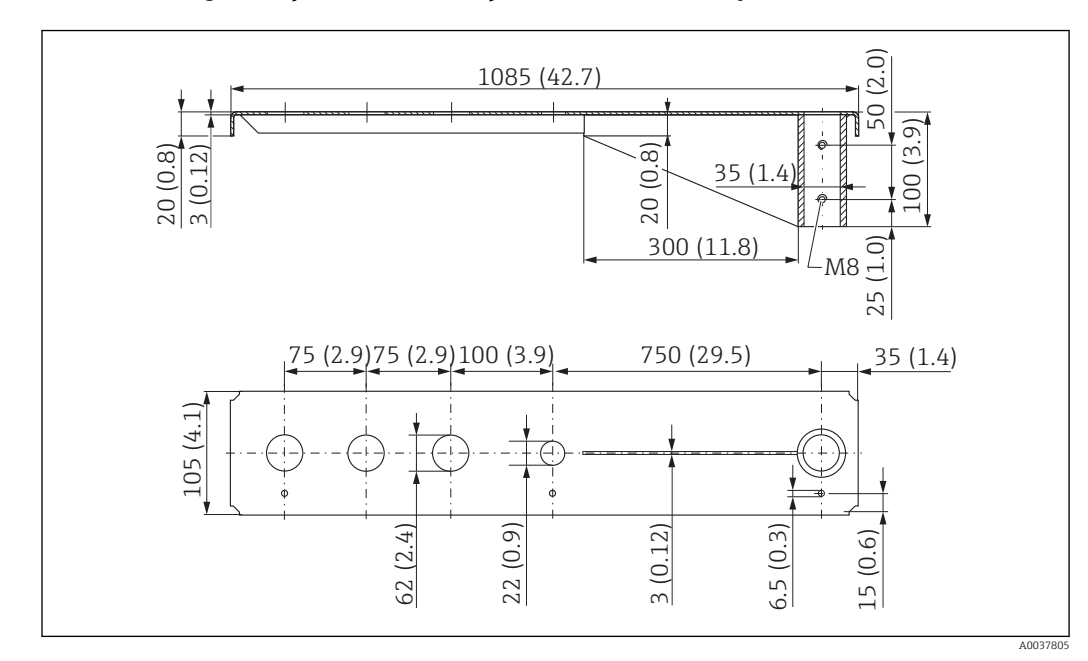

*Cantilever (long) with pivot, G 2" sensor process connection on front*

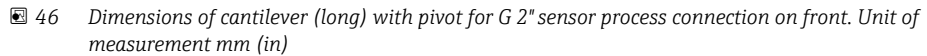

#### Weight:

4.4 kg (9.7 lb)

Material 316L (1.4404)

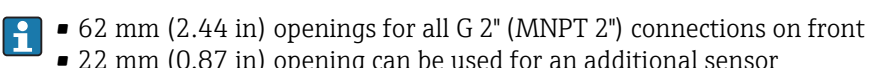

- 22 mm (0.87 in) opening can be used for an additional sensor
- Retaining screws are included in delivery

#### Mounting frame (short) for cantilever with pivot

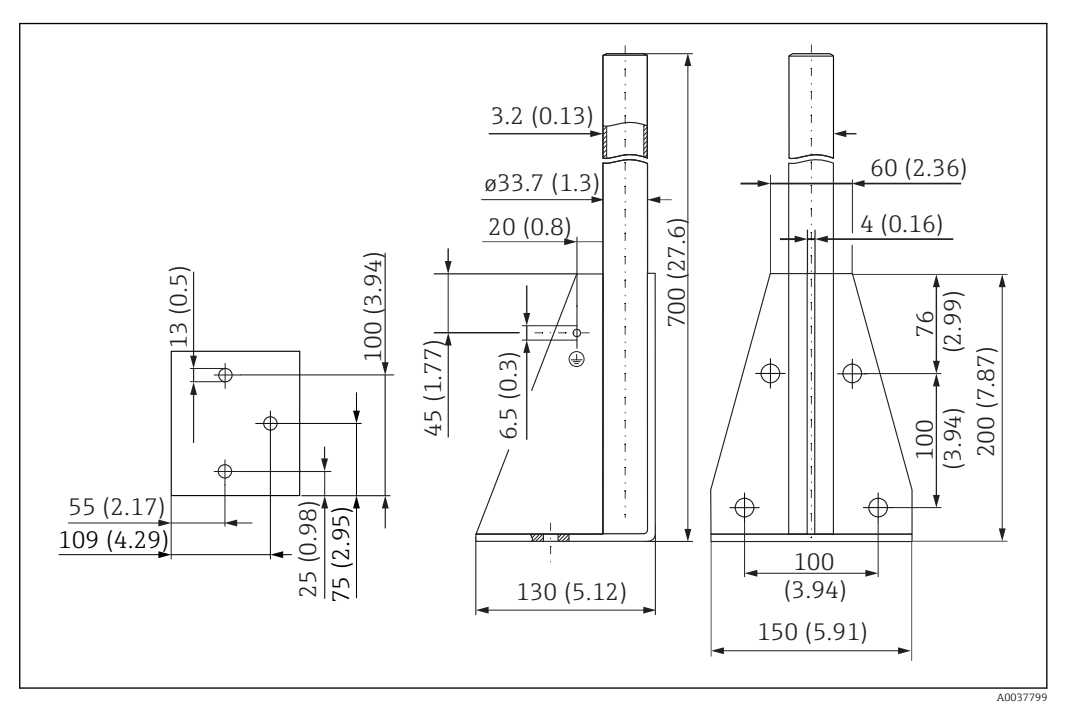

 *47 Dimensions of mounting frame (short). Unit of measurement mm (in)*

#### Weight:

3.2 kg (7.06 lb)

#### Material 316L (1.4404)

Order number

71452327

### Mounting frame (long) for cantilever with pivot

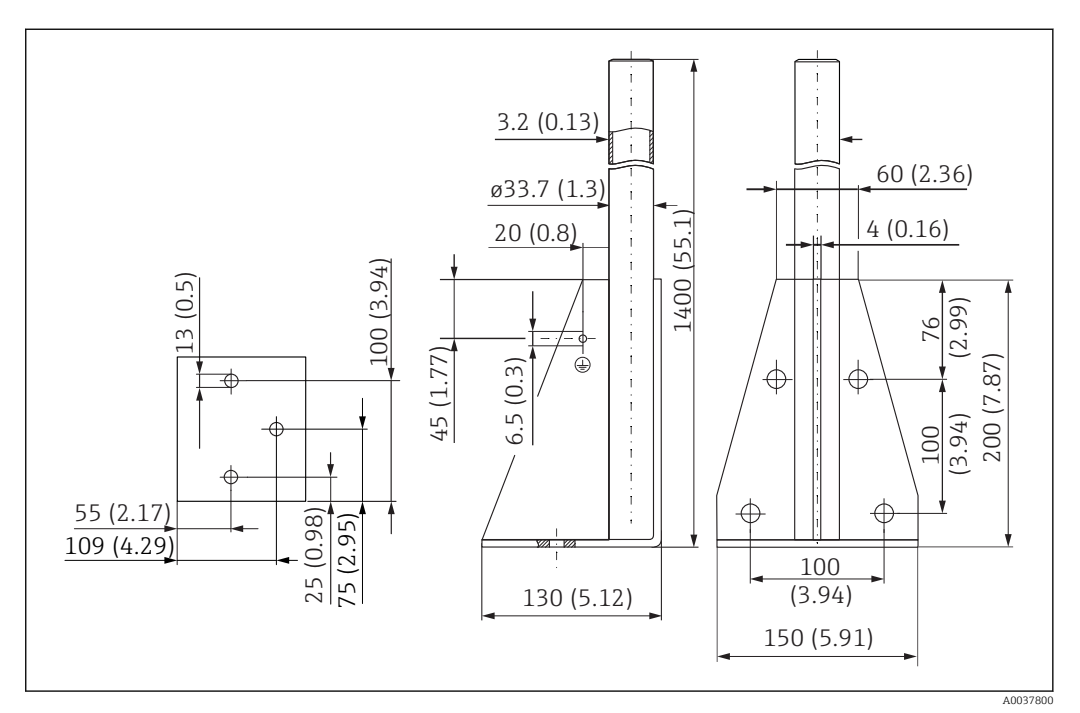

 *48 Dimensions of mounting frame (long). Unit of measurement mm (in)*

### Weight:

4.9 kg (10.08 lb)

Material 316L (1.4404)

Order number 71452326

#### Wall bracket for cantilever with pivot

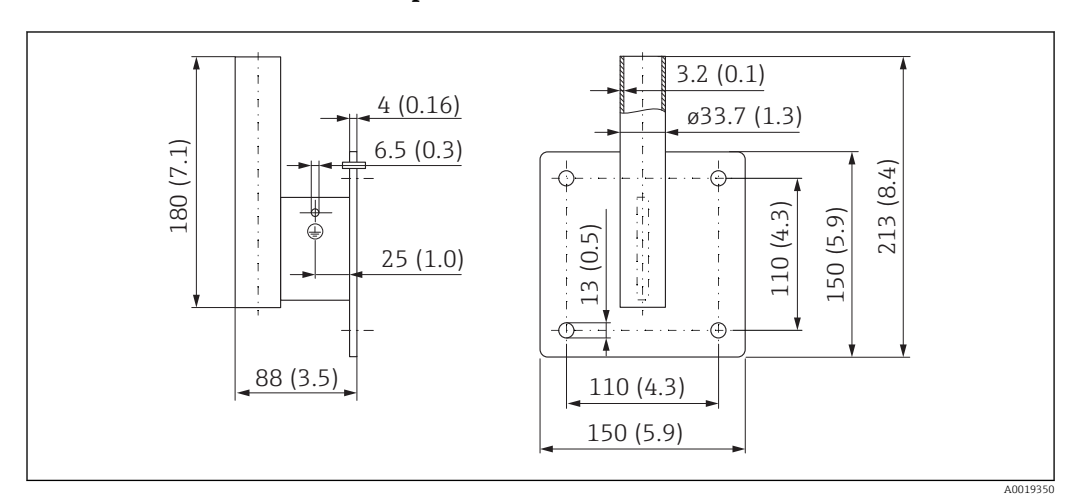

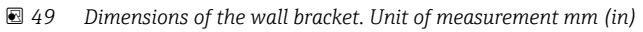

# Weight

1.4 kg (3.09 lb)

Material 316L (1.4404)

# 13.1.12 Ceiling mounting bracket

The ceiling mounting bracket can be ordered together with the device via the "Accessory enclosed" section of the product order structure.

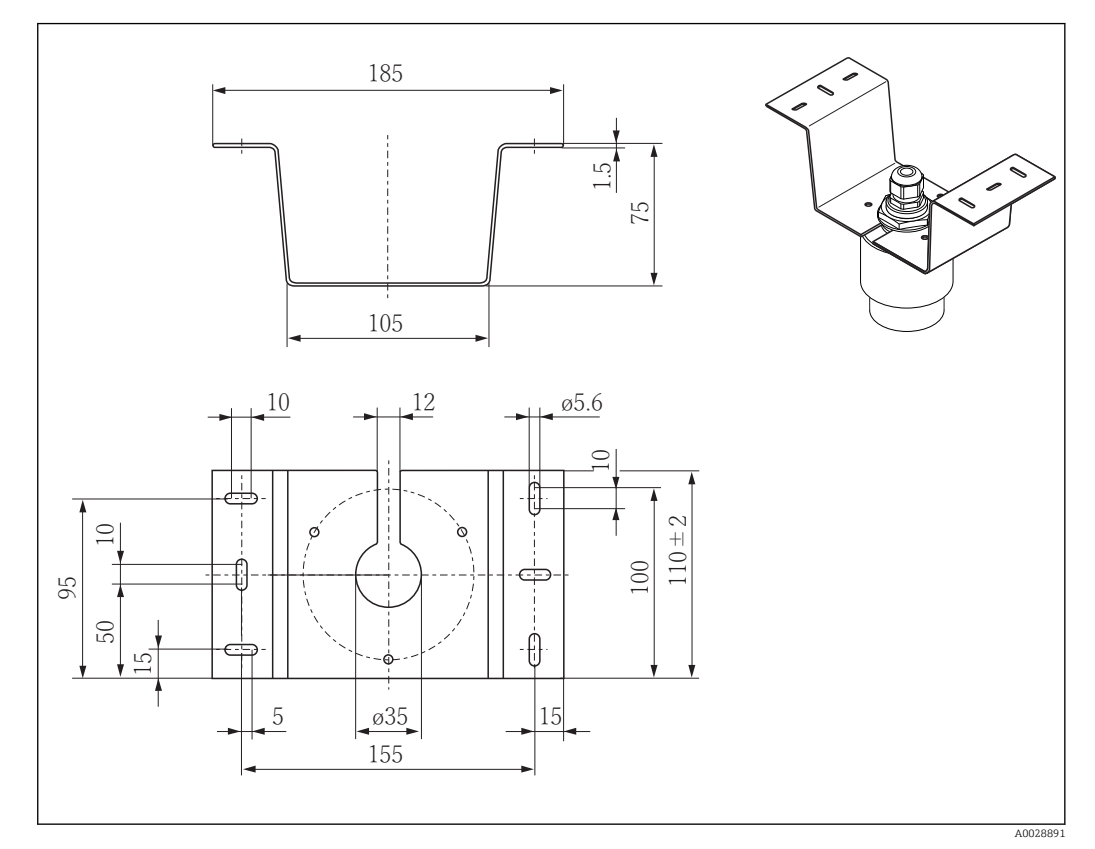

 *50 Dimensions of ceiling mounting bracket. Unit of measurement mm (in)*

Material 316L (1.4404)

# 13.1.13 Pivoted mounting bracket for sewer channel

The pivotable mounting bracket is used to install the device in a manhole over a sewer channel.

The mounting bracket can be ordered together with the device via the "Accessory enclosed" section of the product order structure.

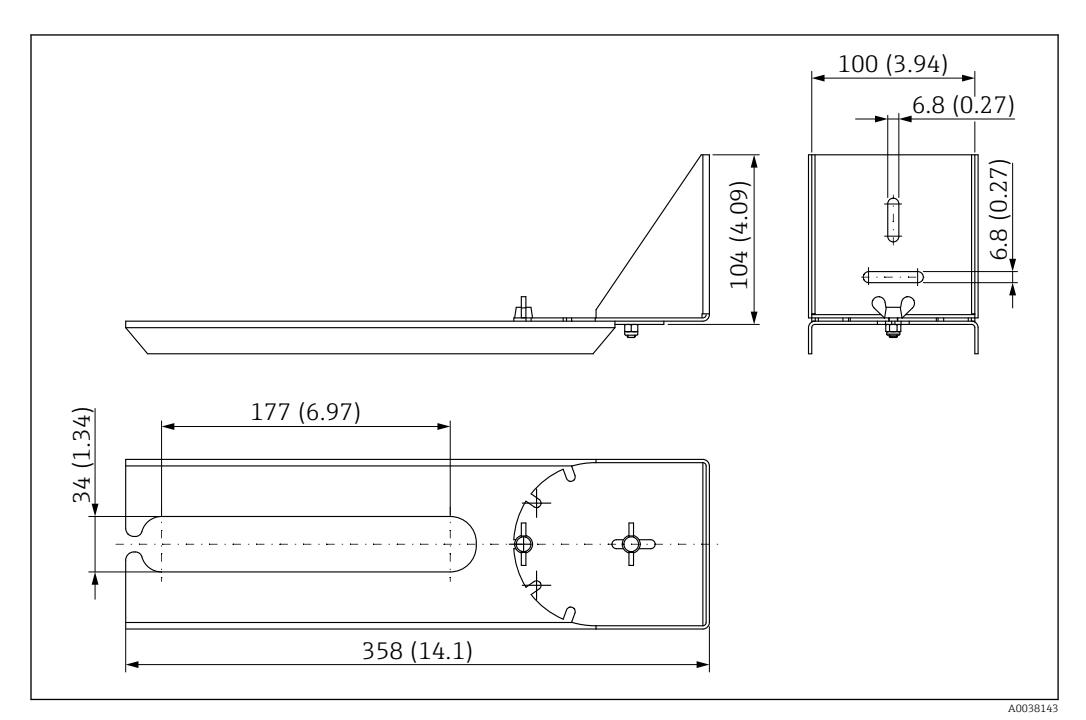

 *51 Dimensions of pivotable mounting bracket. Unit of measurement mm (in)*

Material 316L (1.4404)

# 13.1.14 Horizontal mounting bracket for sewer shafts

#### #

The horizontal mounting bracket for sewer shafts is used to install the device in confined spaces.

The mounting bracket can be ordered together with the device via the "Accessory enclosed" section of the product order structure.

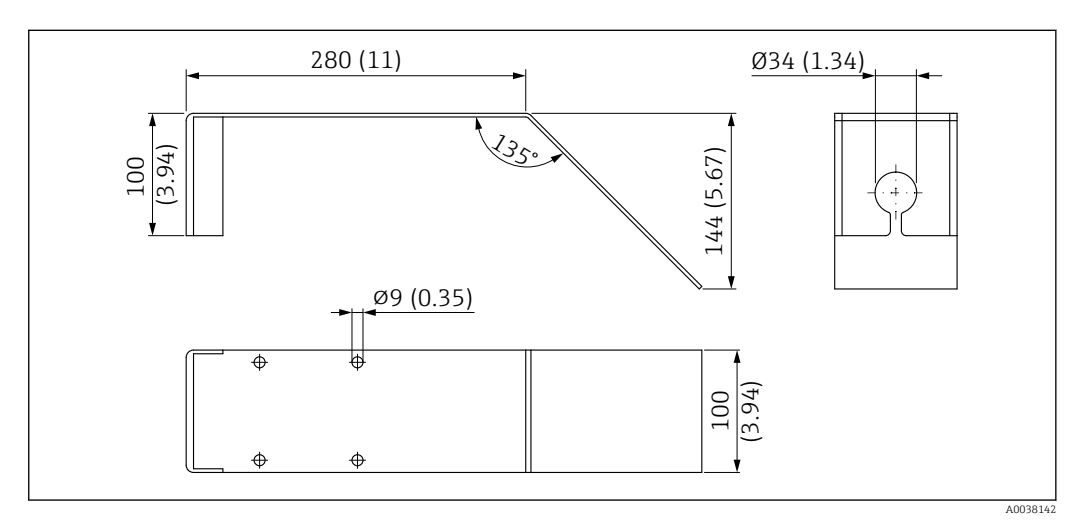

 *52 Dimensions of horizontal mounting bracket for sewer shafts. Unit of measurement mm (in)*

Material 316L (1.4404)

# 13.2 Service-specific accessories

#### Applicator

Software for selecting and sizing Endress+Hauser measuring devices:

- Calculation of all the necessary data for identifying the optimum measuring device: e.g. pressure loss, accuracy or process connections.
- Graphic illustration of the calculation results

Administration, documentation and access to all project-related data and parameters over the entire life cycle of a project.

Applicator is available:

https://portal.endress.com/webapp/applicator

#### **Configurator**

Product Configurator - the tool for individual product configuration

- Up-to-the-minute configuration data
- Depending on the device: Direct input of measuring point-specific information such as measuring range or operating language
- Automatic verification of exclusion criteria
- Automatic creation of the order code and its breakdown in PDF or Excel output format
- Ability to order directly in the Endress+Hauser Online Shop

The Configurator is available on the Endress+Hauser website: www.endress.com -> Click "Corporate" -> Select your country -> Click "Products" -> Select the product using the filters and the search field -> Open the product page -> The "Configure" button to the right of the product image opens the Product Configurator.

#### W@M

Life cycle management for your plant

W@M supports you with a wide range of software applications over the entire process: from planning and procurement, to the installation, commissioning and operation of the measuring devices. All the relevant device information, such as the device status, spare parts and device-specific documentation, is available for every device over the entire life cycle.

The application already contains the data of your Endress+Hauser device. Endress+Hauser also takes care of maintaining and updating the data records.

W@M is available:

[www.endress.com/lifecyclemanagement](http://www.endress.com/lifecyclemanagement)

# 14 Technical data

# 14.1 Input

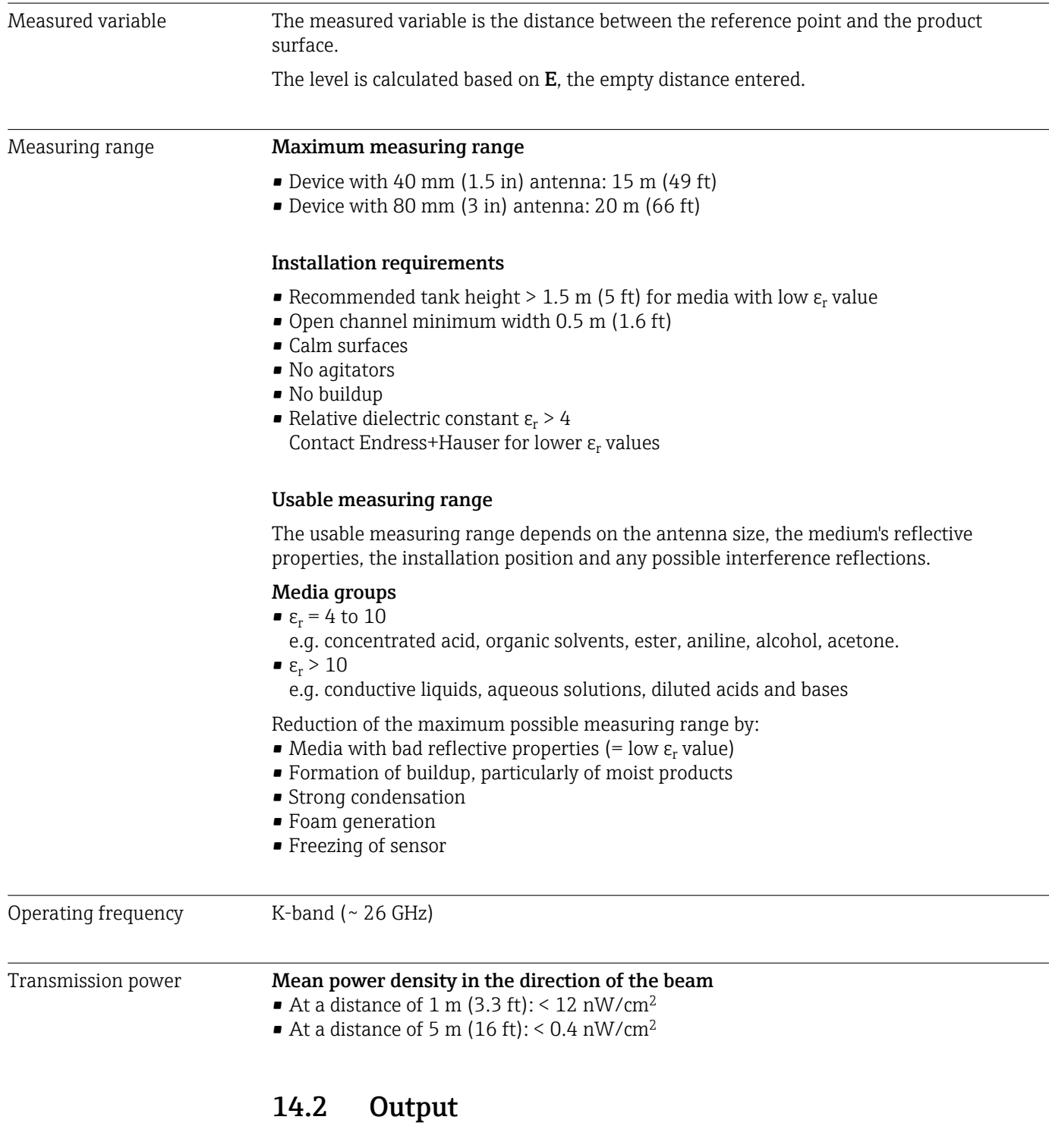

Digital output Modbus®

Dedicated differential Modbus interface via separate wire pair

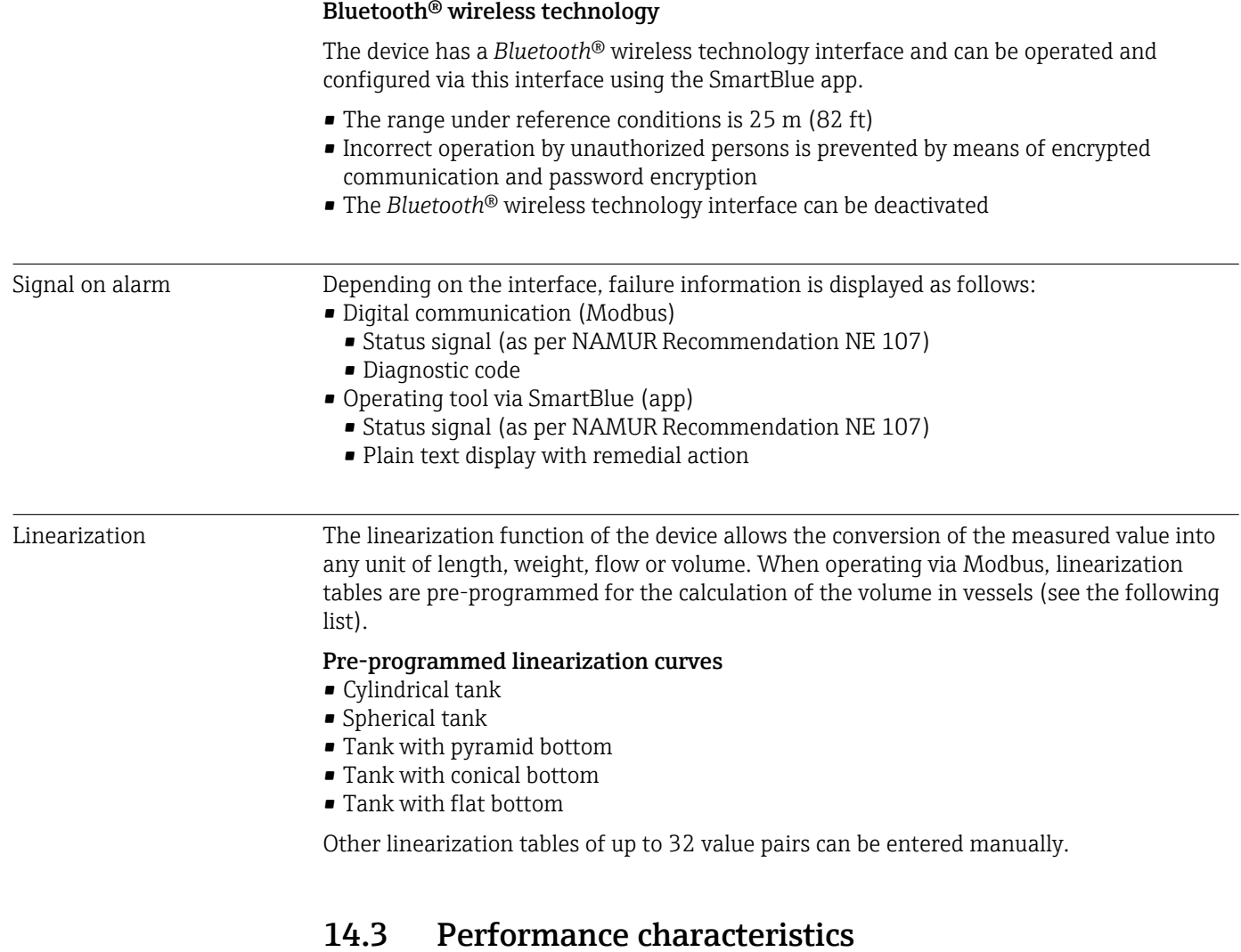

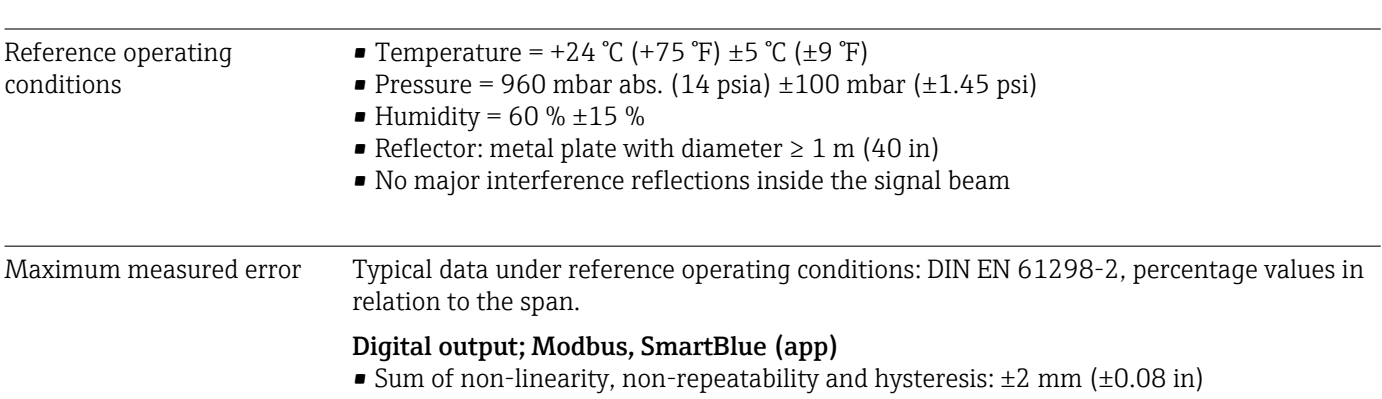

• Offset/zero point: ±4 mm (±0.16 in)

#### Differing values in near-range applications

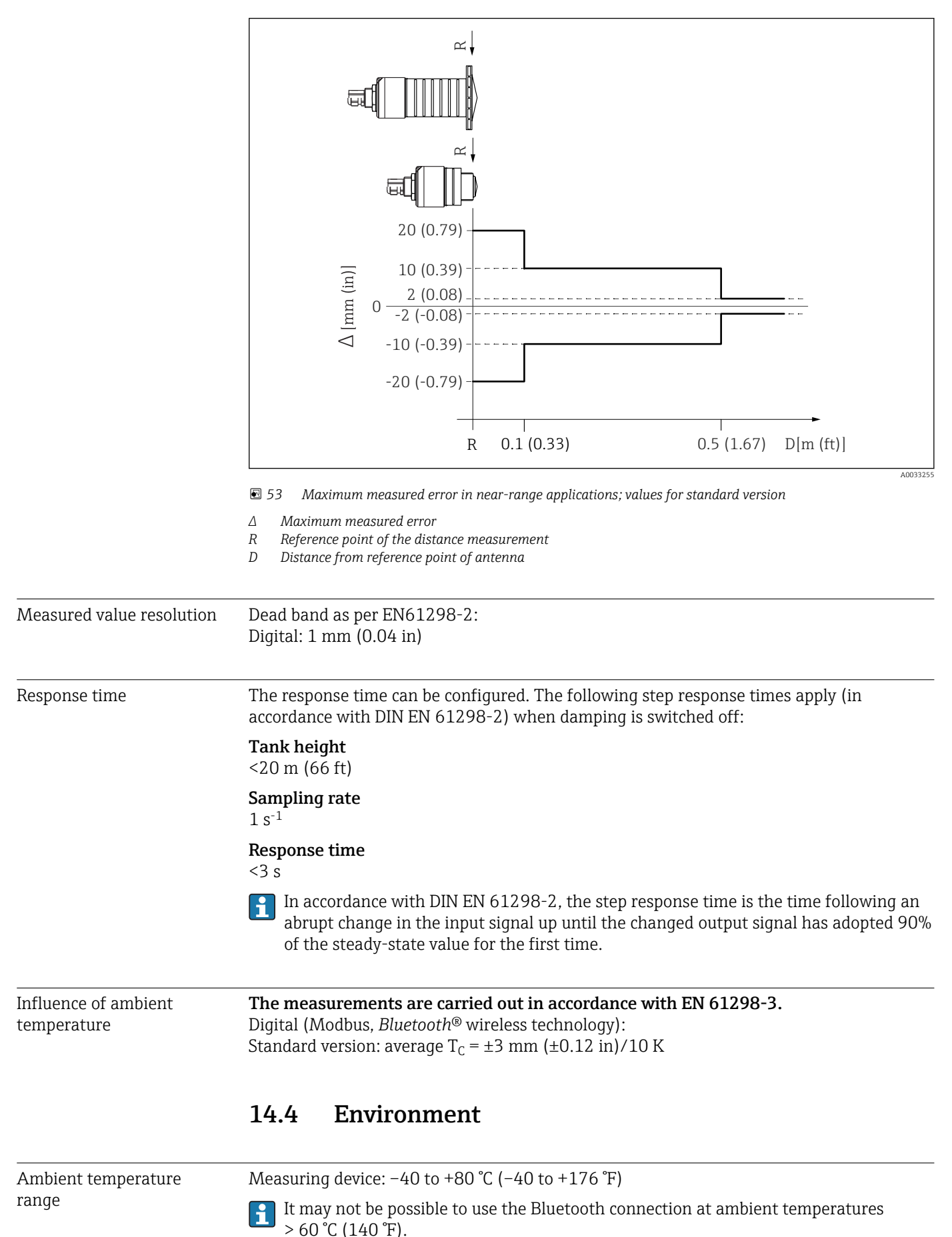

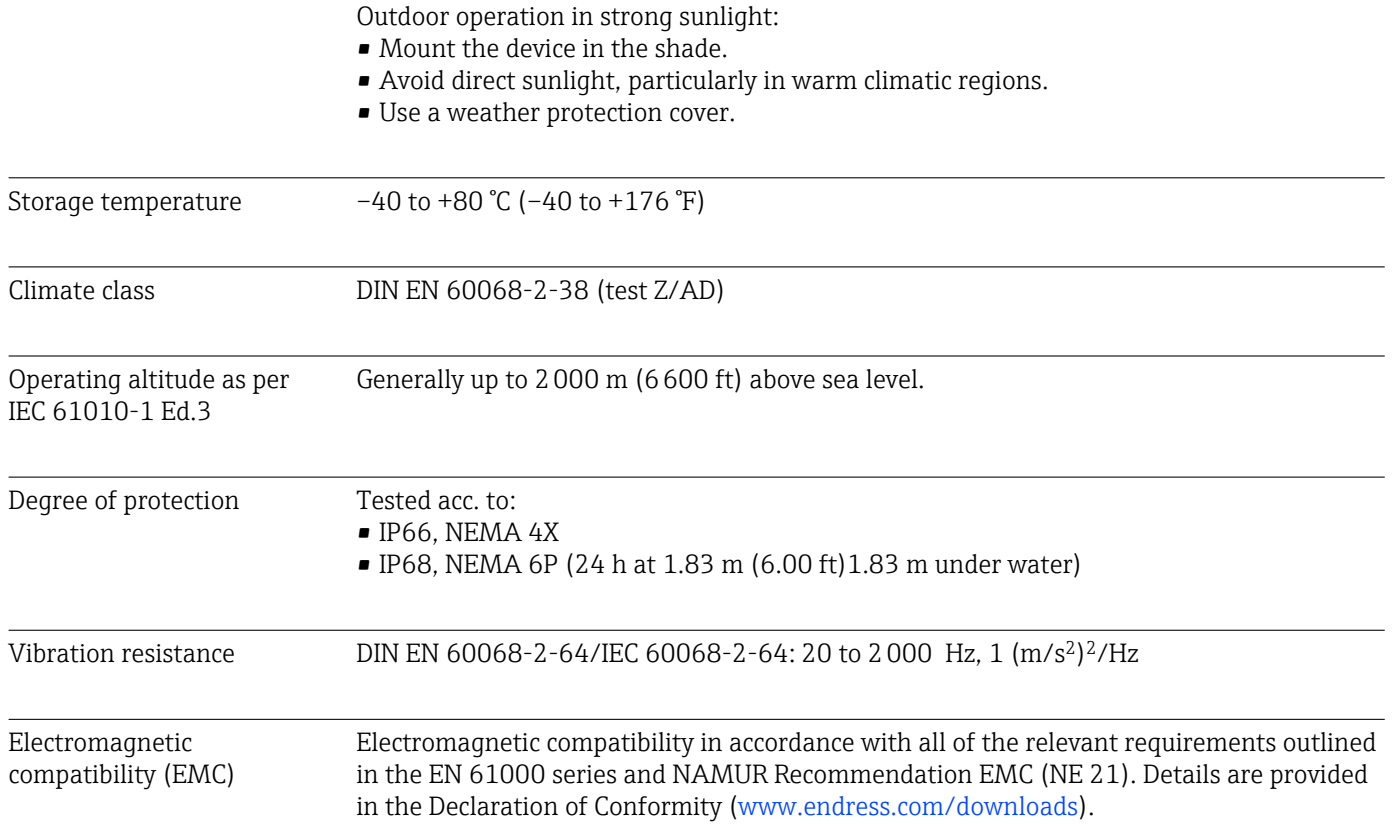

# 14.5 Process

Process temperature, process pressure

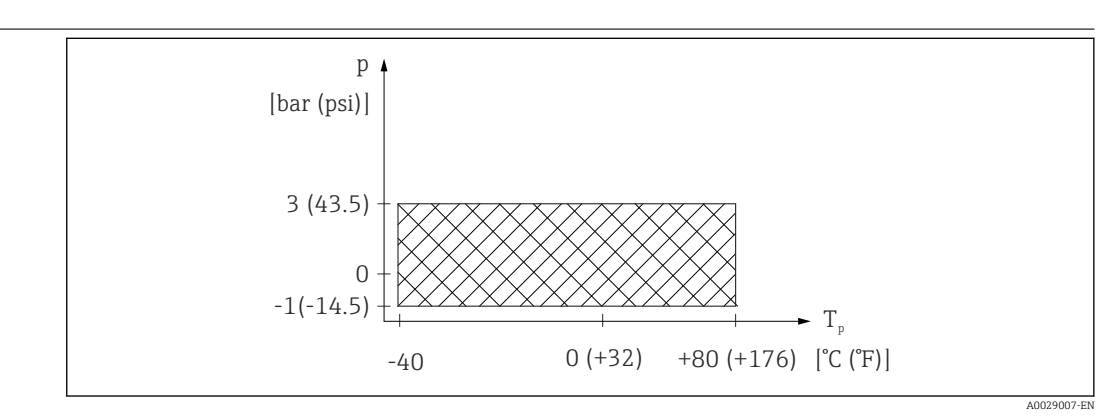

 *54 FMR20: Permitted range for process temperature and process pressure*

#### Process temperature range

 $-40$  to  $+80$  °C ( $-40$  to  $+176$  °F)

### Process pressure range, threaded process connection

- $p_{rel} = -1$  to 3 bar (-14.5 to 43.5 psi)
- $p_{\text{abs}} < 4$  bar (58 psi)

### Process pressure range, UNI flange process connection

- $p_{rel} = -1$  to 1 bar (-14.5 to 14.5 psi)
- $p_{\text{abs}}$  < 2 bar (29 psi)

The pressure range may be further restricted in the event of a CRN approval.  $\boxed{2}$ 

### Dielectric constant For liquids

 $\epsilon_r \geq 4$ 

- **Contact Endress+Hauser for lower**  $\varepsilon_r$  **values**
- For dielectric constants (DC values) of many media commonly used in various H industries refer to:
	- the Endress+Hauser DC manual (CP01076F)
	- the Endress+Hauser "DC Values App" (available for Android and iOS)

# 15 Operating menu

# 15.1 Overview of Modbus parameters

The following tables provide a complete list of the parameters that can be accessed via Modbus.

The register address must be incremented by one (register address +1) when using the Memograph M RSG45 or Fieldgate FXA30b Modbus master. This can also apply for other masters.

# 15.1.1 Section: Burst read

The most important parameters to be read-out during a measurement in the float32 format (only used if Burst read is necessary)

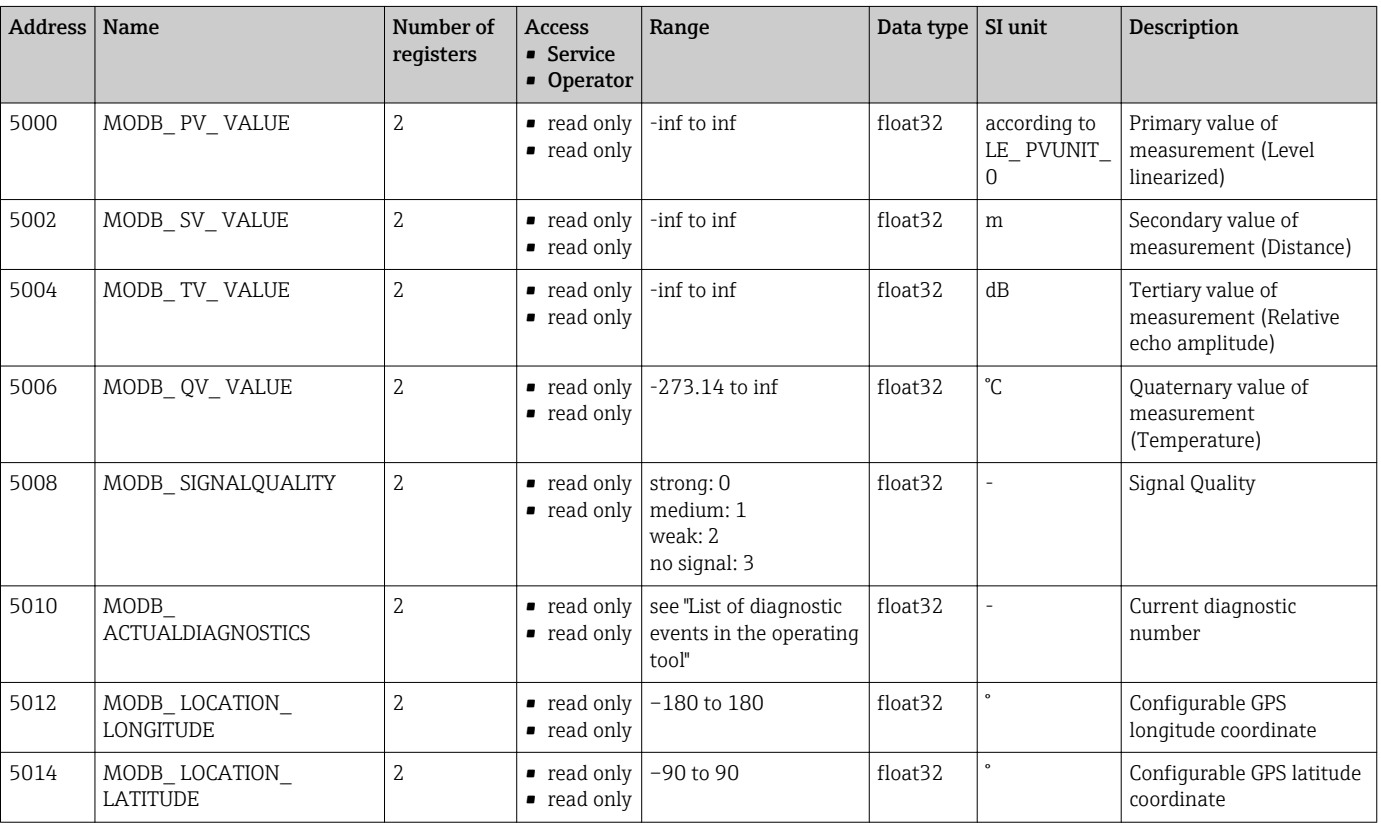

### 15.1.2 Section: Measured values

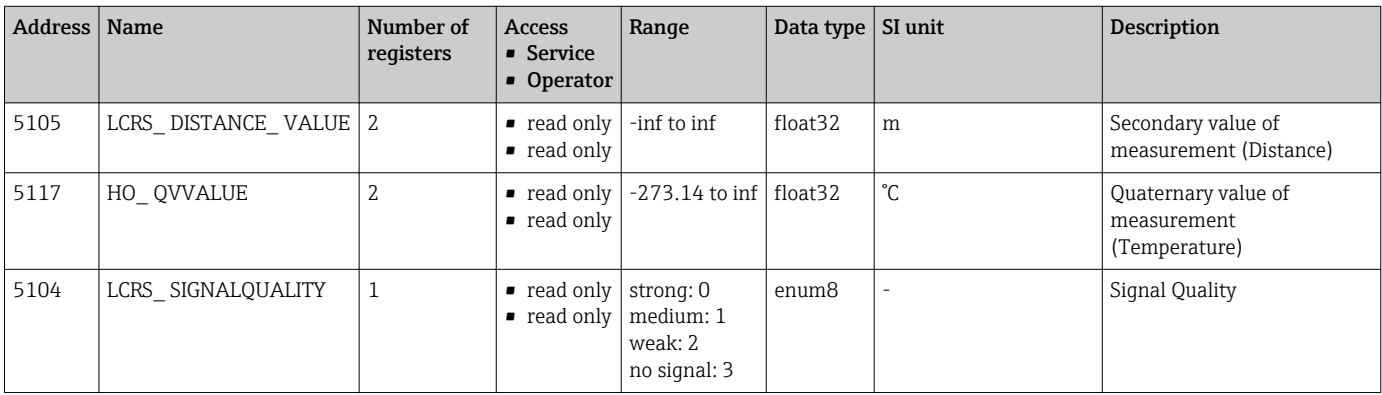

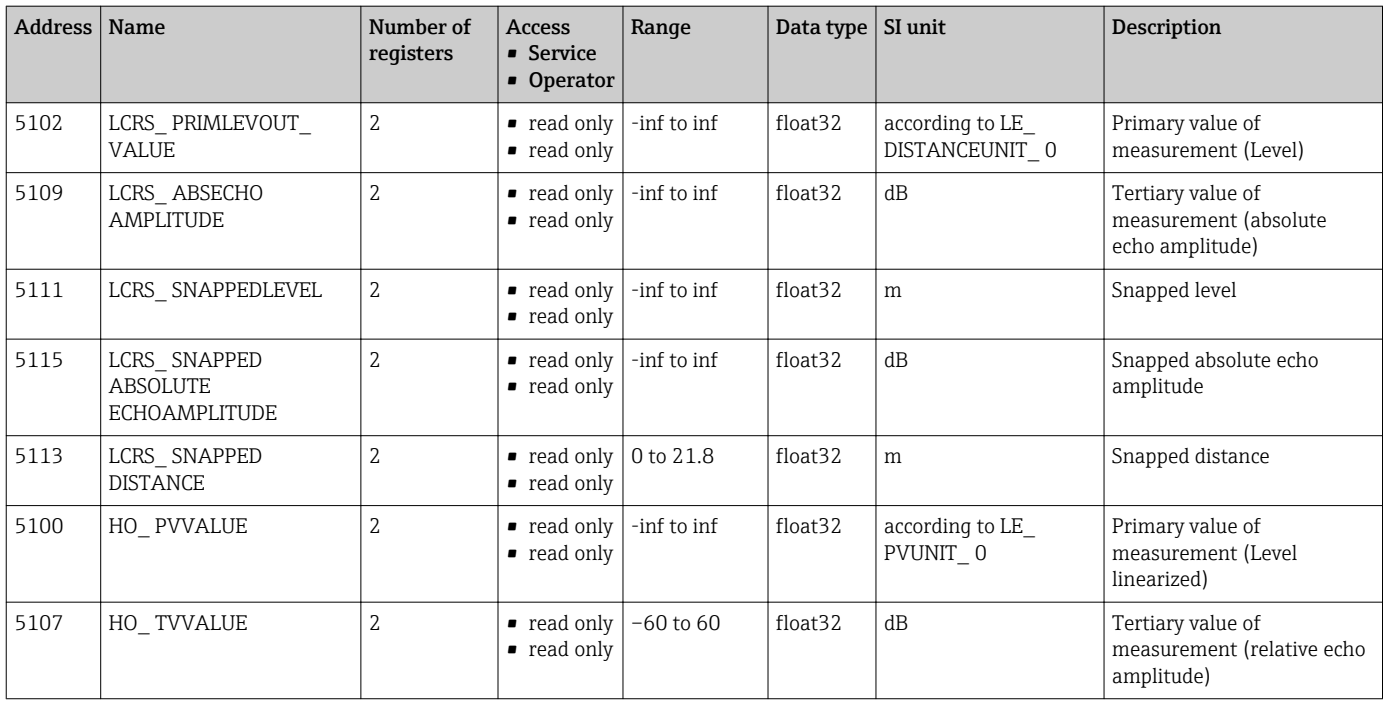

# 15.1.3 Section: Device status

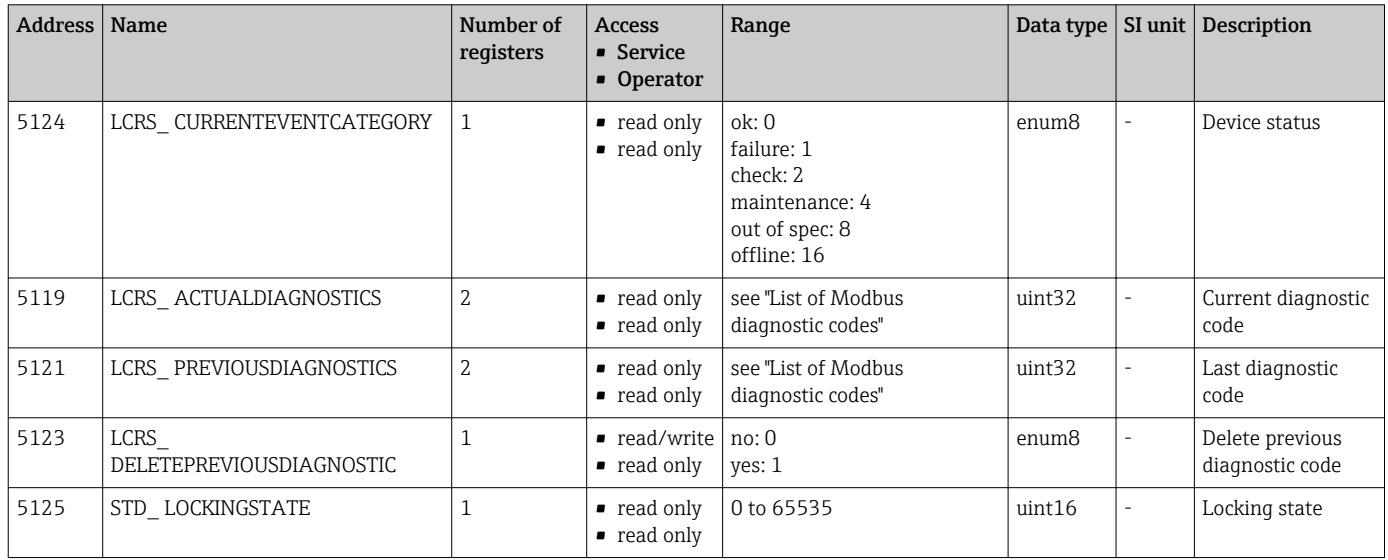

# 15.1.4 Section: Device information

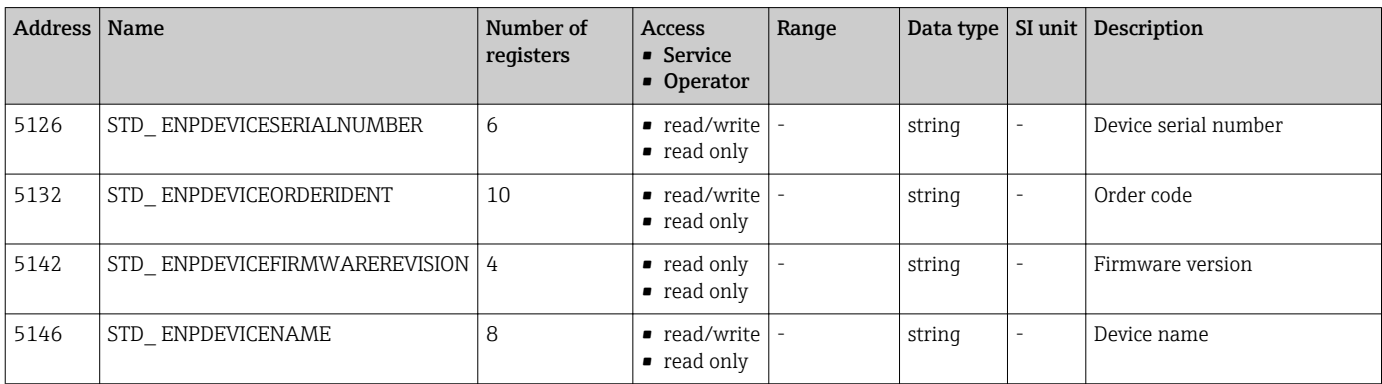

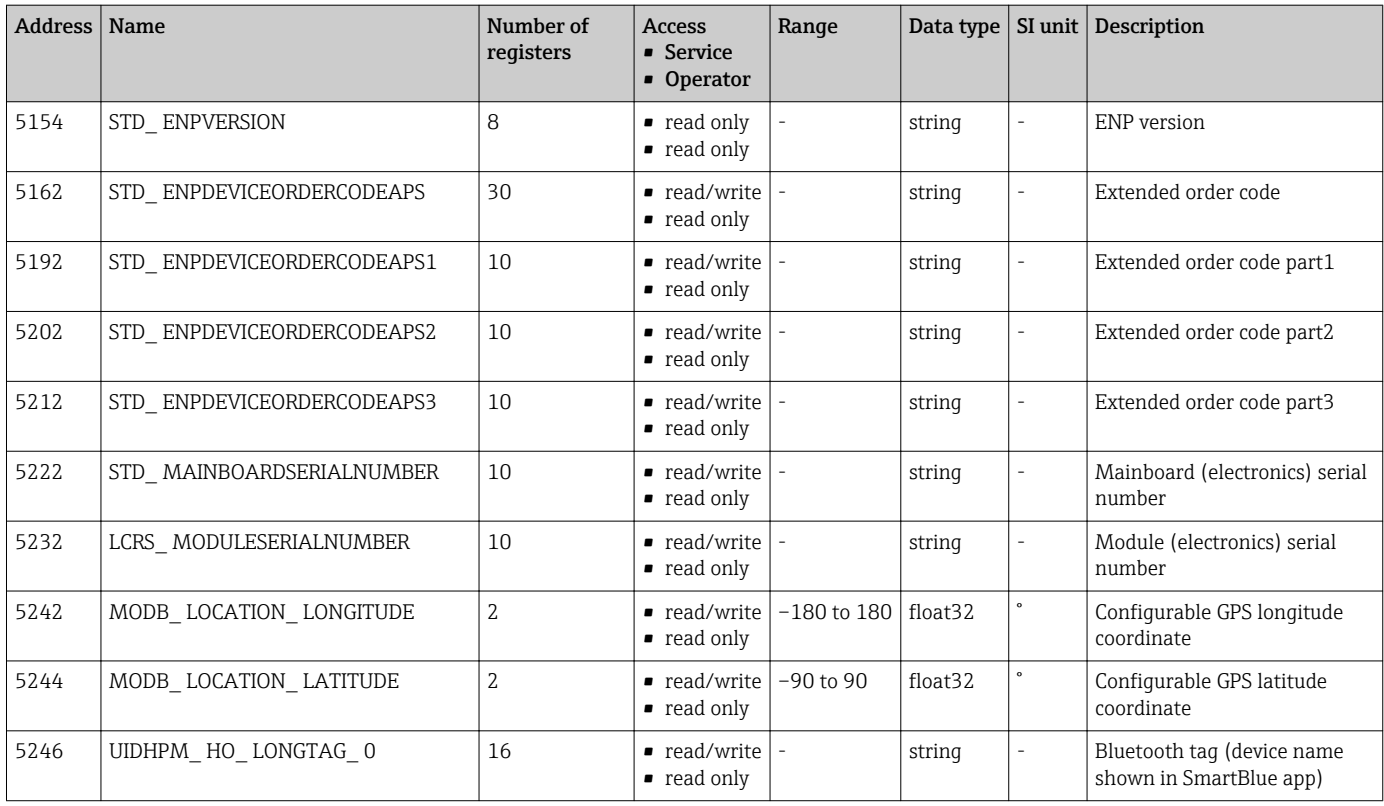

# 15.1.5 Section: Installation

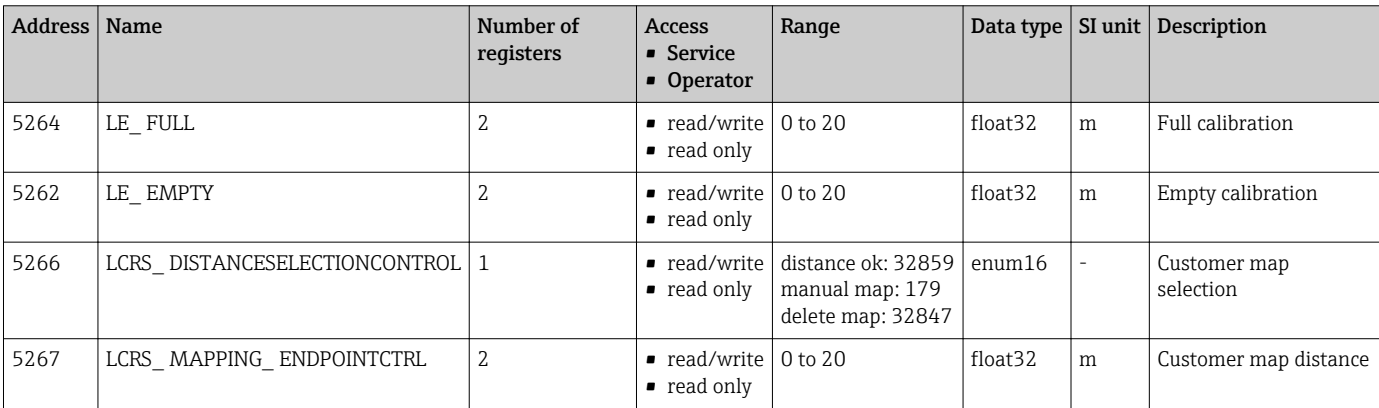

# 15.1.6 Section: Maintenance

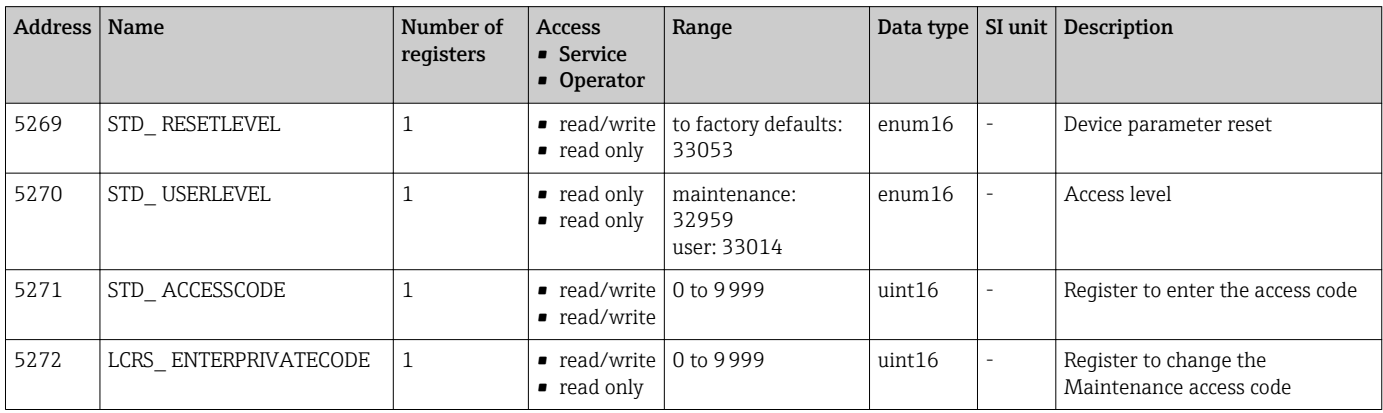

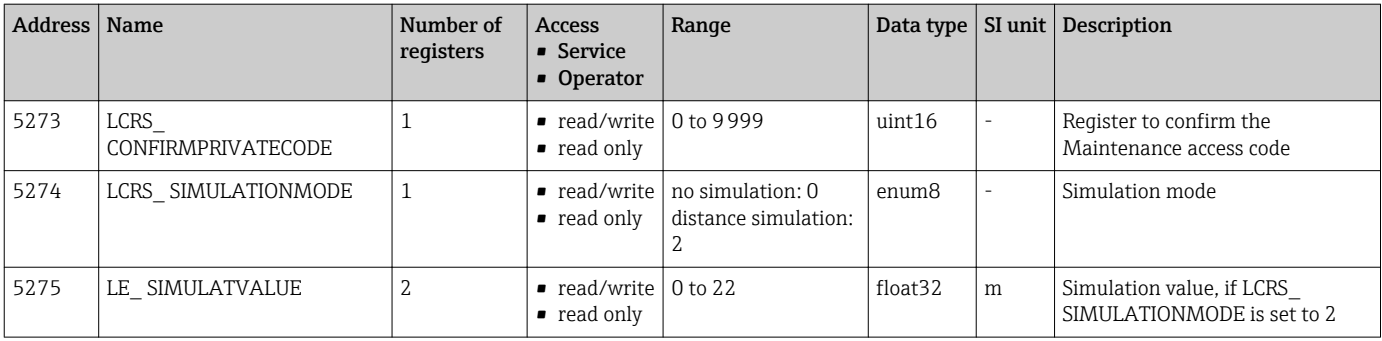

# 15.1.7 Section: Measurement configuration

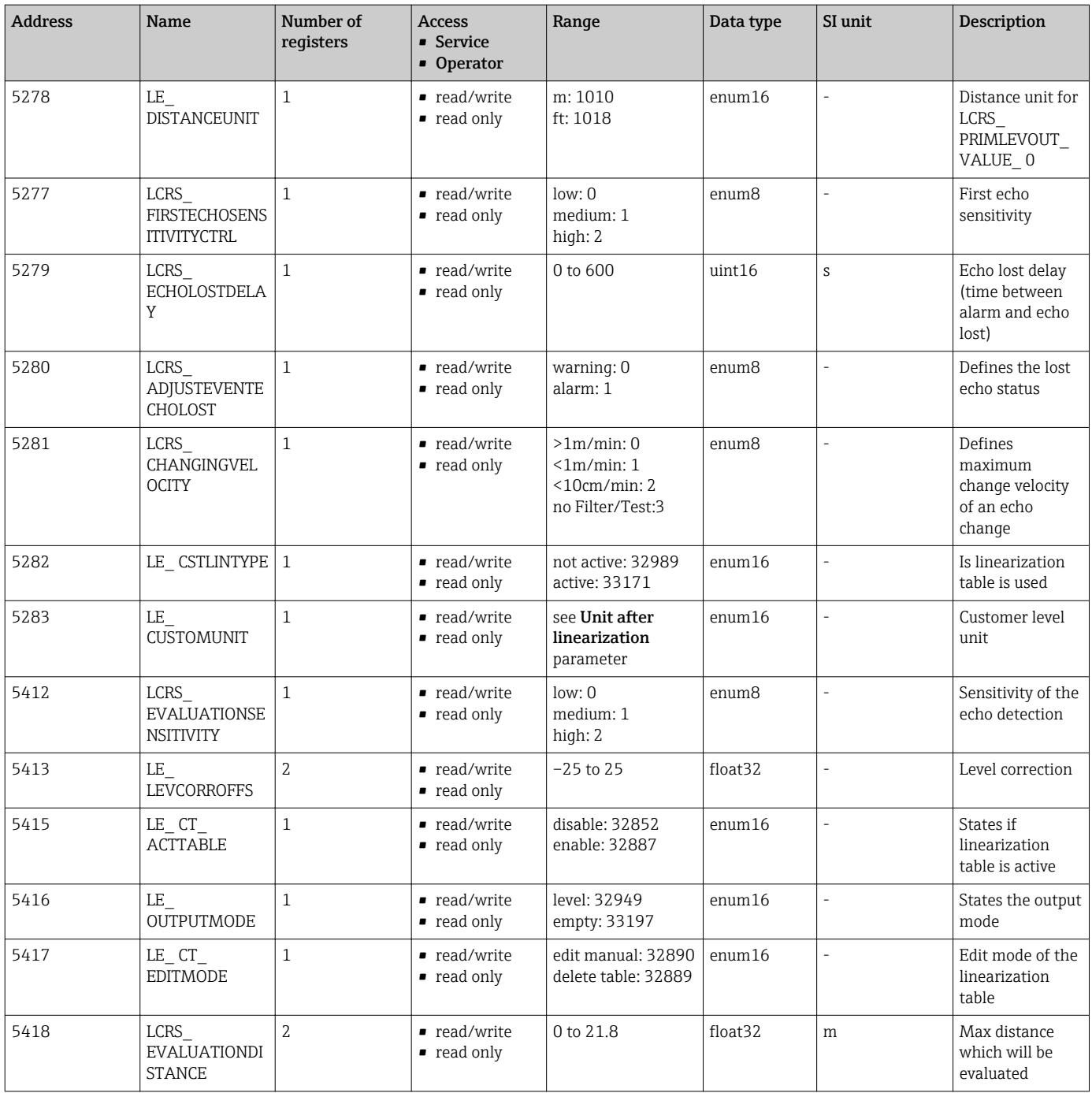

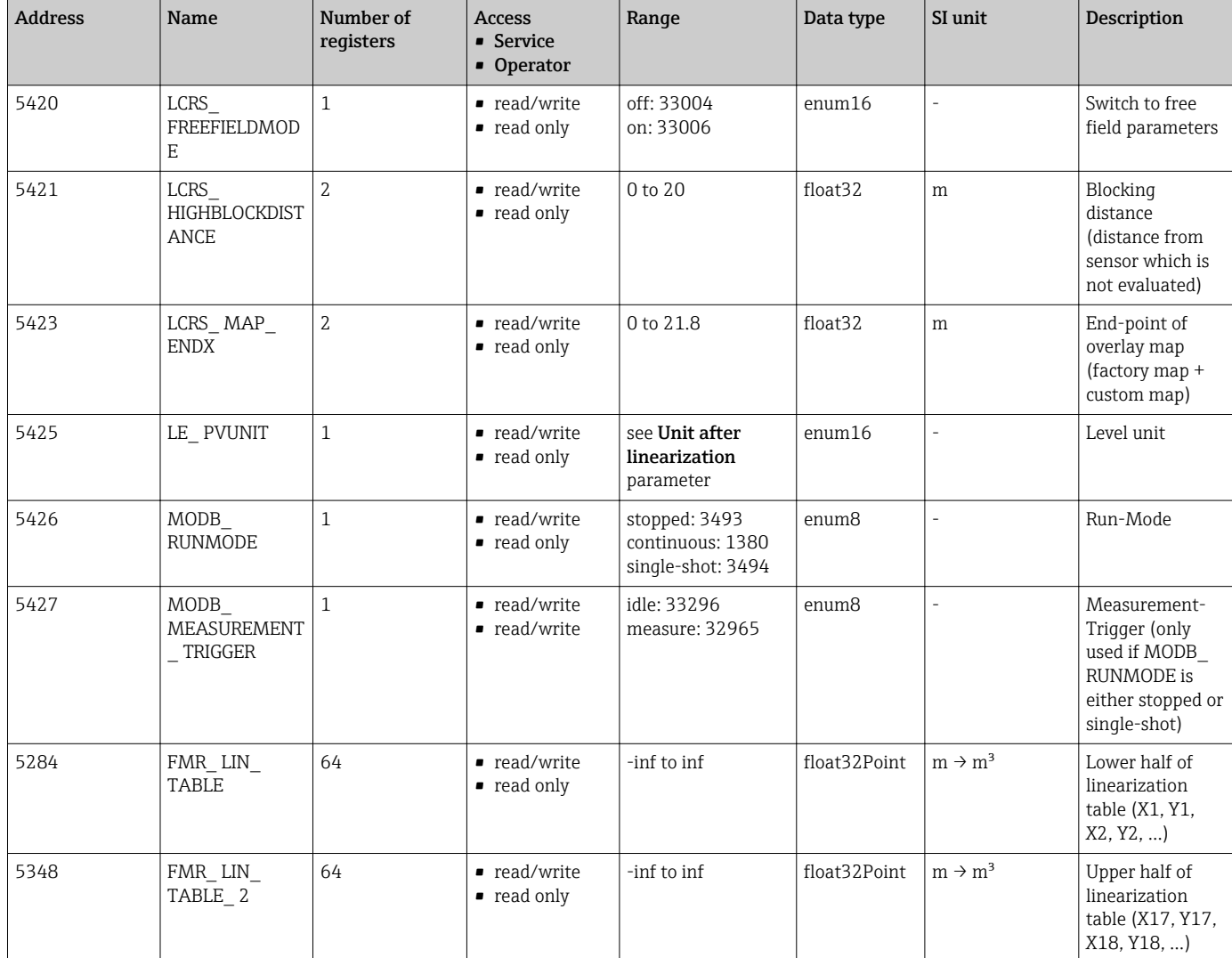

# 15.1.8 Section: Communication

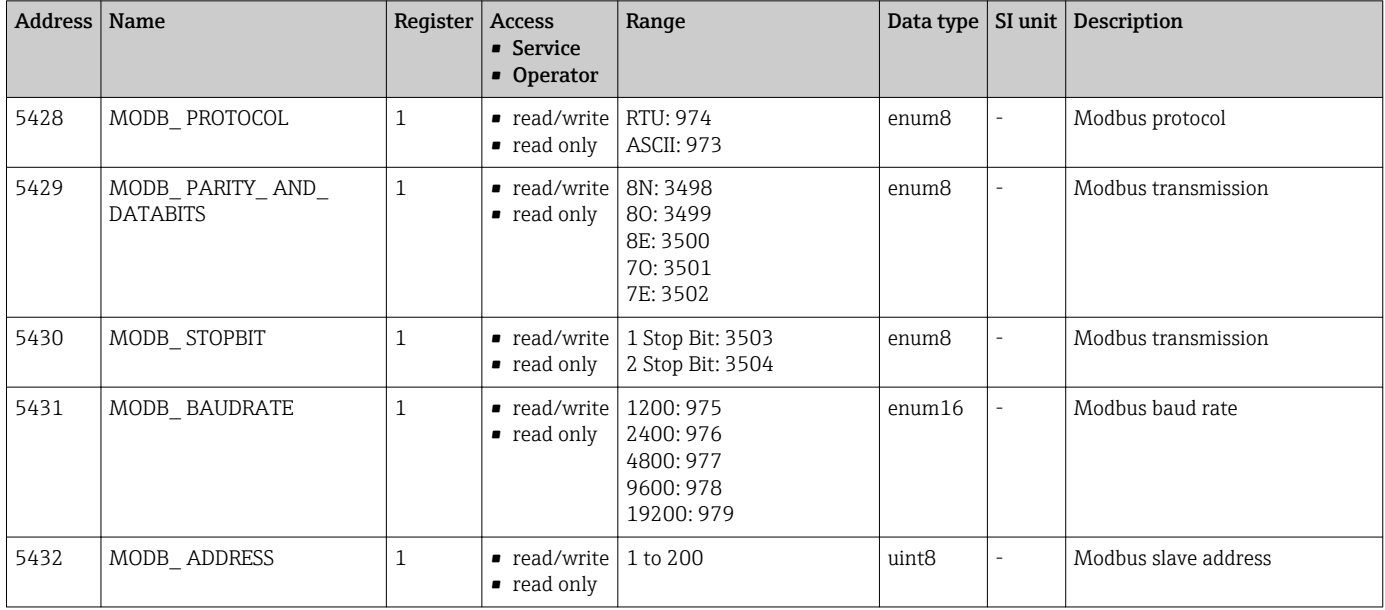
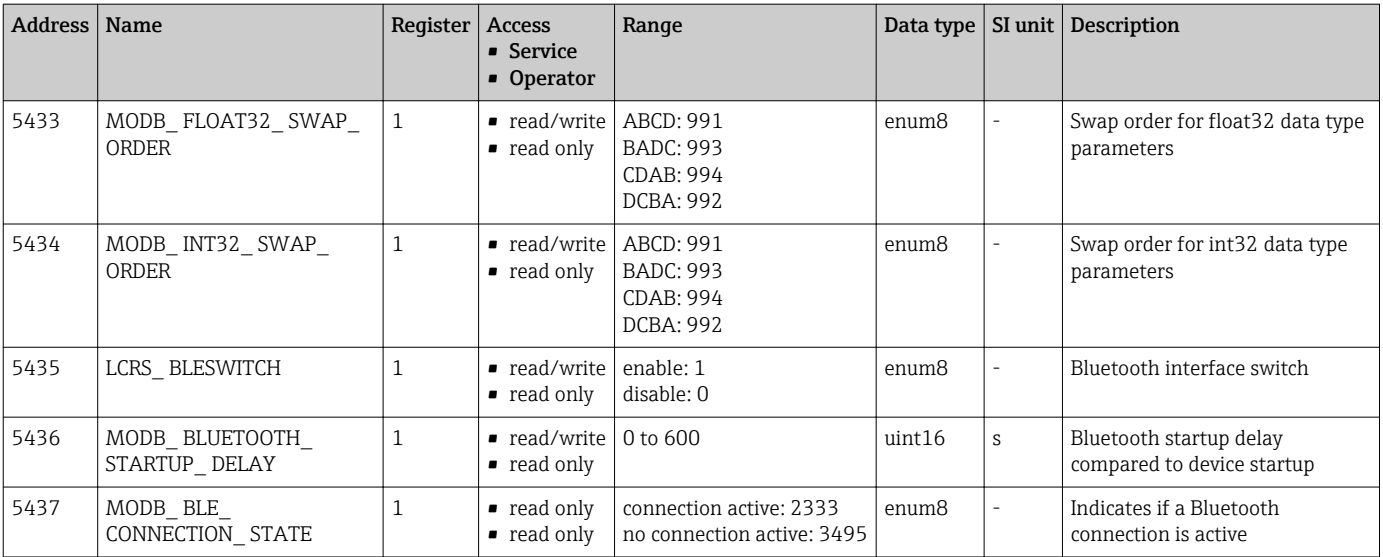

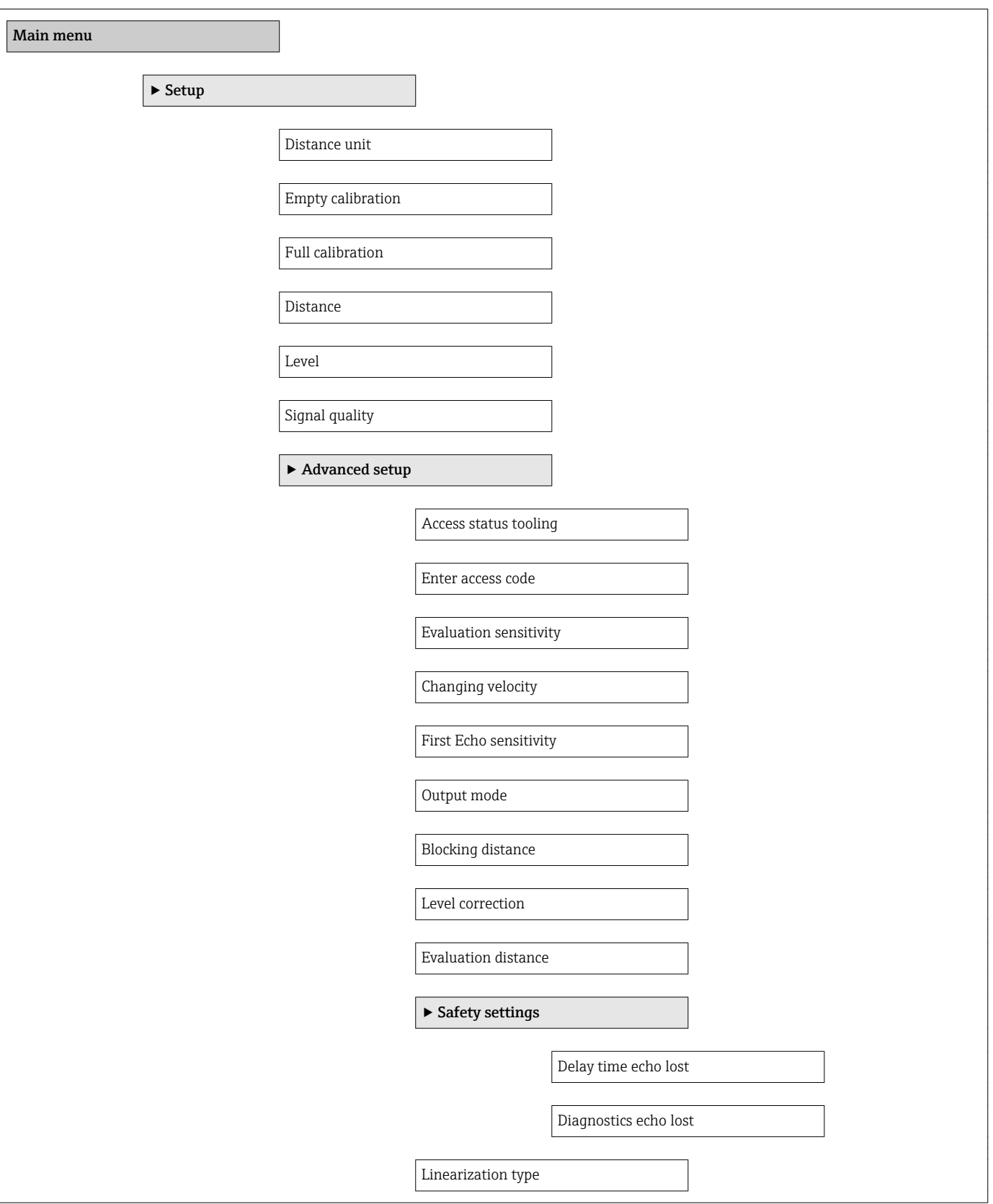

# 15.2 Overview of the operating tool (SmartBlue)

*Navigation* **a** Operating menu

74 Endress+Hauser

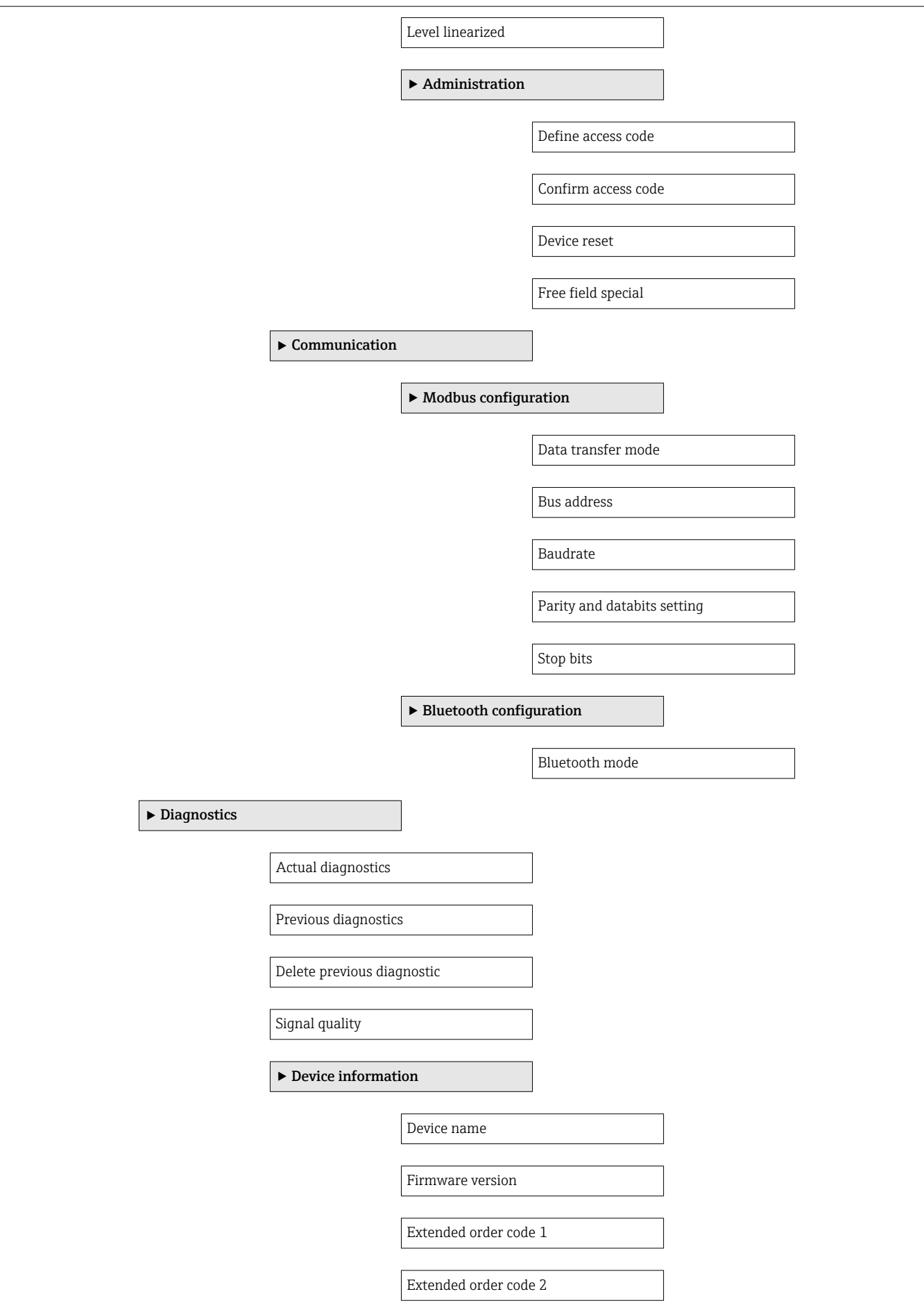

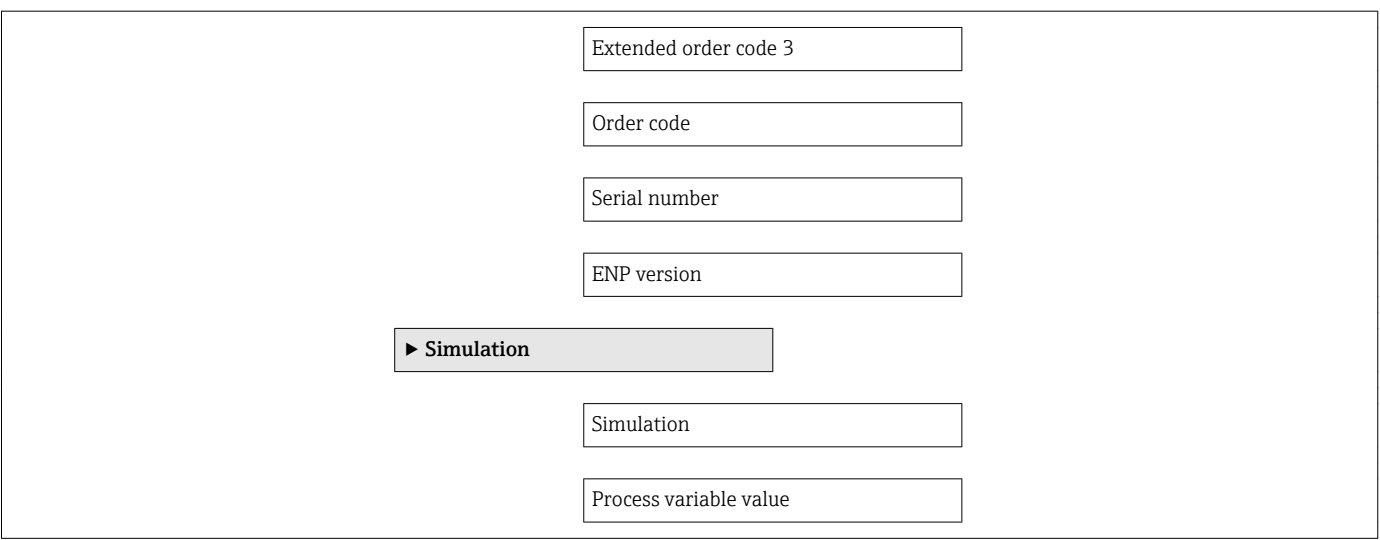

## 15.3 "Setup" menu

 $\blacksquare$  : Indicates navigation to the parameter via operating tools  $\blacksquare$  : Indicates parameters that can be locked via the access code

*Navigation* **B** Setup

<span id="page-76-0"></span>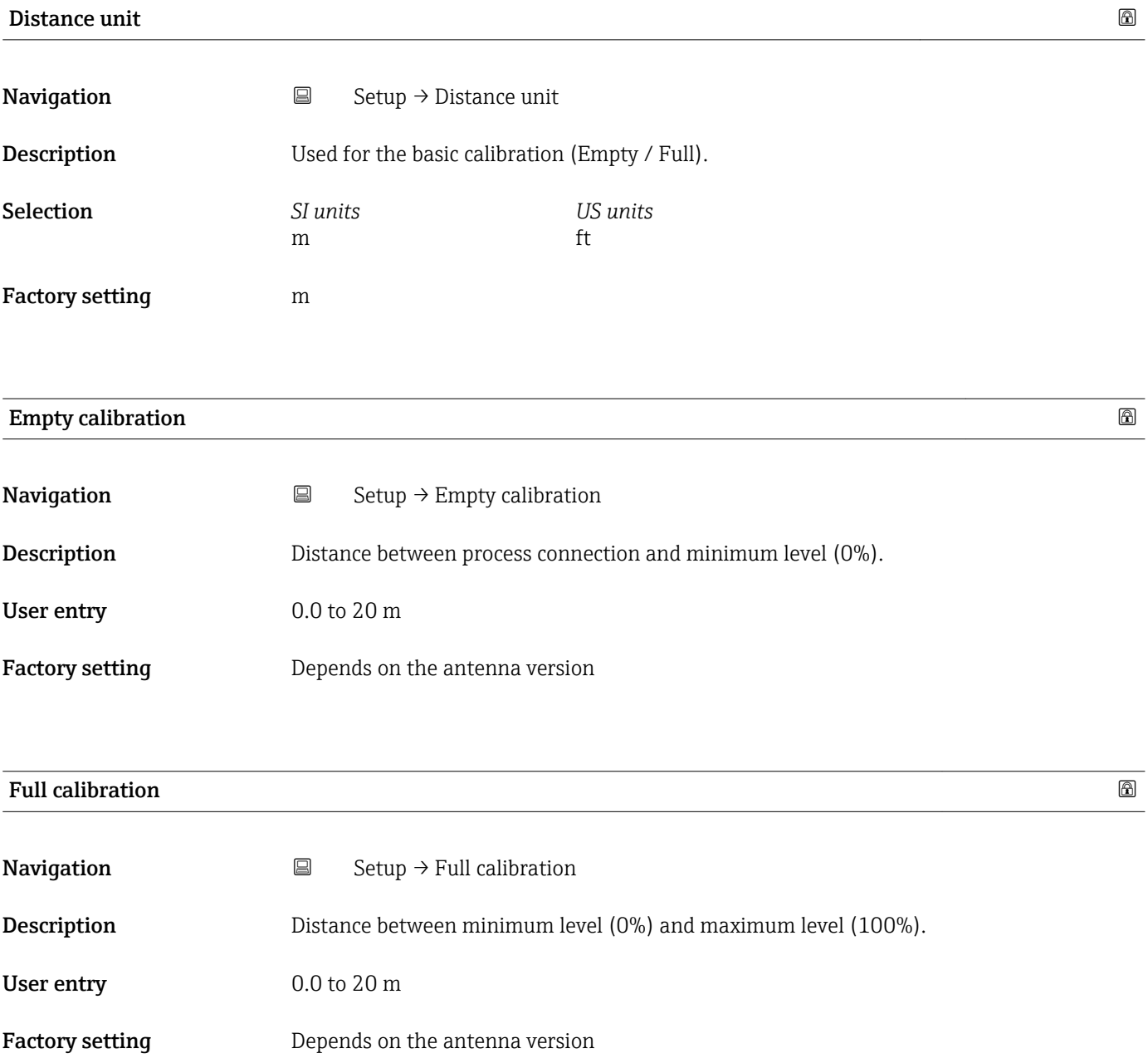

<span id="page-77-0"></span>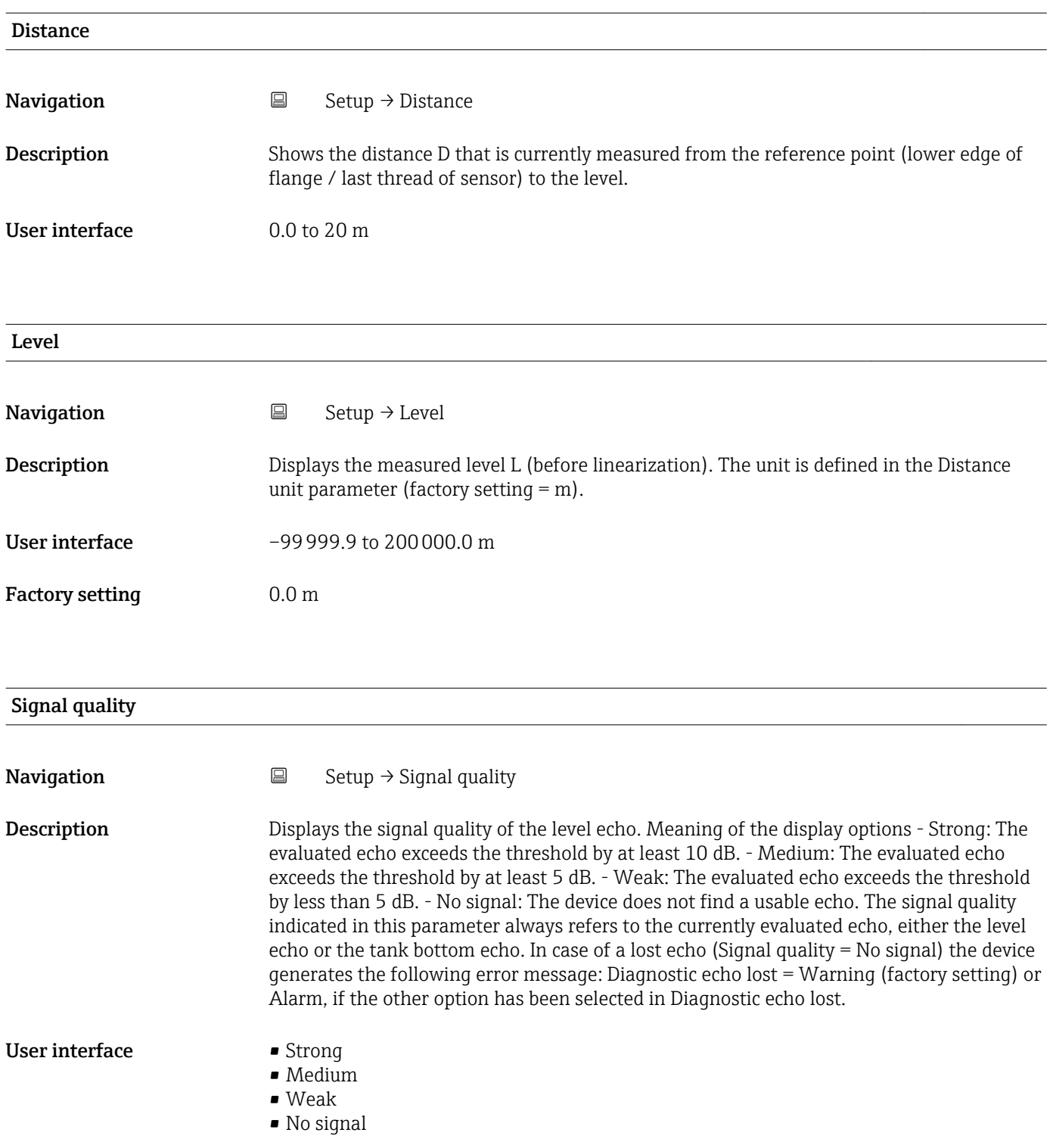

### 15.3.1 "Advanced setup" submenu

*Navigation* ■ Setup → Advanced setup

<span id="page-78-0"></span>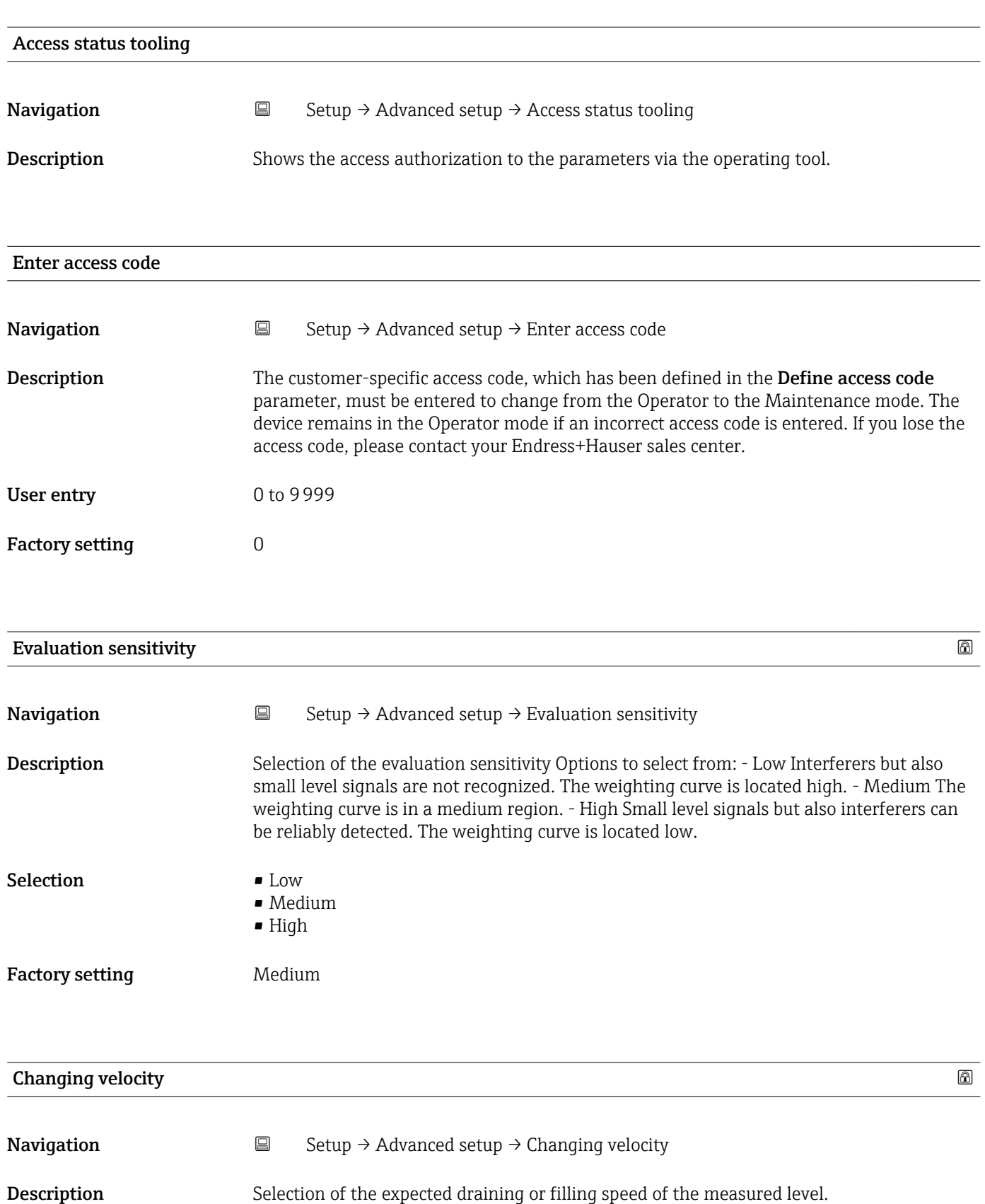

<span id="page-79-0"></span>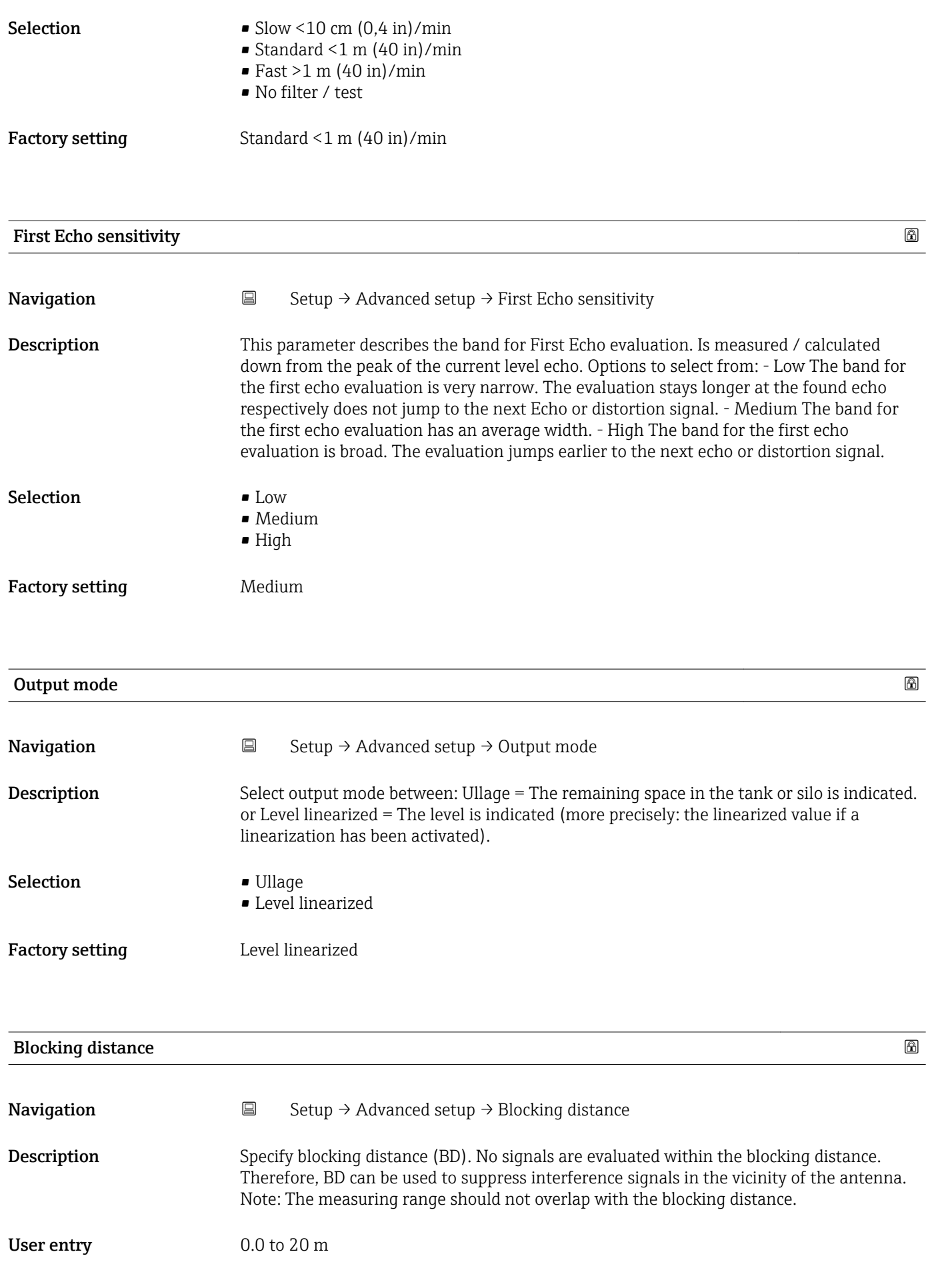

<span id="page-80-0"></span>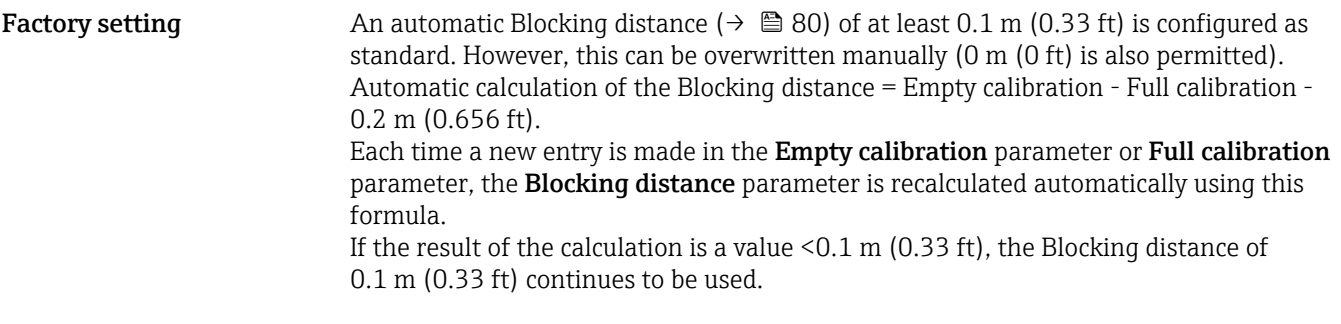

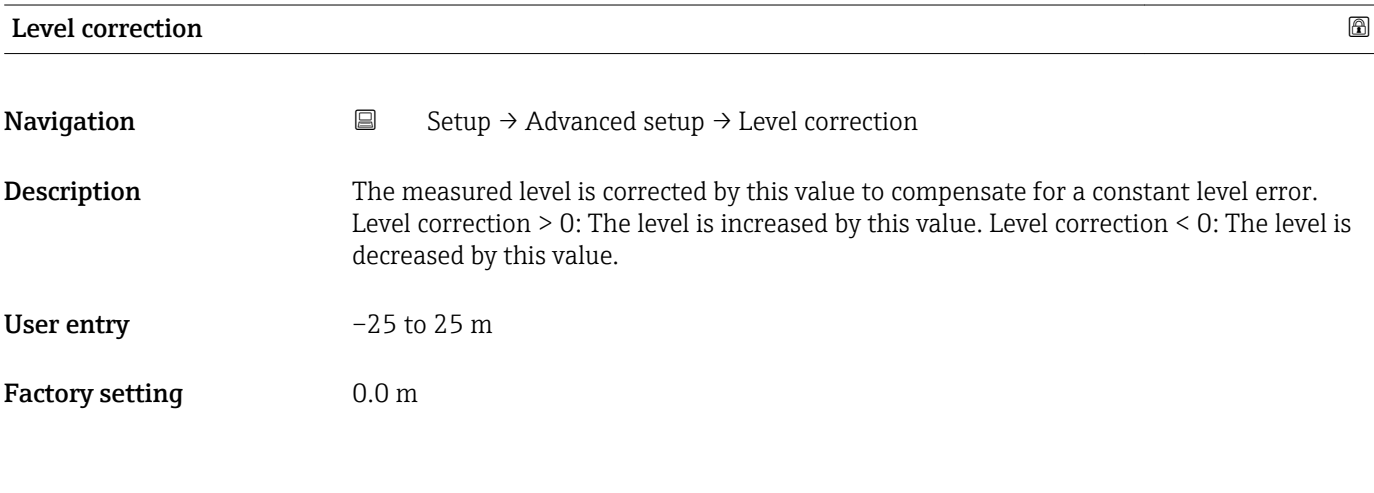

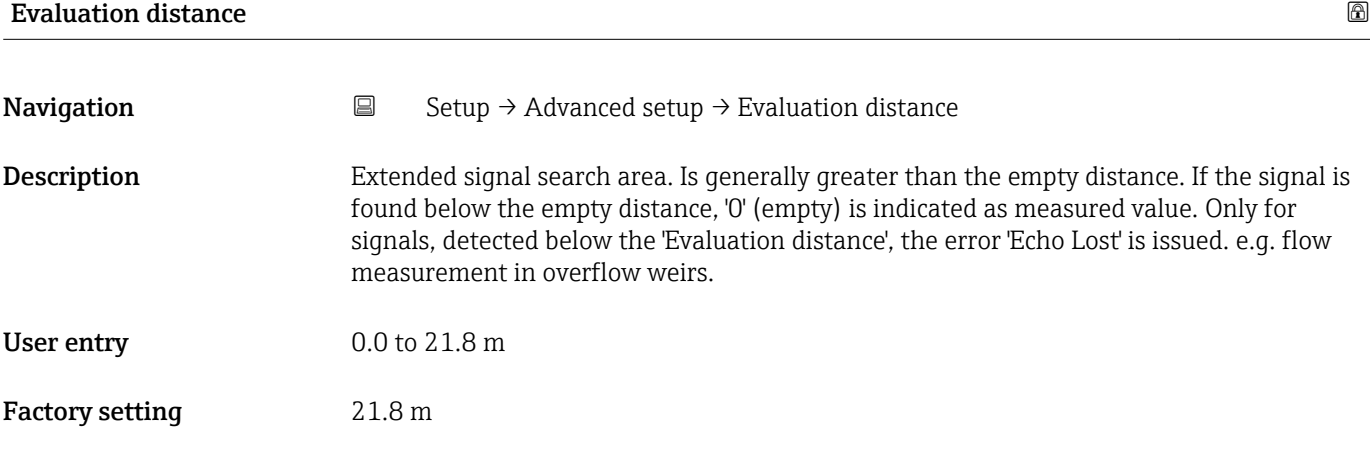

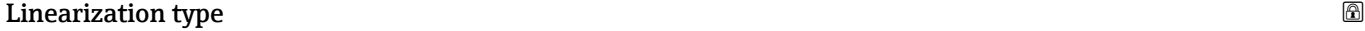

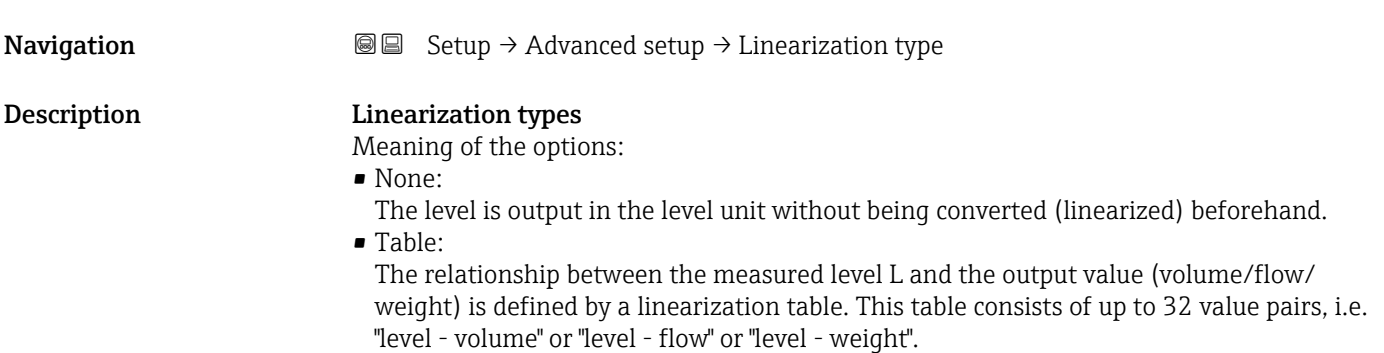

### <span id="page-81-0"></span>Selection • None • Table

## Factory setting Mone

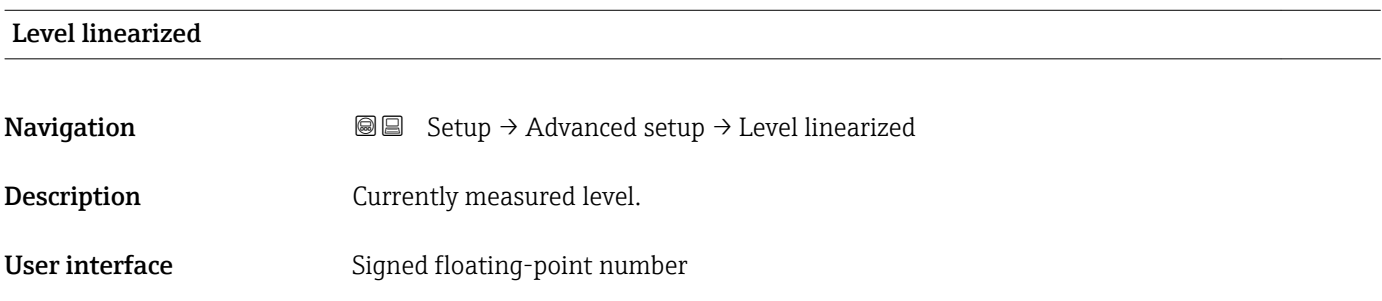

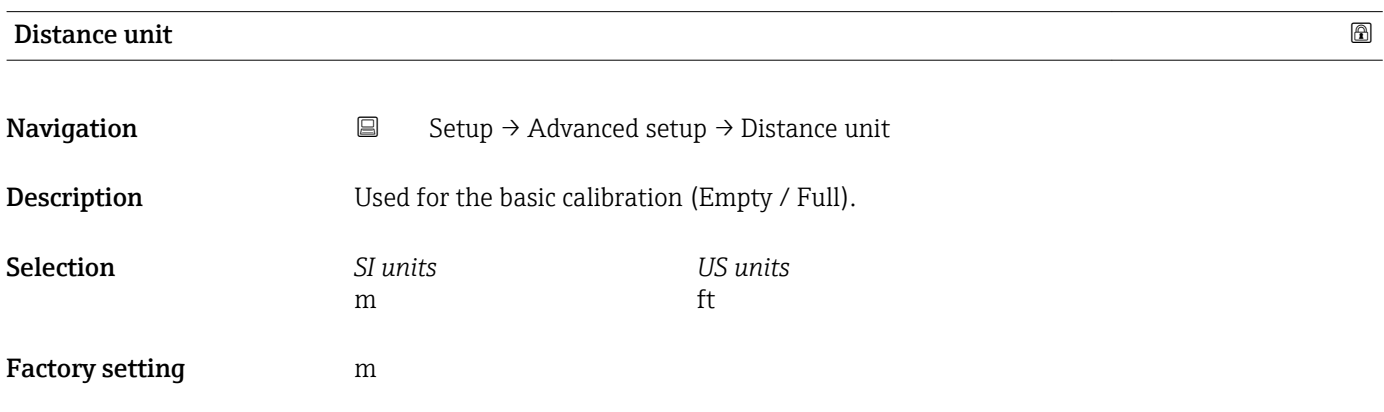

### Unit after linearization

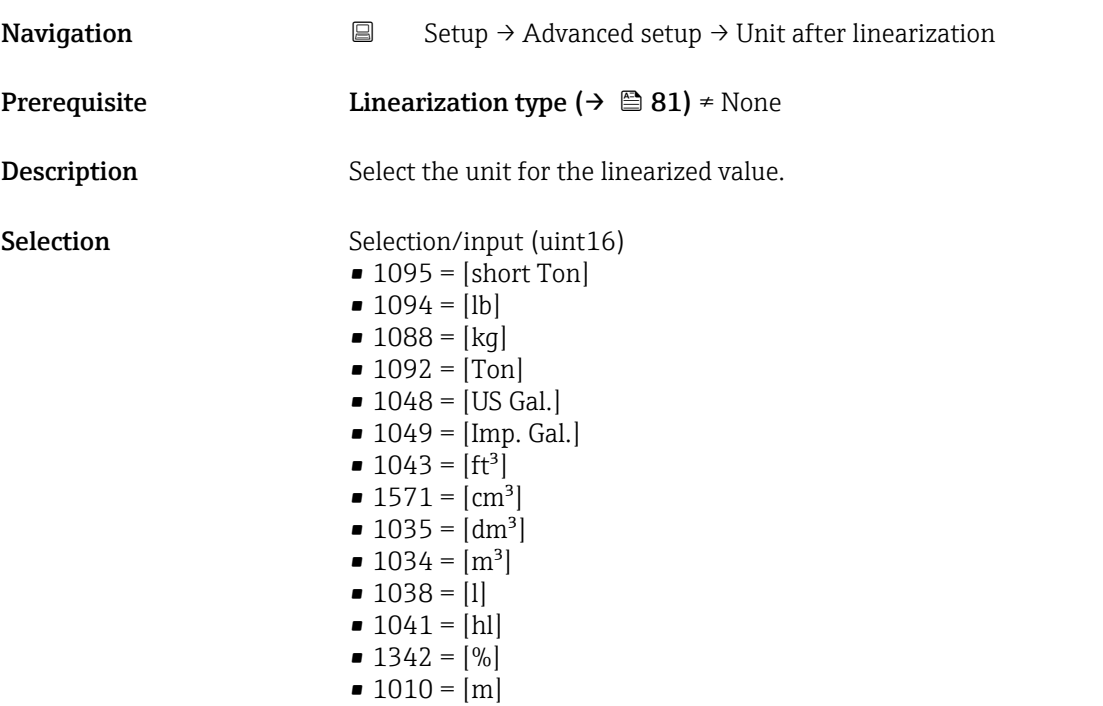

<span id="page-82-0"></span>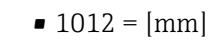

- $\bullet$  1018 = [ft]
- $\blacksquare$  1019 = [inch]
- $\blacksquare$  1351 = [l/s]
- $\blacksquare$  1352 = [l/min]
- $\blacksquare$  1353 = [l/h]  $\blacksquare$  1347 =  $\lfloor m^3/s \rfloor$
- $1348 = [m^3/min]$
- $1349 = [m^3/h]$
- 1356 =  $[ft^3/s]$
- 1357 =  $[ft^3/min]$
- $1358 = [ft^3/h]$
- $\blacksquare$  1362 = [US Gal./s]
- $\blacksquare$  1363 = [US Gal./min]
- $\blacksquare$  1364 = [US Gal./h]
- 1367 =  $[Imp. Gal./s]$
- $\blacksquare$  1358 = [Imp. Gal./min]
- $\blacksquare$  1359 = [Imp. Gal./h]
- $\blacksquare$  32815 = [MI/s]
- 32816 = [Ml/min]
- $\bullet$  32817 = [Ml/h]
- $\blacksquare$  1355 = [MI/d]
- Factory setting  $\%$

Additional information The selected unit is only used for display purposes. The measured value is not converted on the basis of the selected unit.

> Distance-to-distance linearization is also possible, i.e. a linearization from the level H unit to another length unit. Select the Linear linearization mode for this purpose. To specify the new level unit, select the Free text option in the Unit after linearization parameter and enter the unit in the Free text parameter.

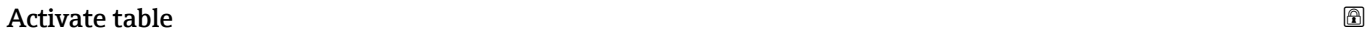

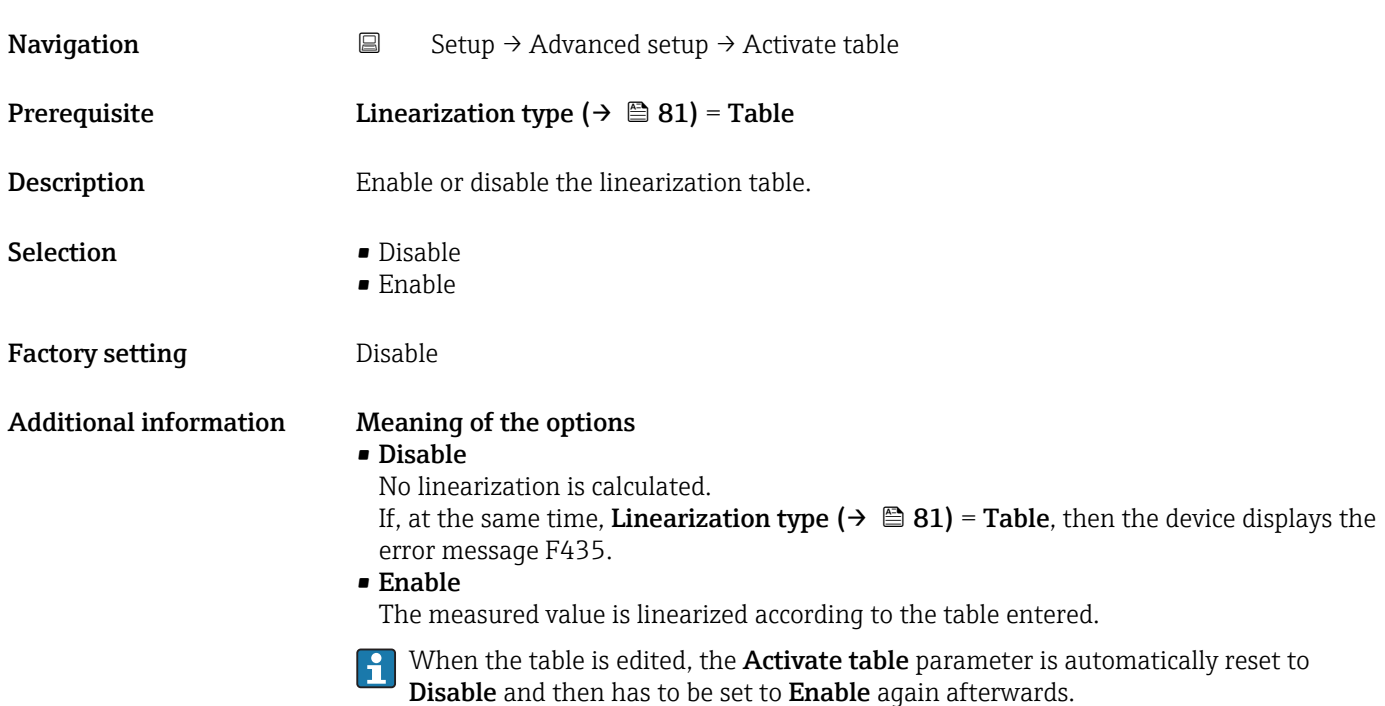

<span id="page-83-0"></span>Table mode  $\qquad \qquad \textcircled{a}$ 

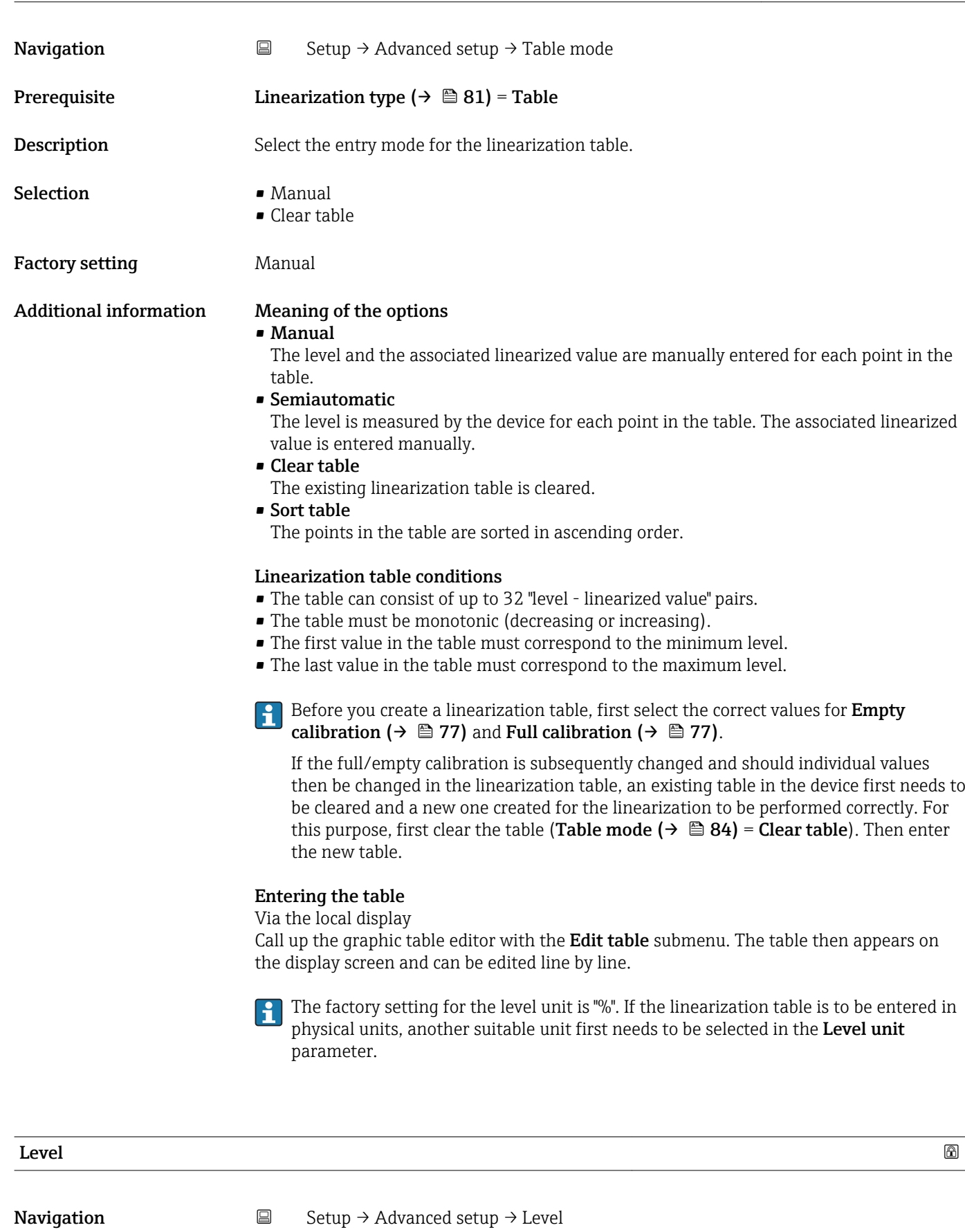

User entry Signed floating-point number

<span id="page-84-0"></span>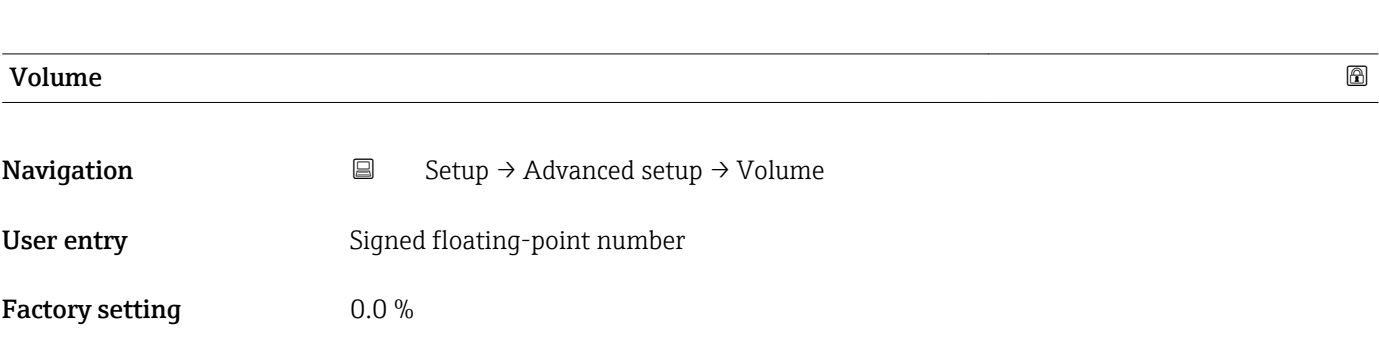

#### "Safety settings" submenu

*Navigation* **Setup → Advanced setup → Safety settings** 

<span id="page-85-0"></span>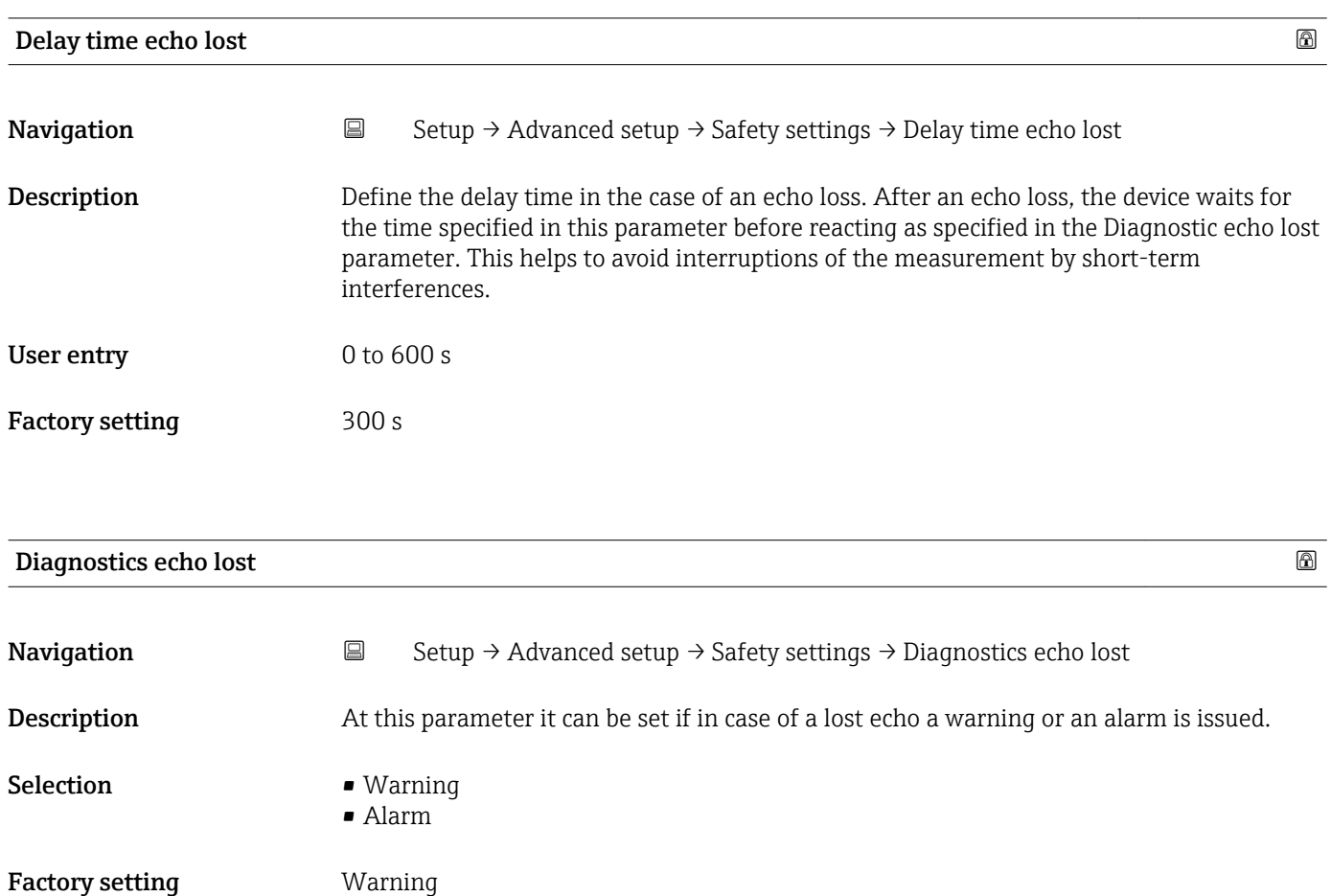

#### "Administration" submenu

*Navigation* 
■ Setup → Advanced setup → Administration

<span id="page-86-0"></span>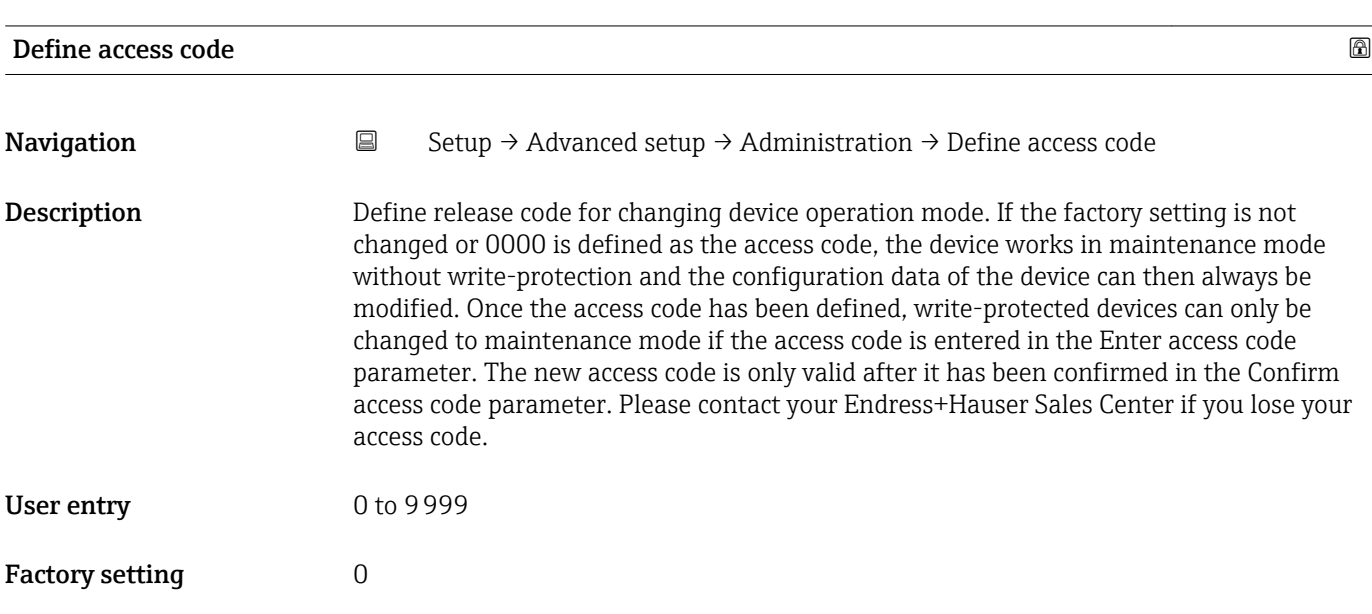

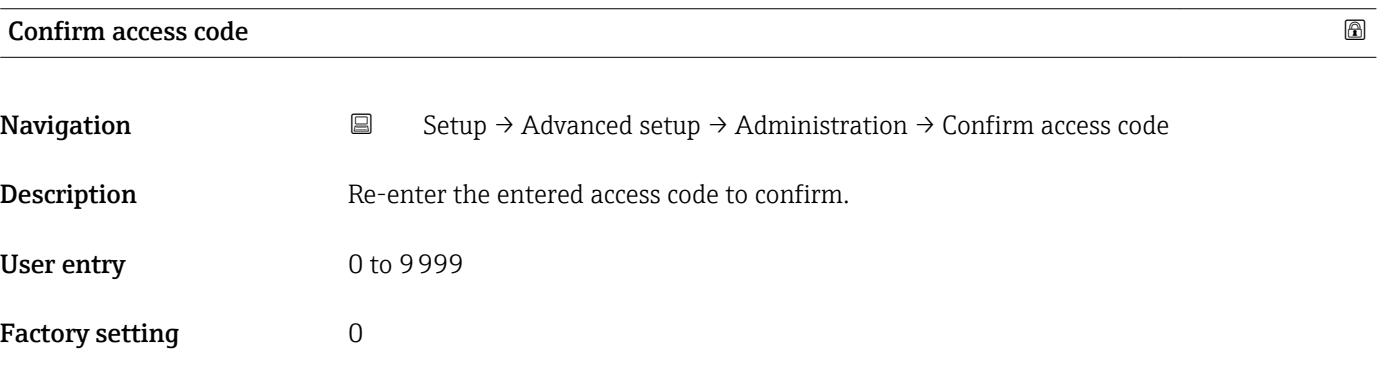

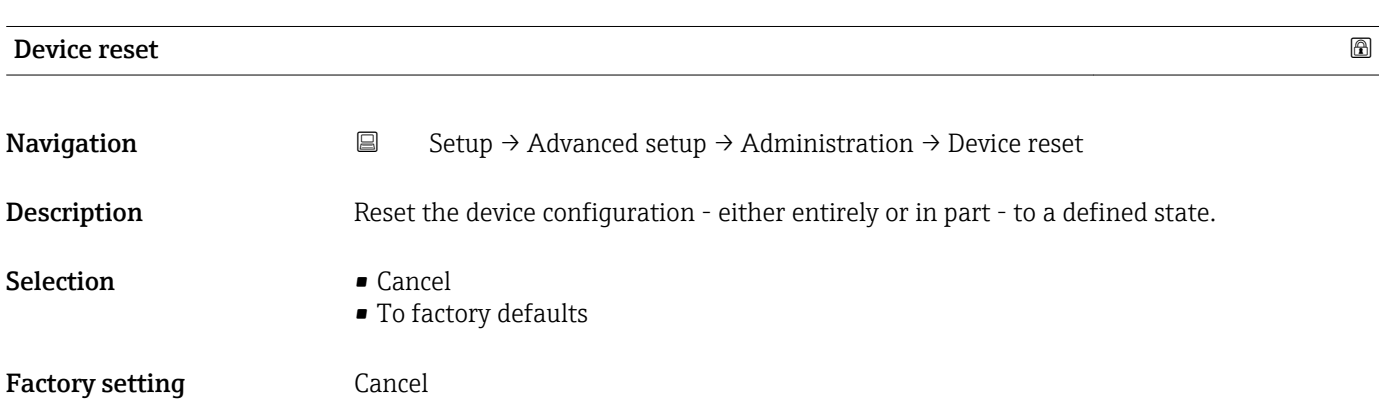

<span id="page-87-0"></span>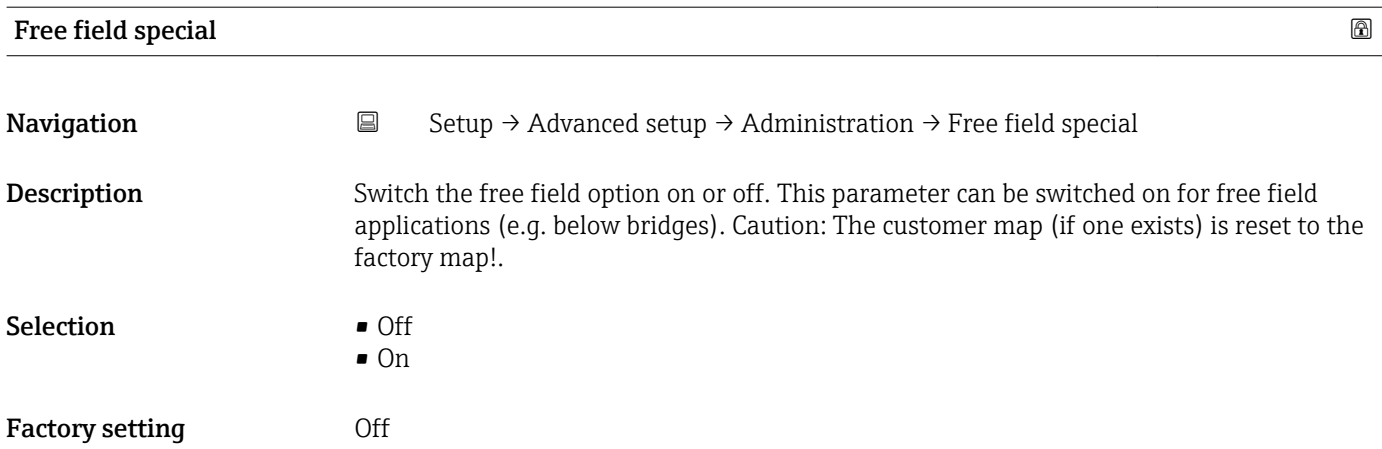

### <span id="page-88-0"></span>15.3.2 "Communication" submenu

*Navigation* ■ Setup → Communication

#### "Modbus configuration" submenu

*Navigation* 
■ Setup → Communication → Modbus configuration

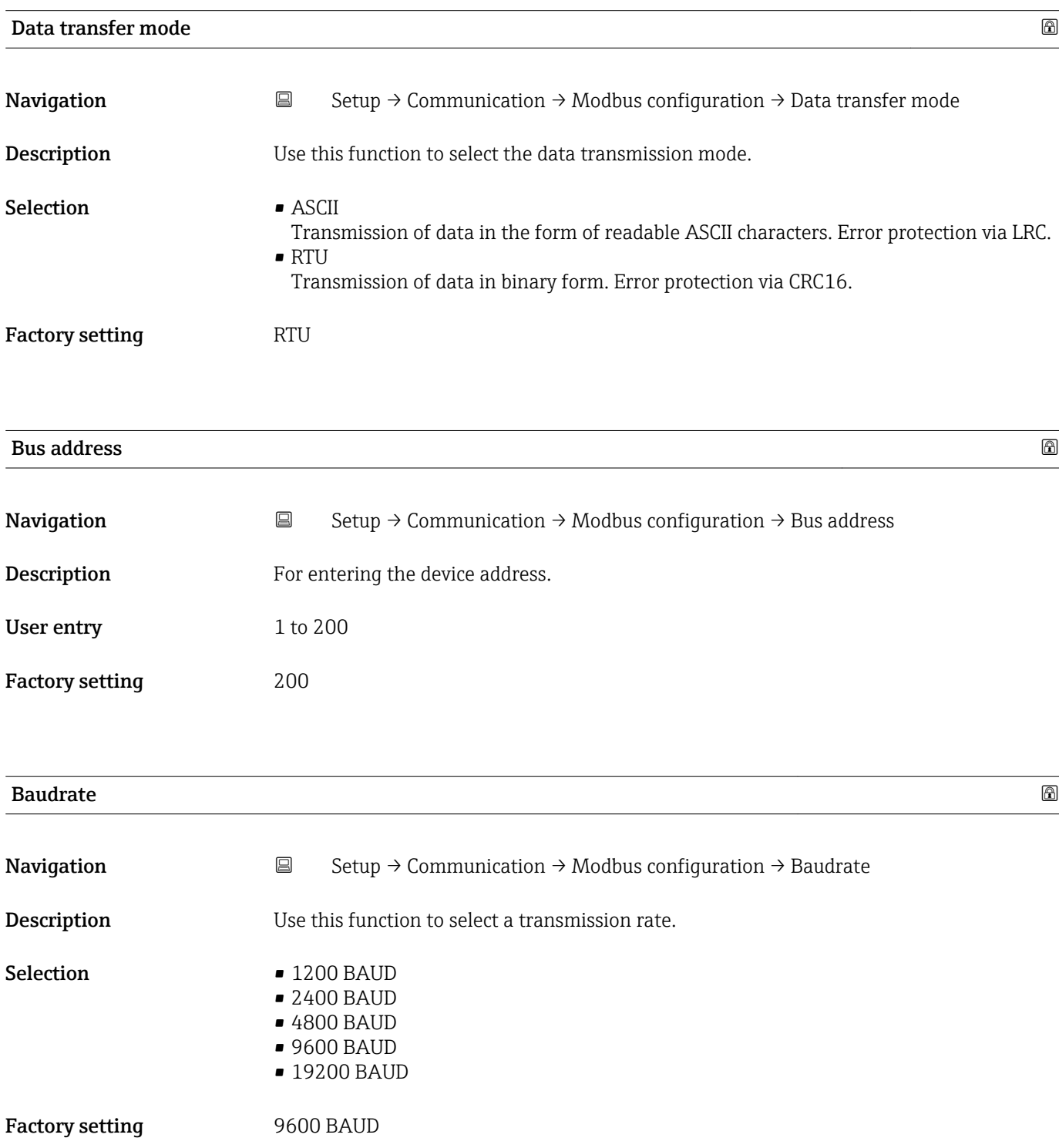

<span id="page-89-0"></span>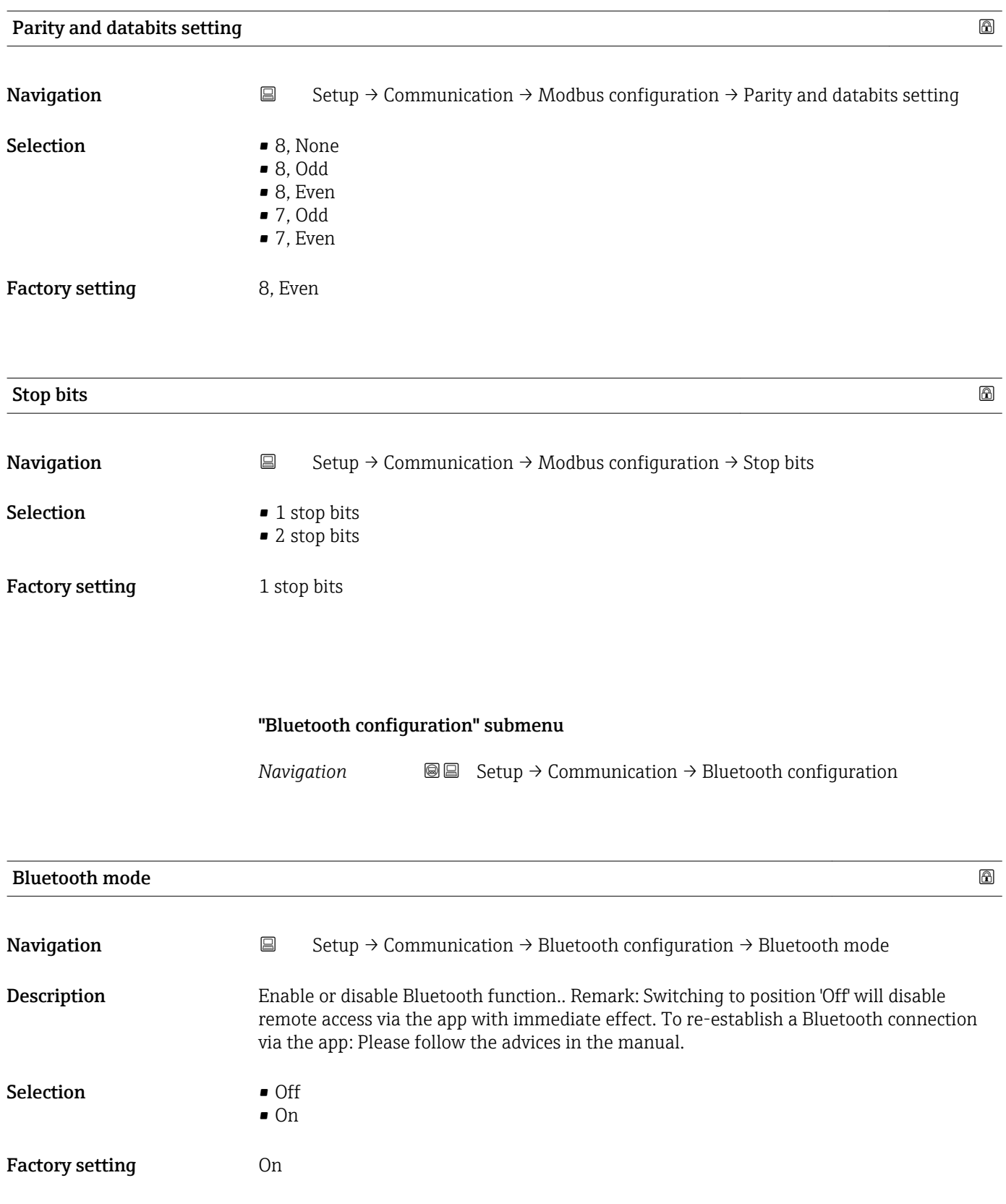

# 15.4 "Diagnostics" menu

*Navigation* Diagnostics

<span id="page-90-0"></span>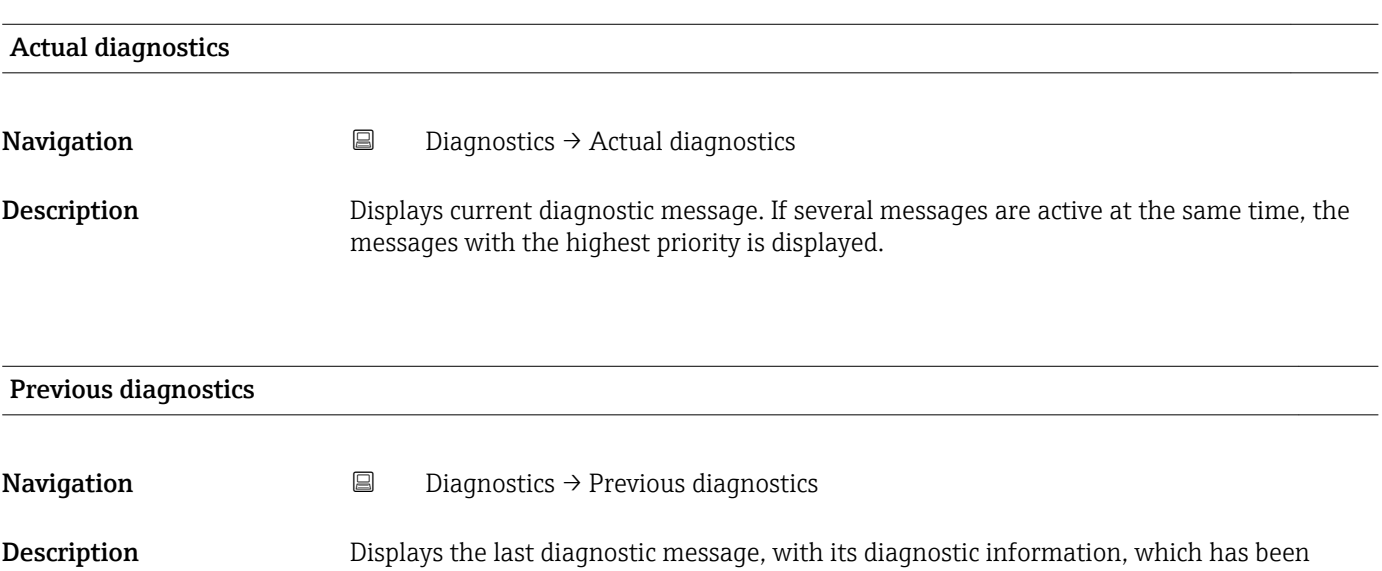

active before the current message. The condition displayed may still apply.

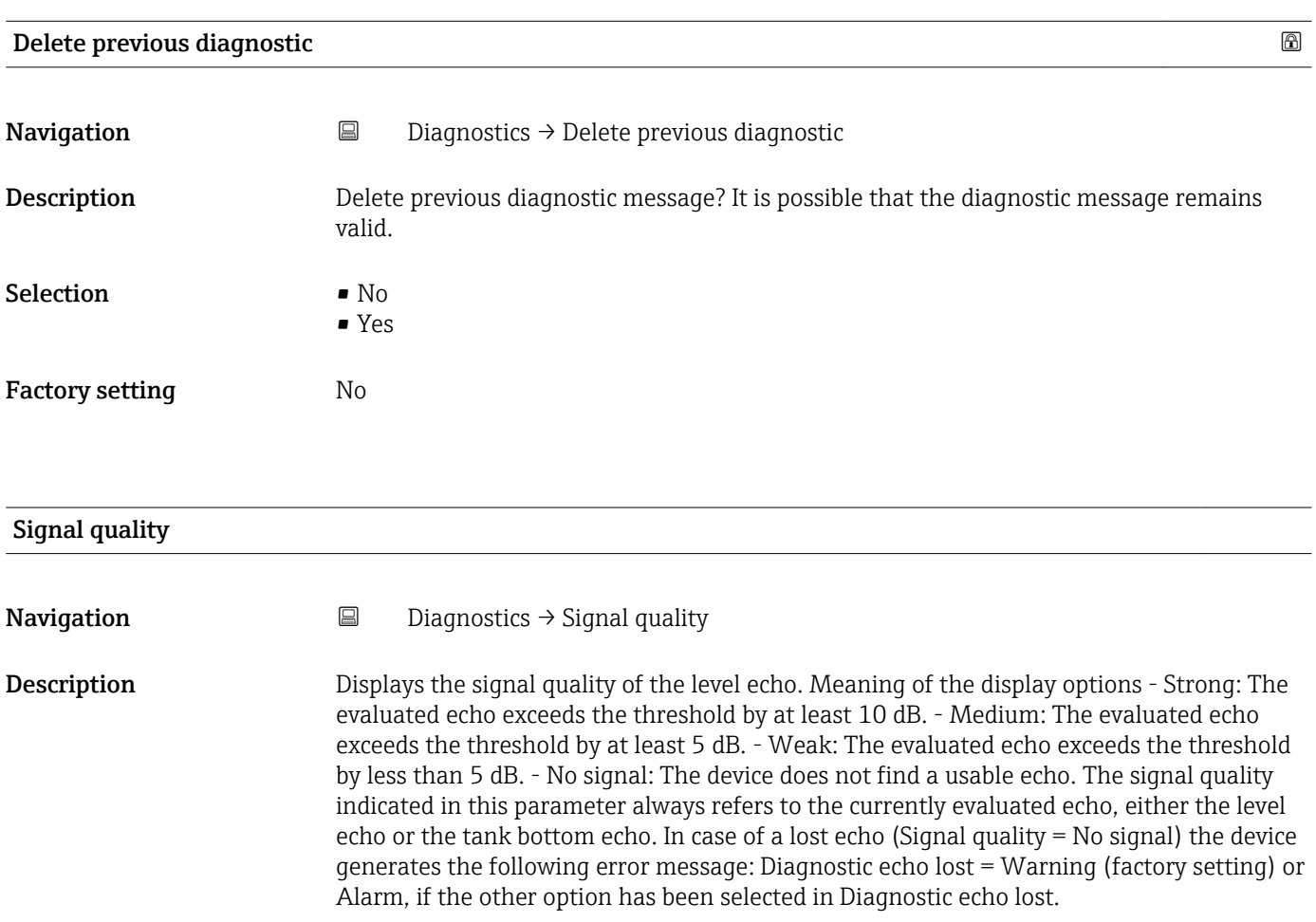

#### User interface **•** Strong

- Medium
- Weak
- No signal

### 15.4.1 "Device information" submenu

*Navigation* **■** Diagnostics → Device information

<span id="page-92-0"></span>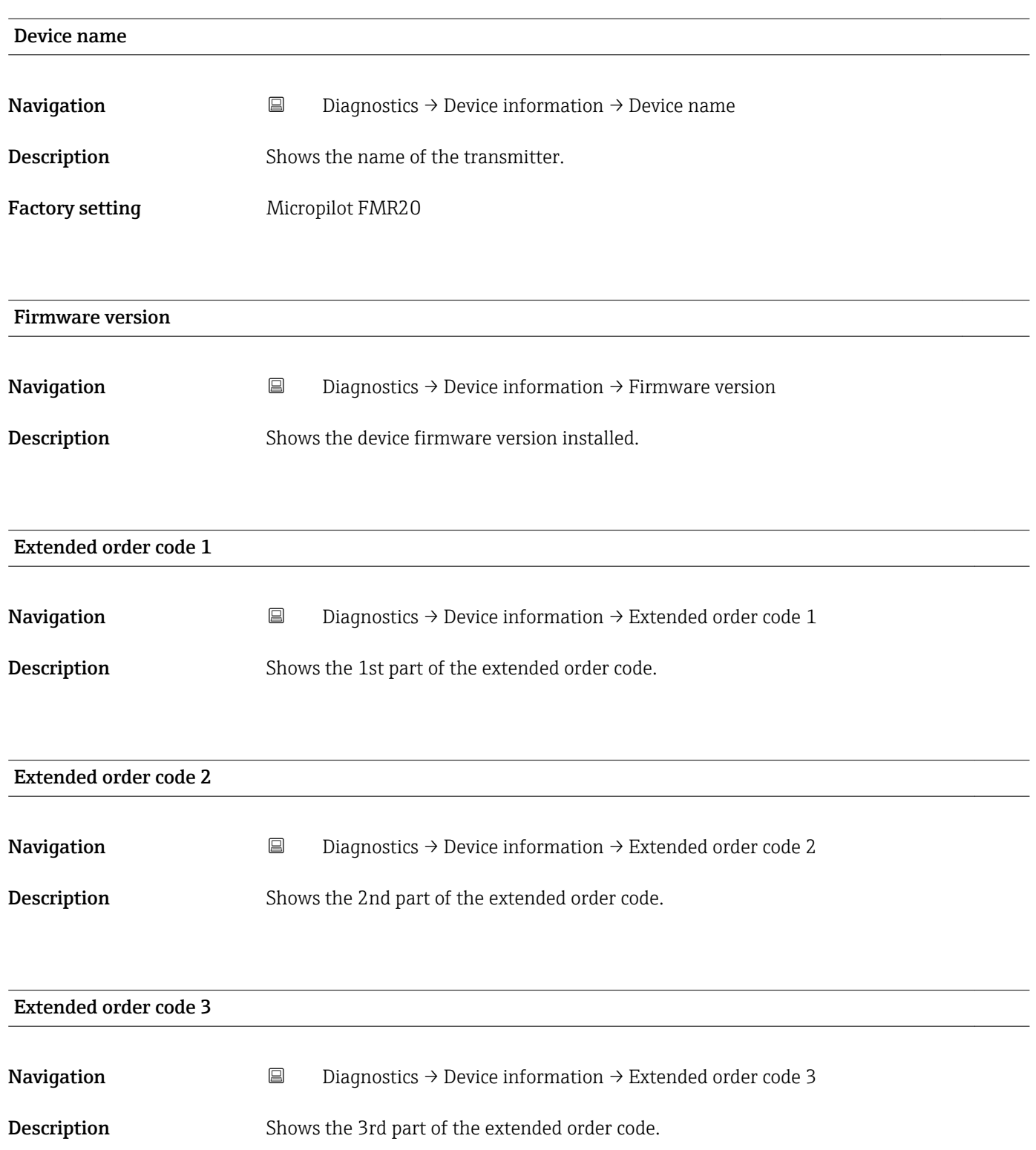

<span id="page-93-0"></span>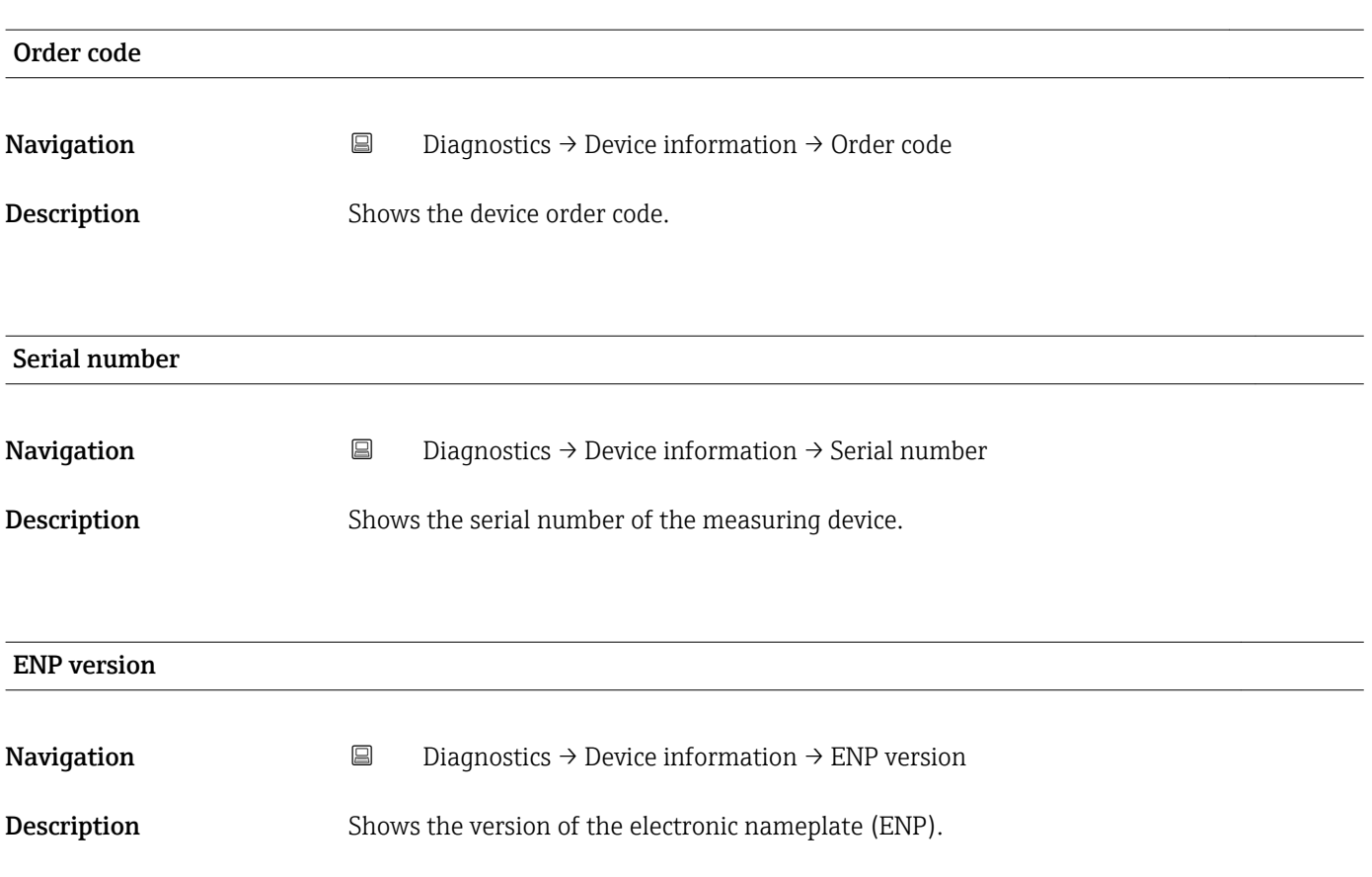

### 15.4.2 "Device information" submenu

*Navigation* **■** Diagnostics → Device information

<span id="page-94-0"></span>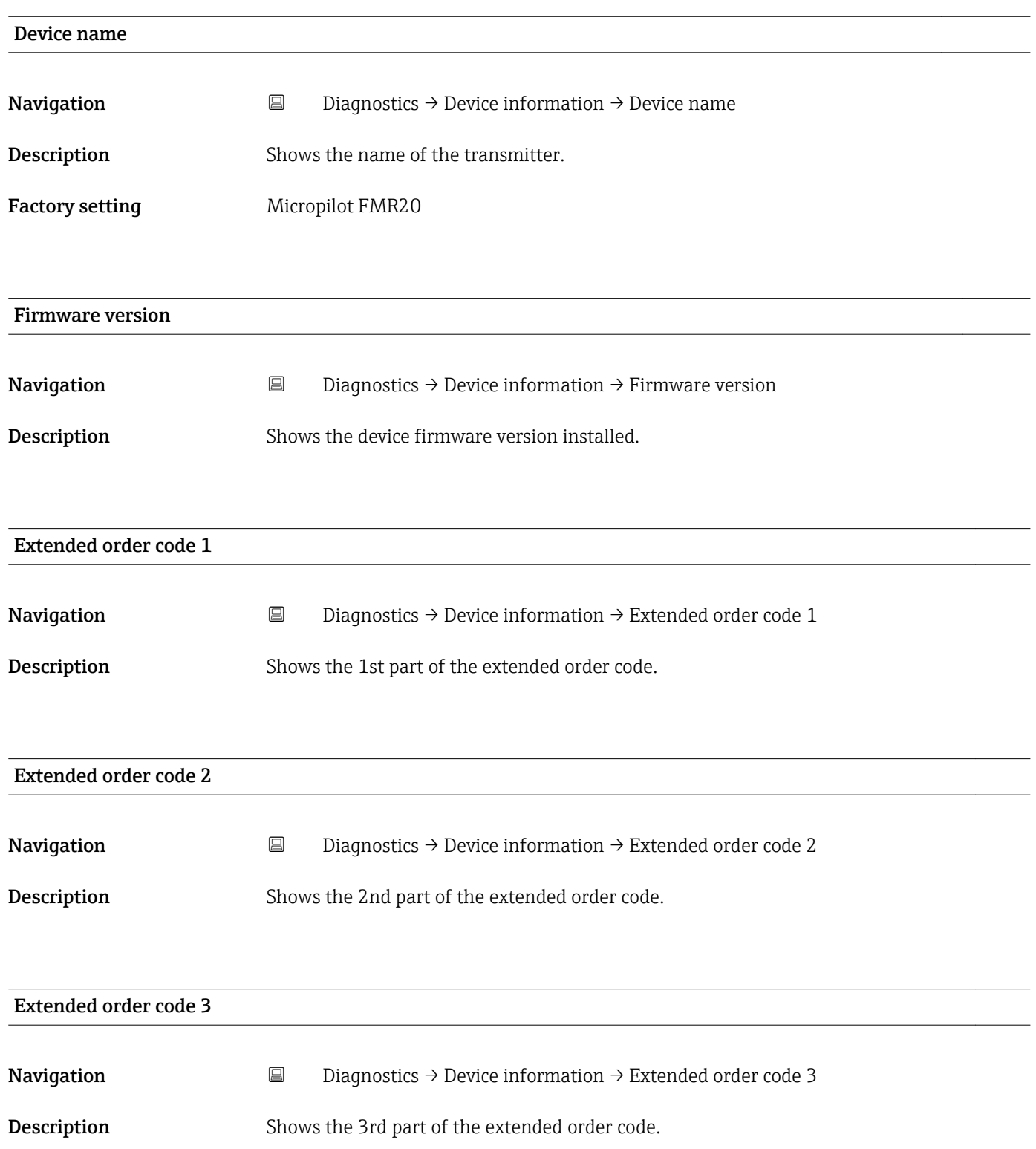

<span id="page-95-0"></span>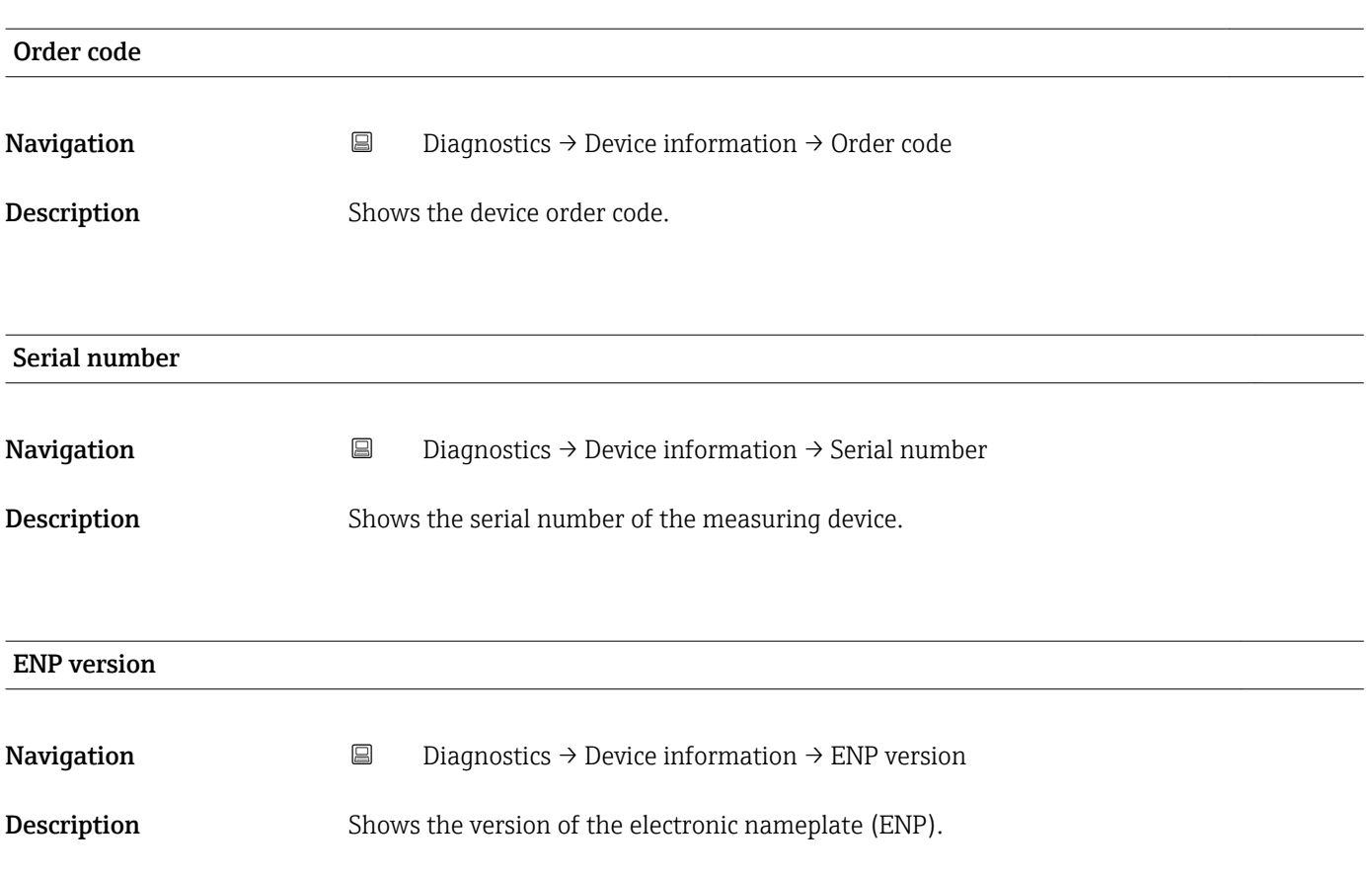

# Index

### A

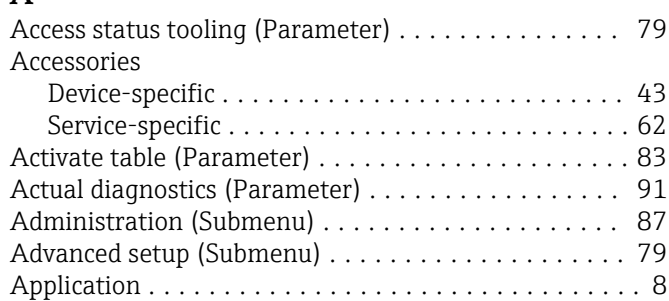

### B

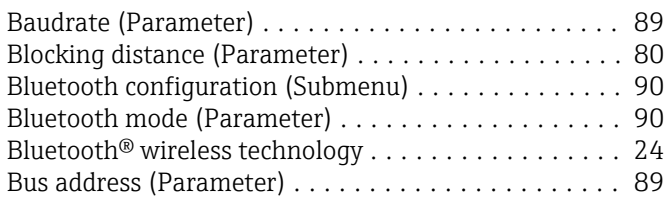

## C

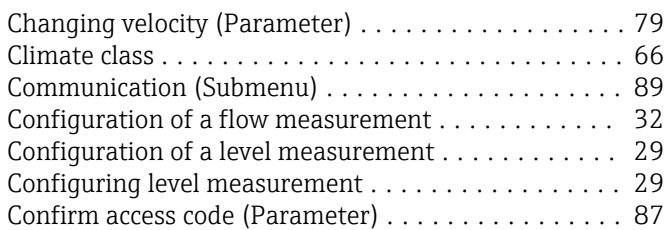

### D

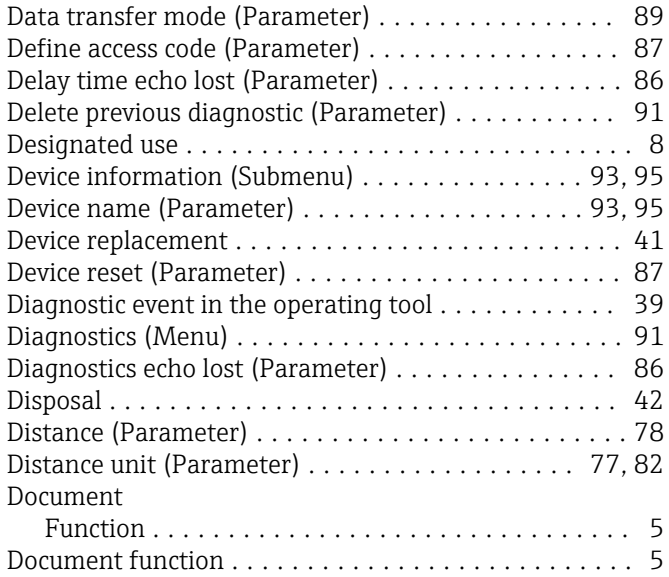

### E

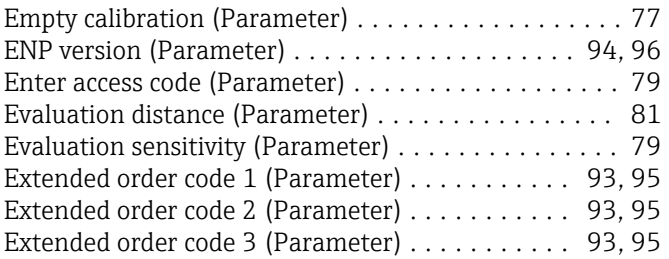

### F Field of application

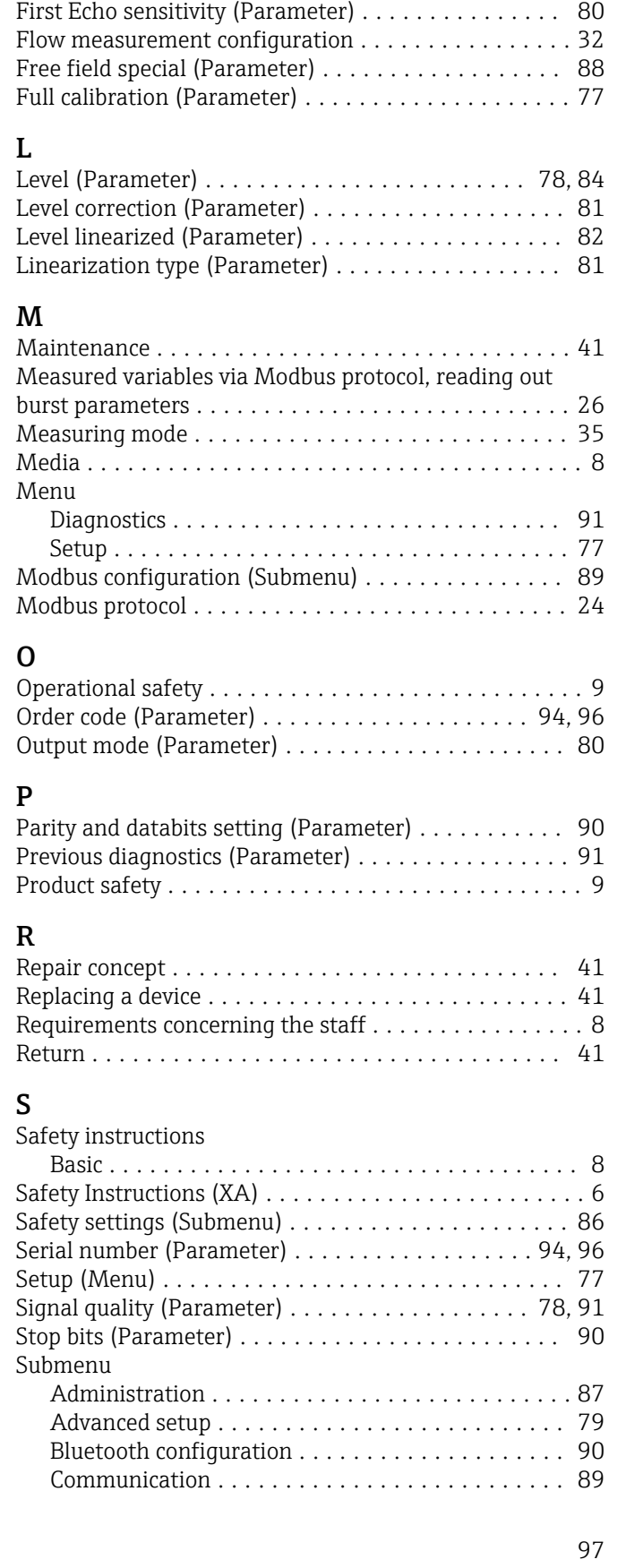

Residual risks ............................. [8](#page-7-0) Firmware version (Parameter) ............... [93](#page-92-0), [95](#page-94-0)

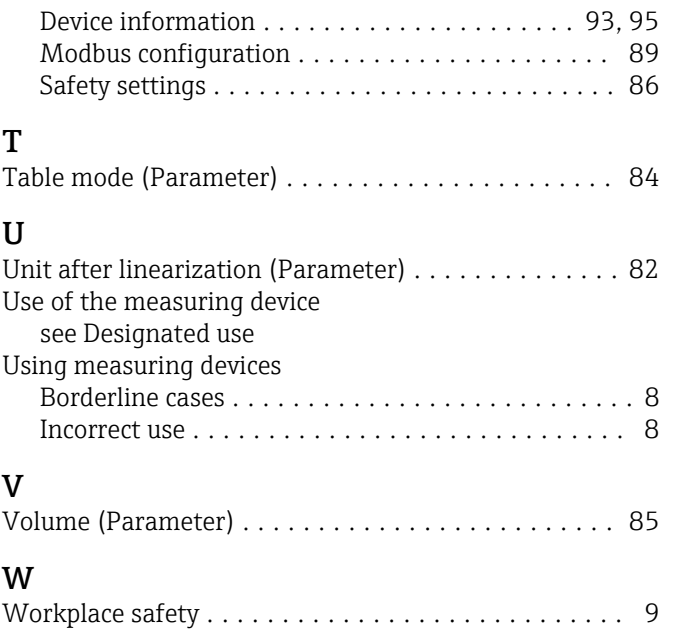

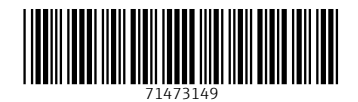

www.addresses.endress.com

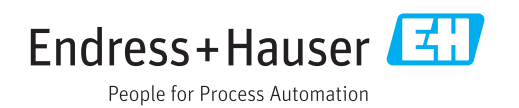